## **PGL** USERS MANUAL

## VoIP/VPN ISDN Router

## RI-100J

## プラネックスコミュニケーションズ株式会社

# **PCi-**USERS MANUAL

VoIP/VPN ISDN Router

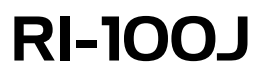

#### 本マニュアルはVoIP ISDNルータRI-100Jの概要および使用方法について説明します。 本マニュアルの構成は以下のようになっています。

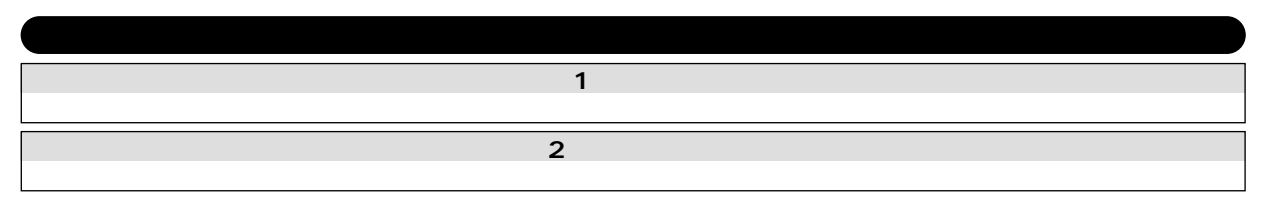

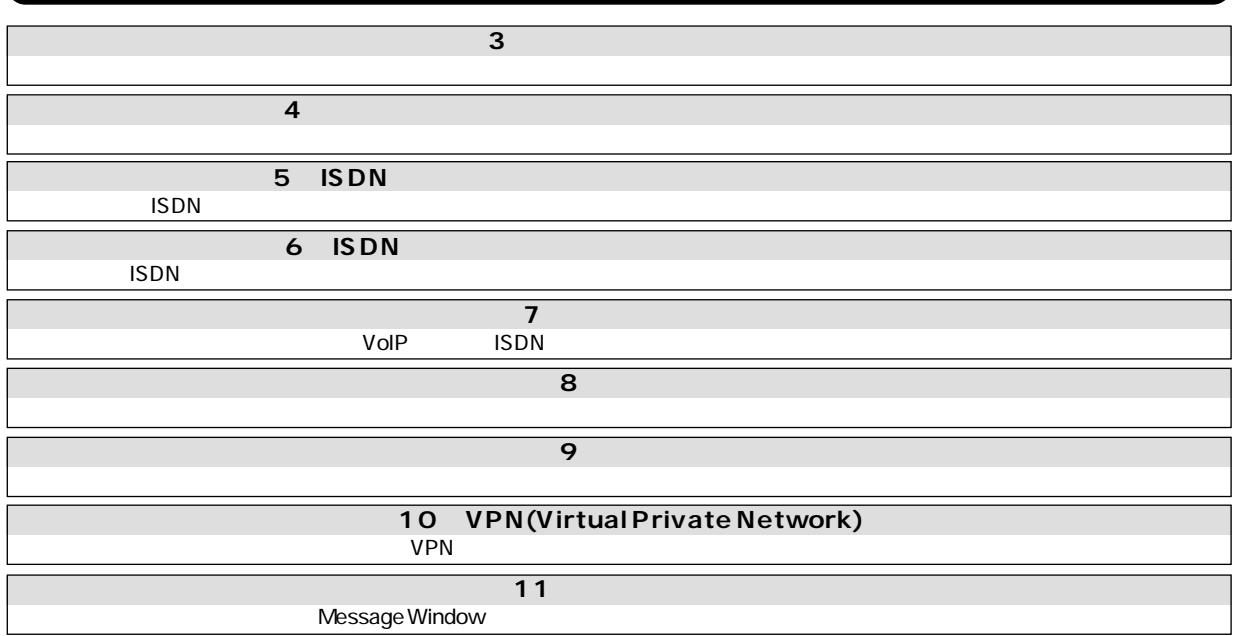

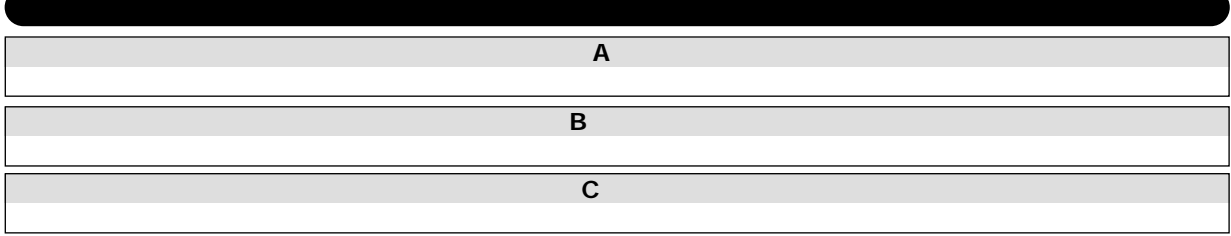

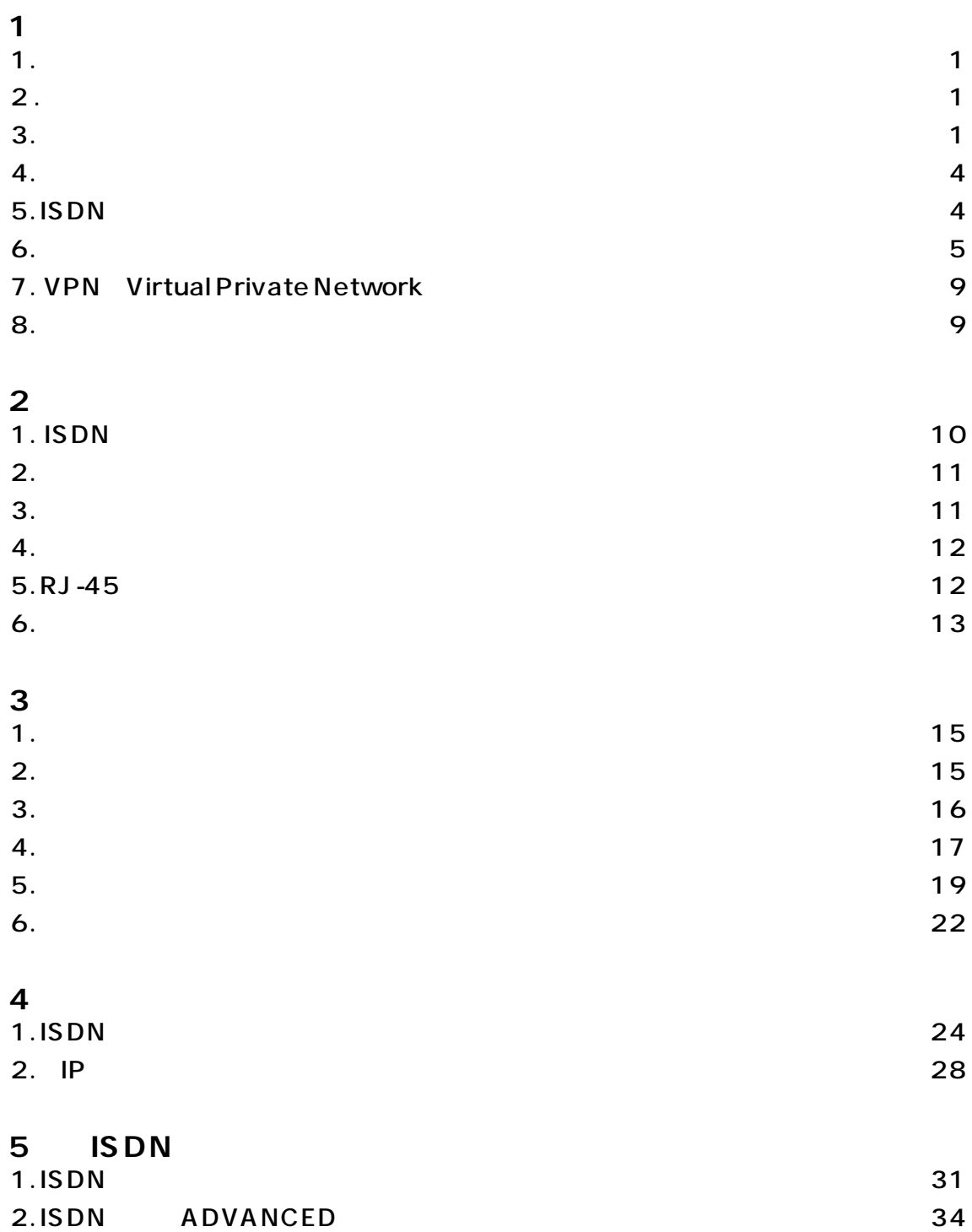

#### $\mathbf 6$ **ISDN**

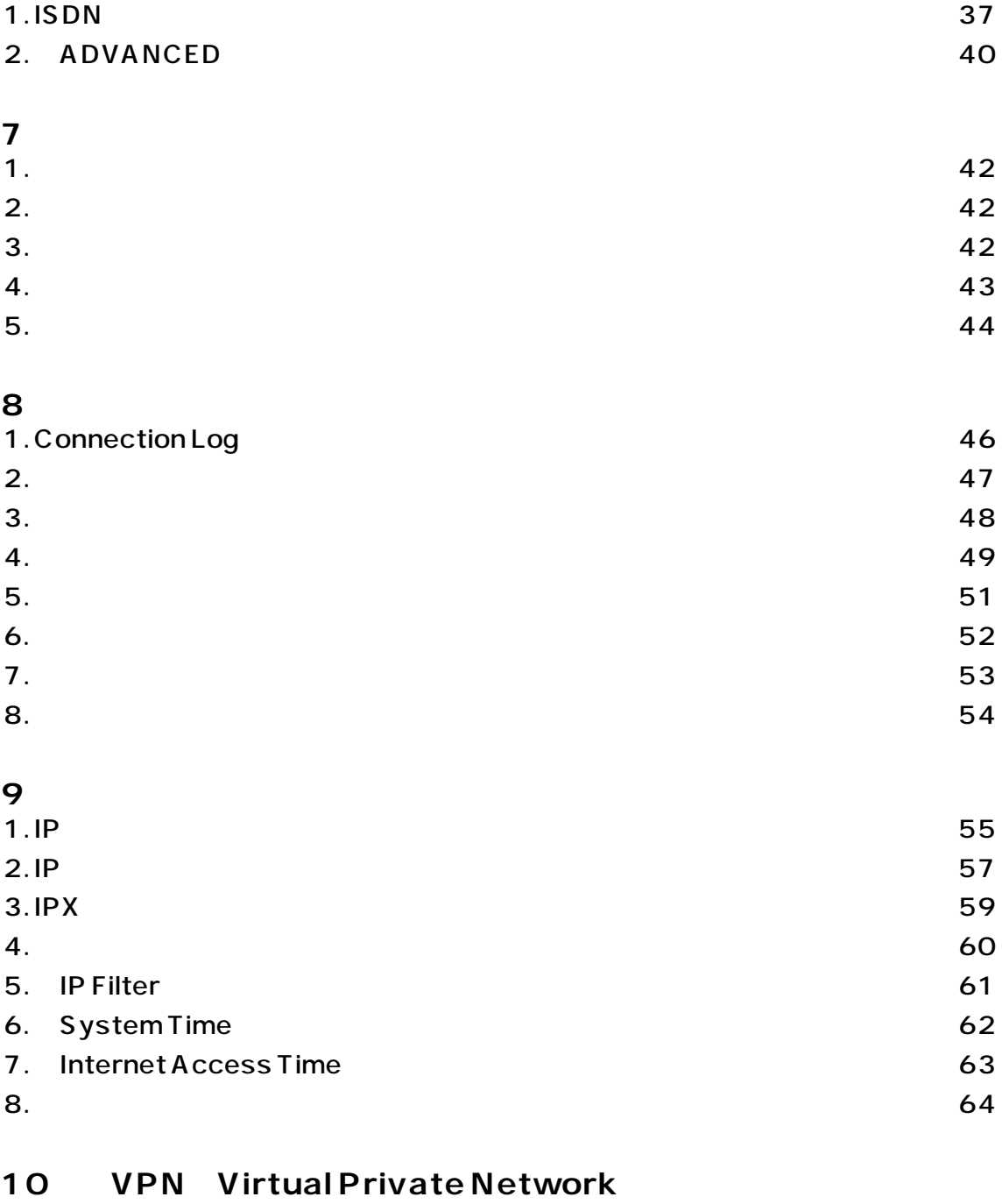

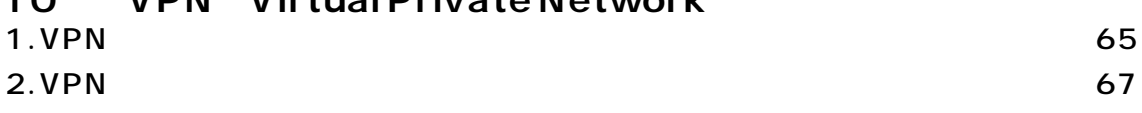

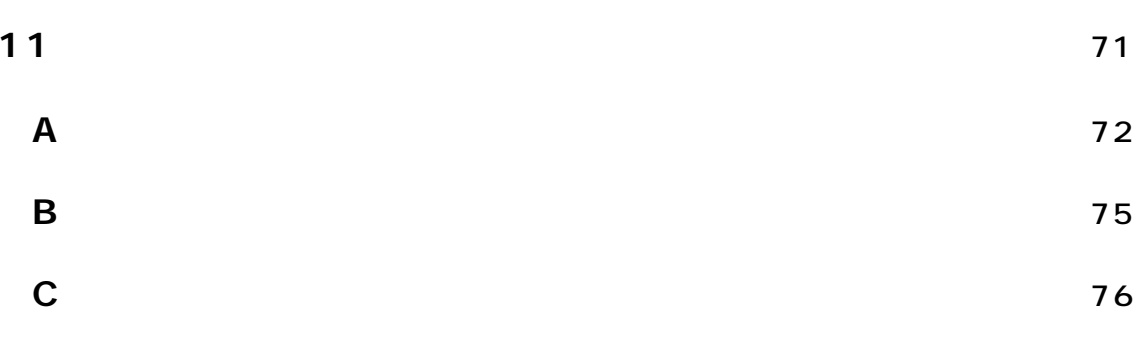

第1章

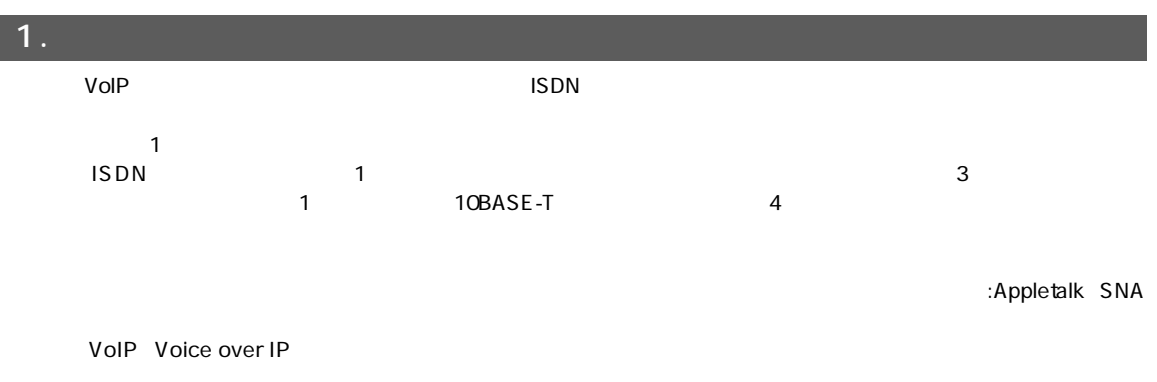

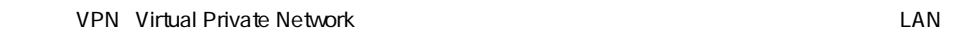

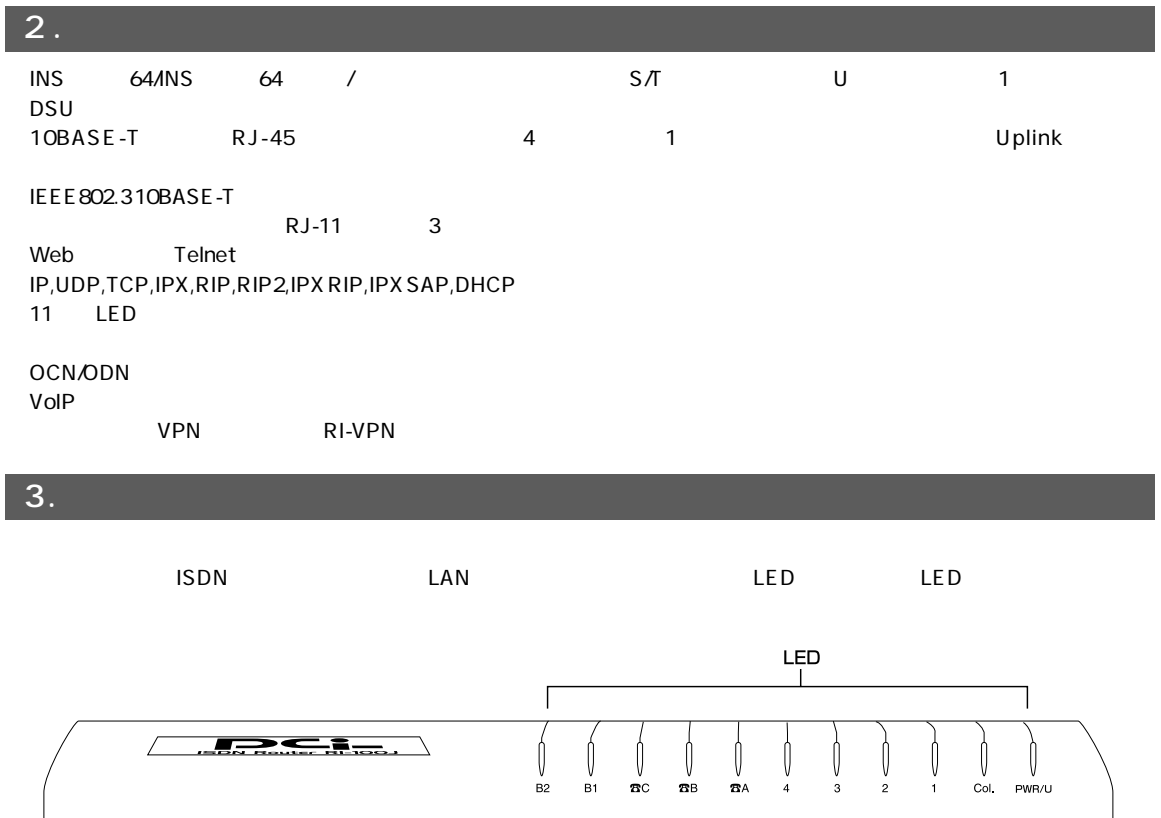

#### <PWR/U LED>

 $\blacksquare$ 

#### <COL LED>

LAN1 LAN4 LED

#### A CLED

#### B1/B2LED

ISDN B

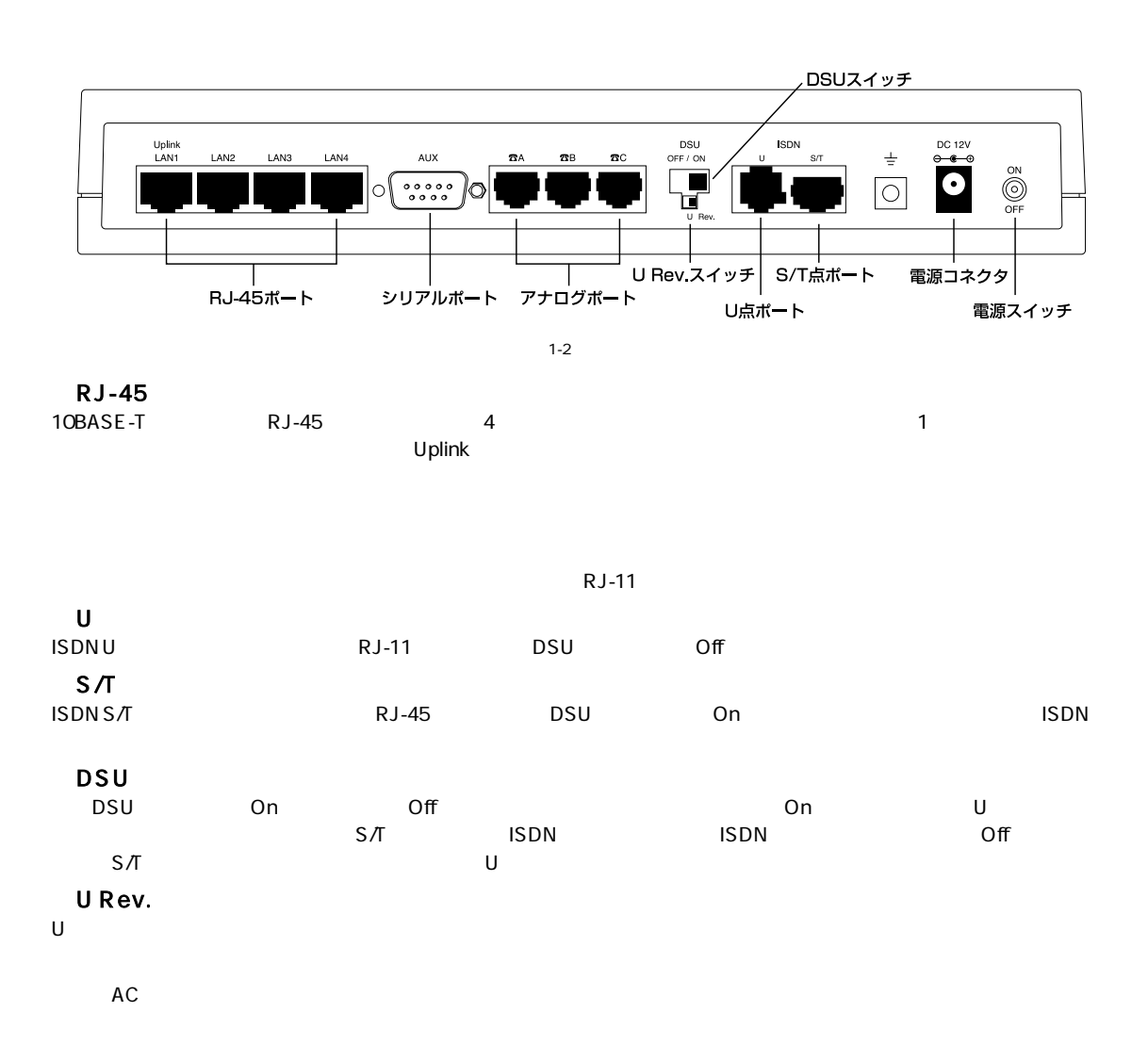

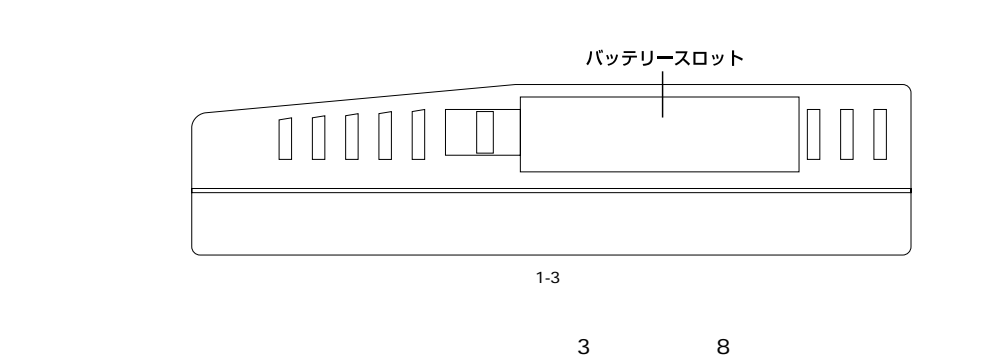

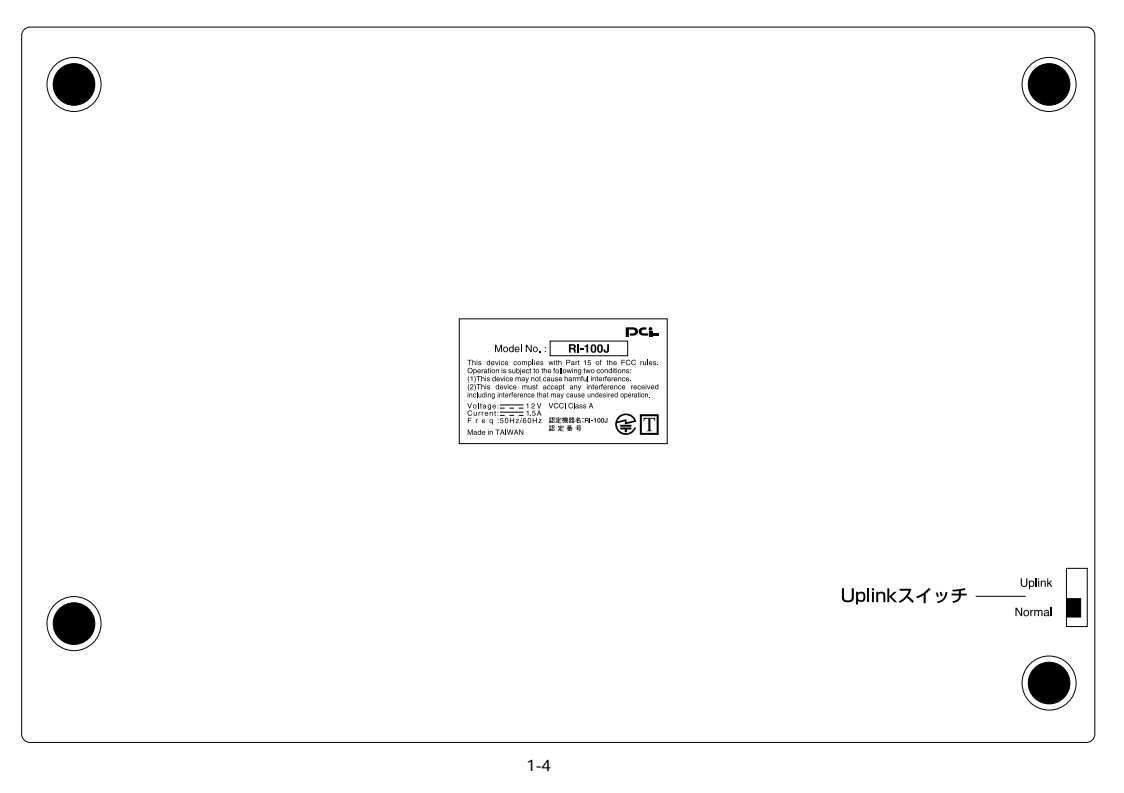

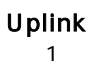

ポート1を他のハブとのカスケード接続用のUplinkポートに切り替えるときに使用します。先の細いドライバーなどを

#### 4. 梱包内容の確認

 $R1-100J$ AC **ISDN** 10BASE-T LAN

RS-232

#### 5. ISDN

ISDN Integrated Services Digital Network<br>
INS 64 INS 64 NTT ISDN 1 2 ISDN BRI:Basic Rate Interface 1 B<br>
ISDN 64Kbps 2 D 16Kbps 16Kbps 2 D<br>
2 B<br>
2 B  $2 \quad B$  1 2 128Kbps B<sub>2</sub>D<sub>1</sub> 1 2 B DSU<sub>1</sub> INS 64 INS 64 NTT

 $\overline{6}$ .

**FTP** 

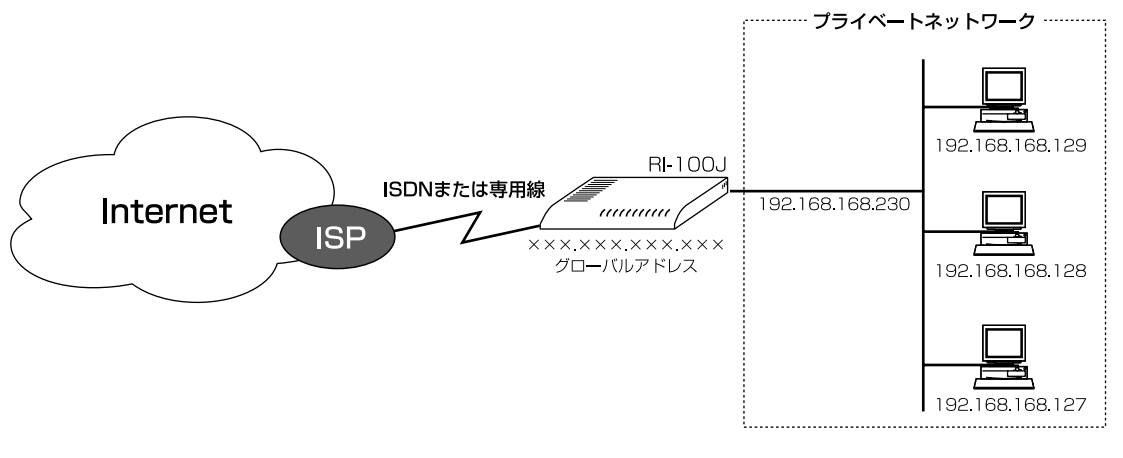

 $1-5$   $\overline{\phantom{a}}$ 

 $\blacksquare$ ISDN

 $\mathsf{ISDN}$ 

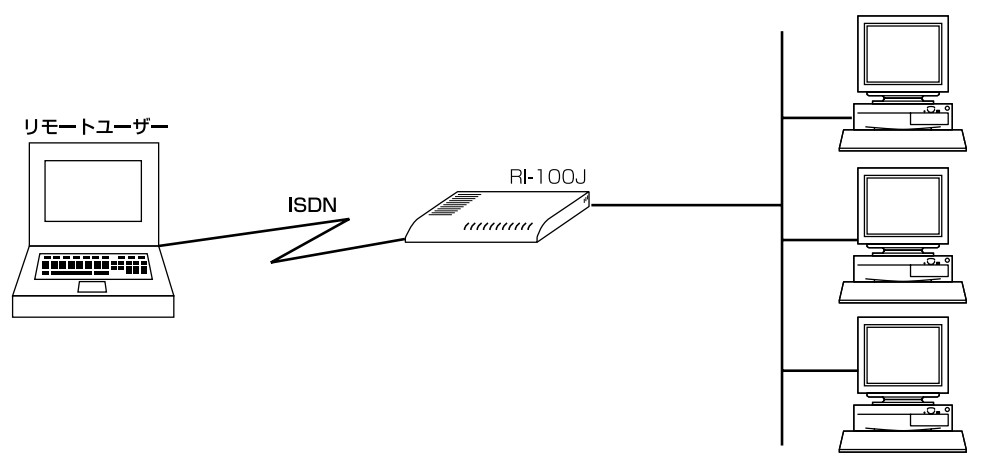

 $1-6$ 

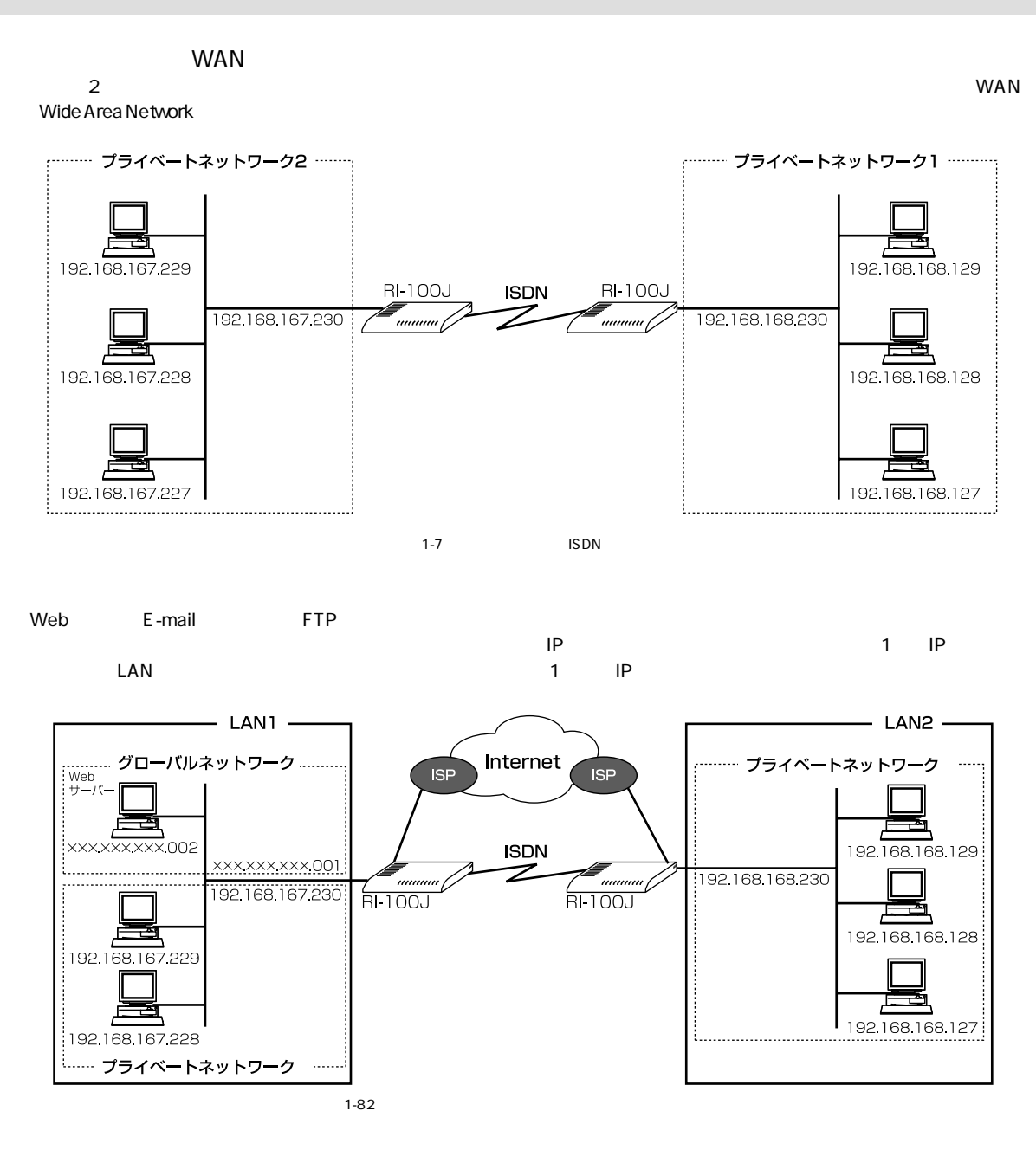

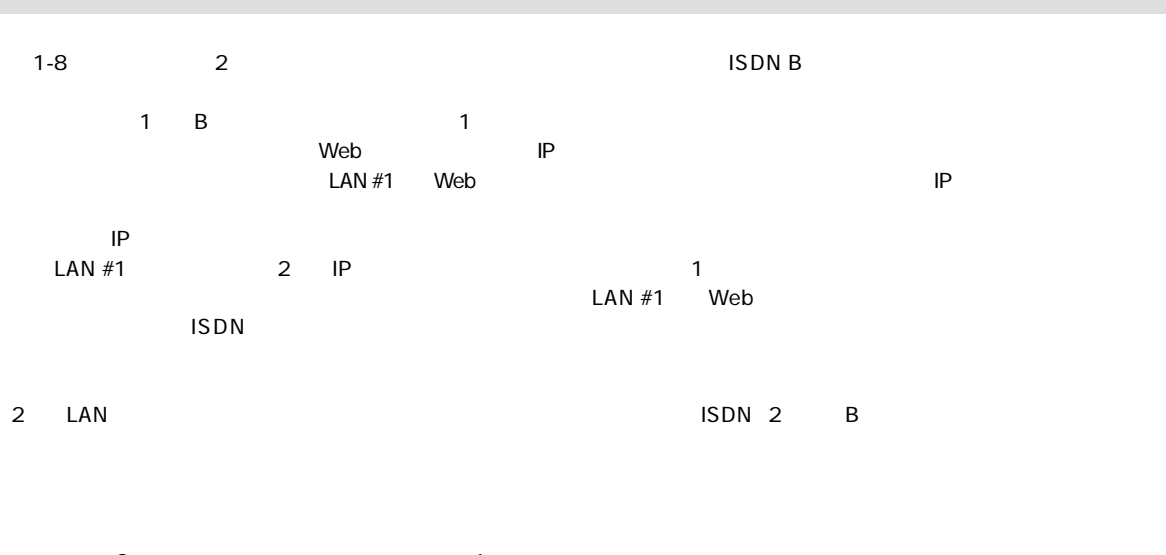

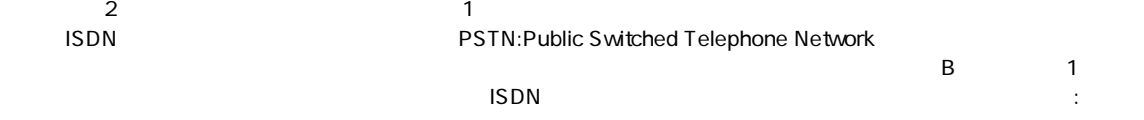

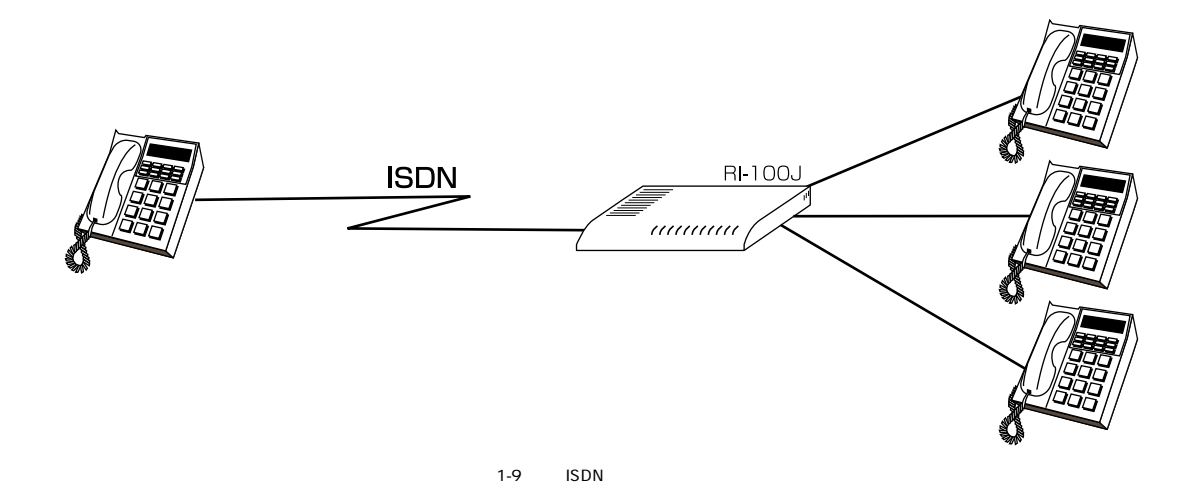

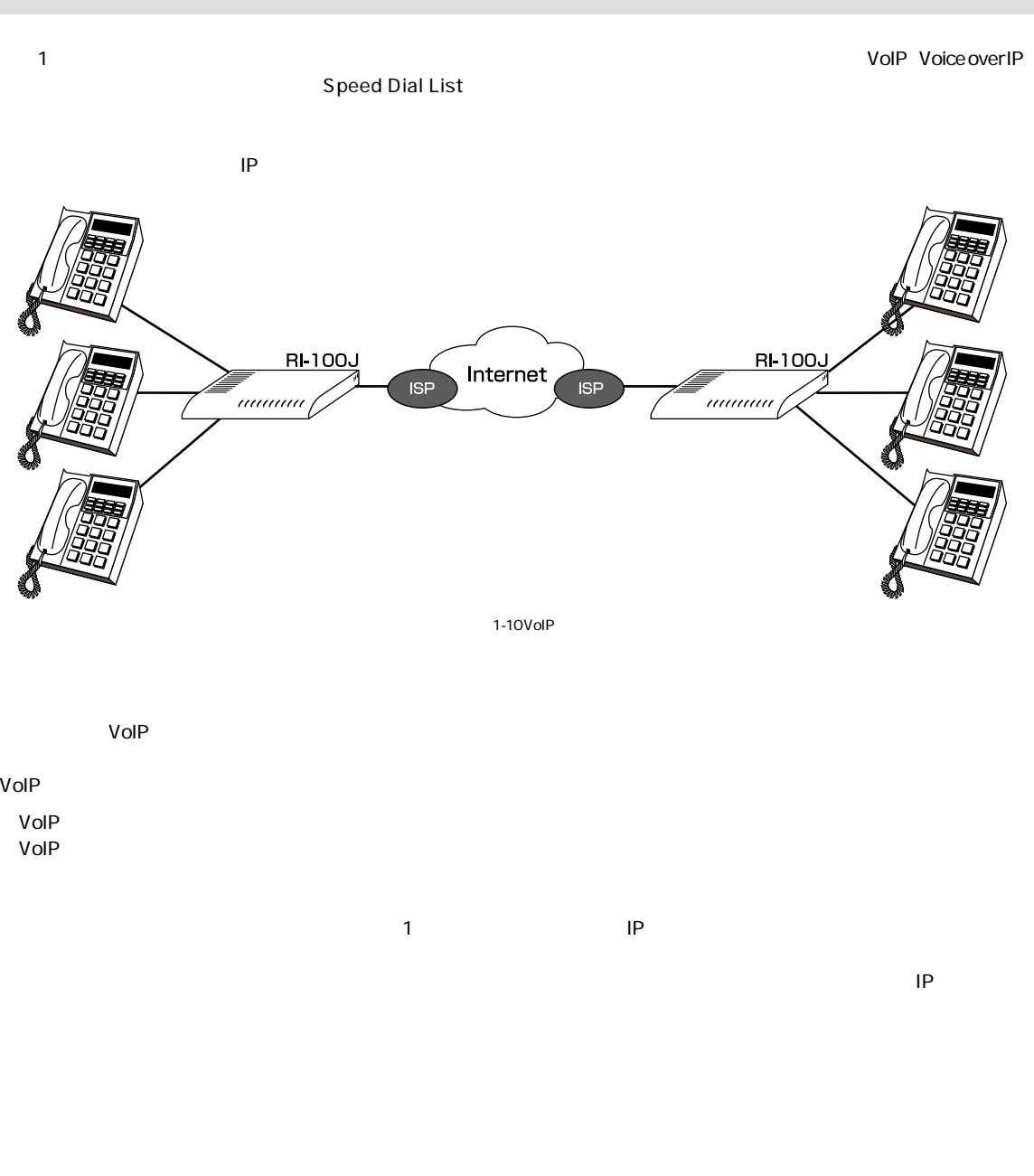

 $V$ oIP $\overline{S}$  $V$ oIP $\overline{V}$ 

 $\mathsf{ISDN}/\mathsf{SDN}/\mathsf{N}$ 

## 7. VPN Virtual Private Network

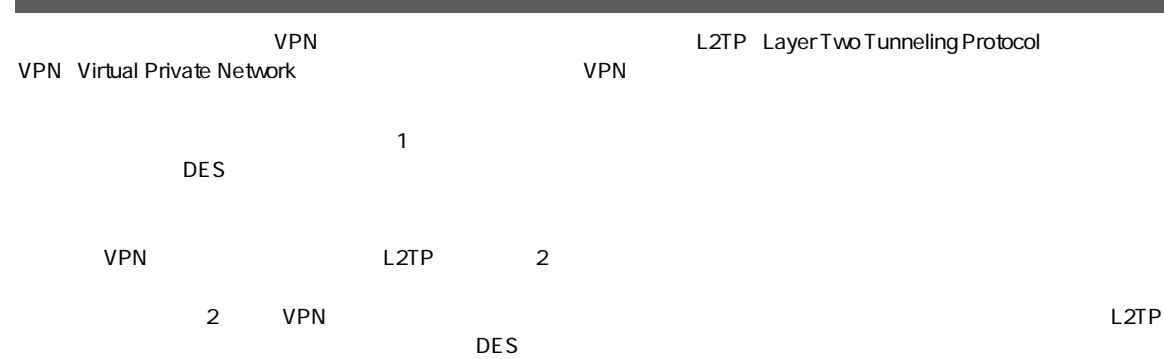

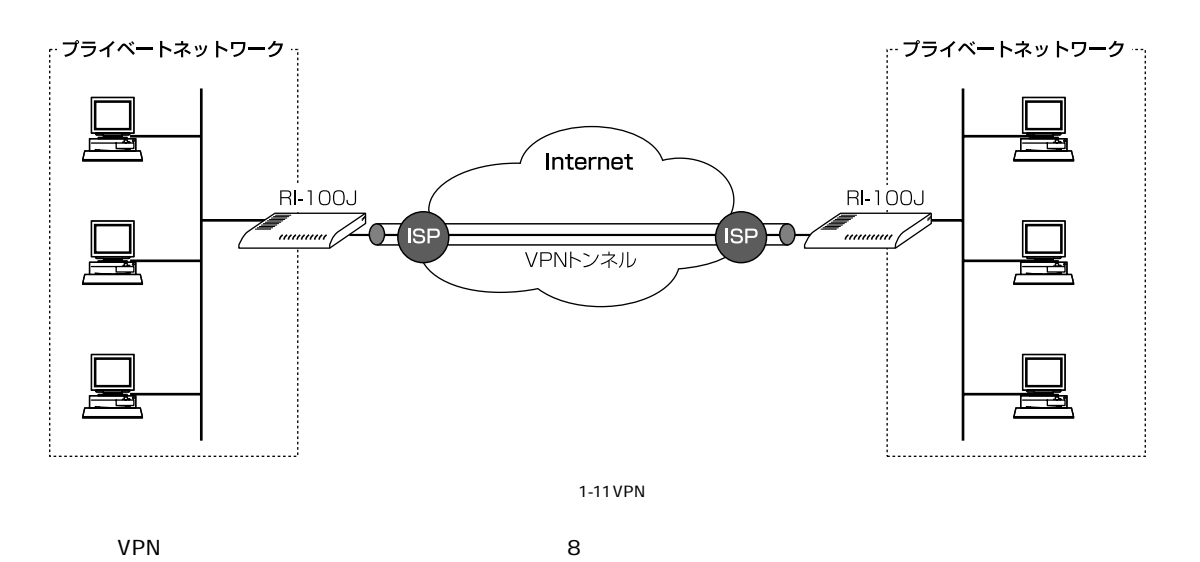

8. **extending the set of the set of the set of the set of the set of the set of the set of the set of the set o** 

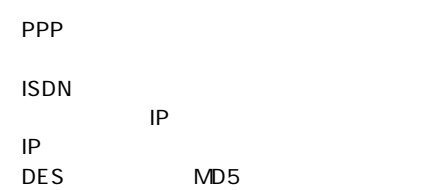

## 本製品は内部にDSUを内蔵しています。内蔵DSUを使用する場合と使用しない場合で接続方法が異なります。 ■内蔵DSUを使用する場合 ntimes on DSU 2.ISDN回線のモジュラージャックと本体背面のU点コネクタをモジュラーケーブルで接続してください。 3. ISDN S/T ISDN ISDN ISDN 1. ISDN

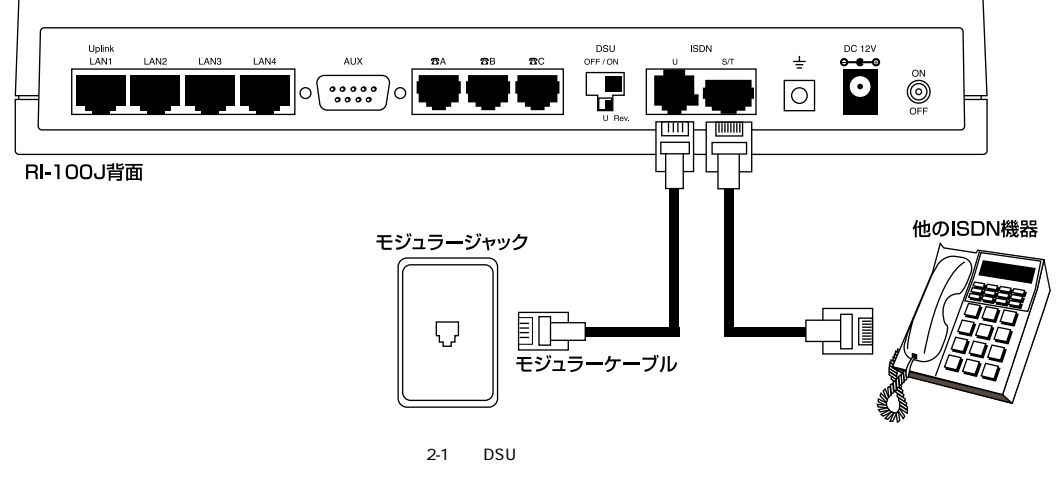

- ■内蔵DSUを使用しない場合
- 1. the contract of the DSU off
- 2. DSU S/T ISDN

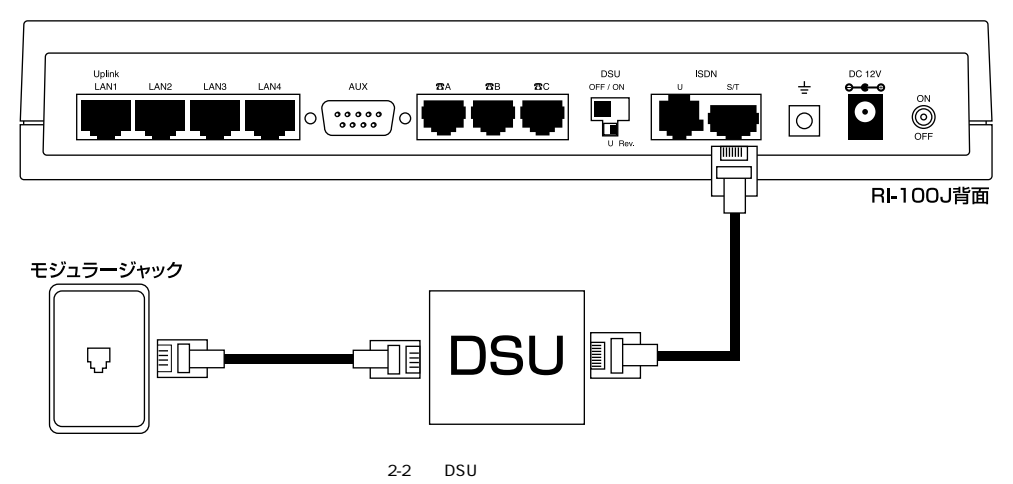

 $2.$ 

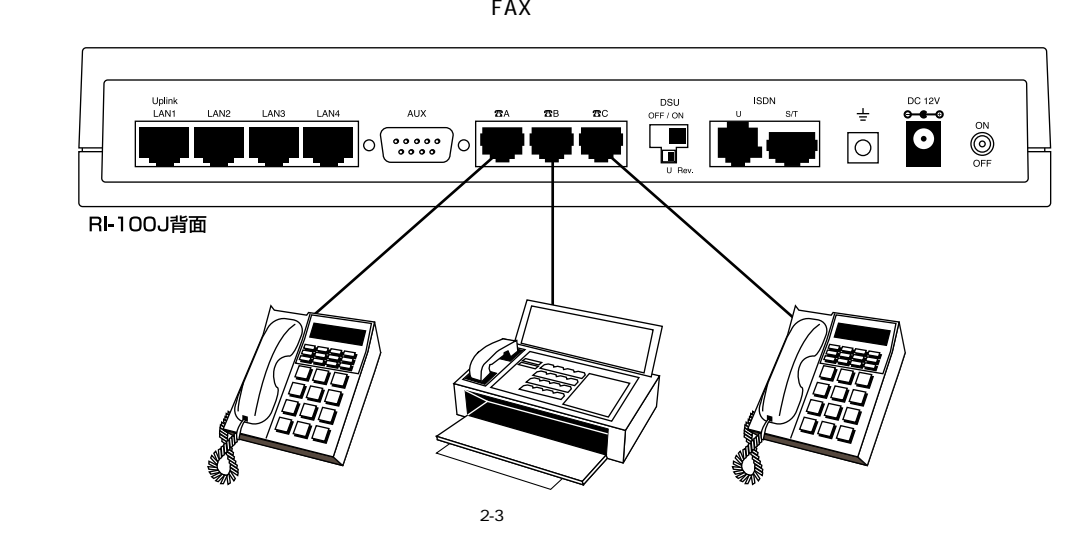

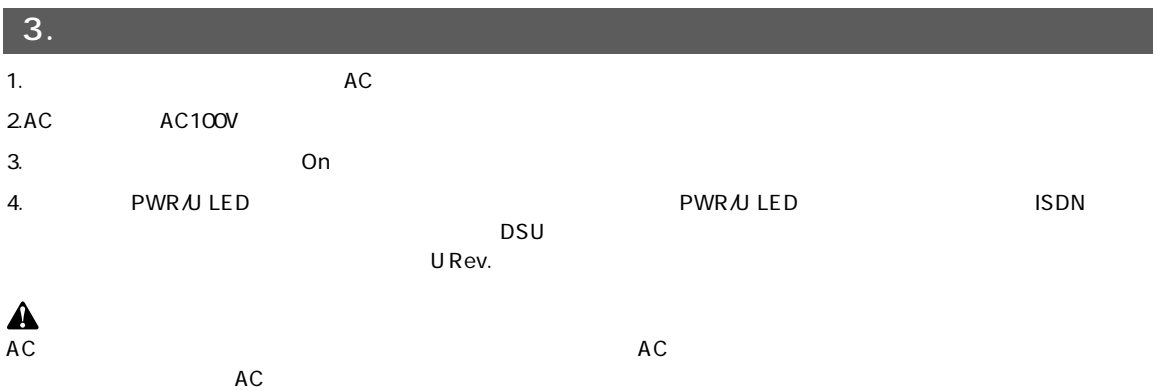

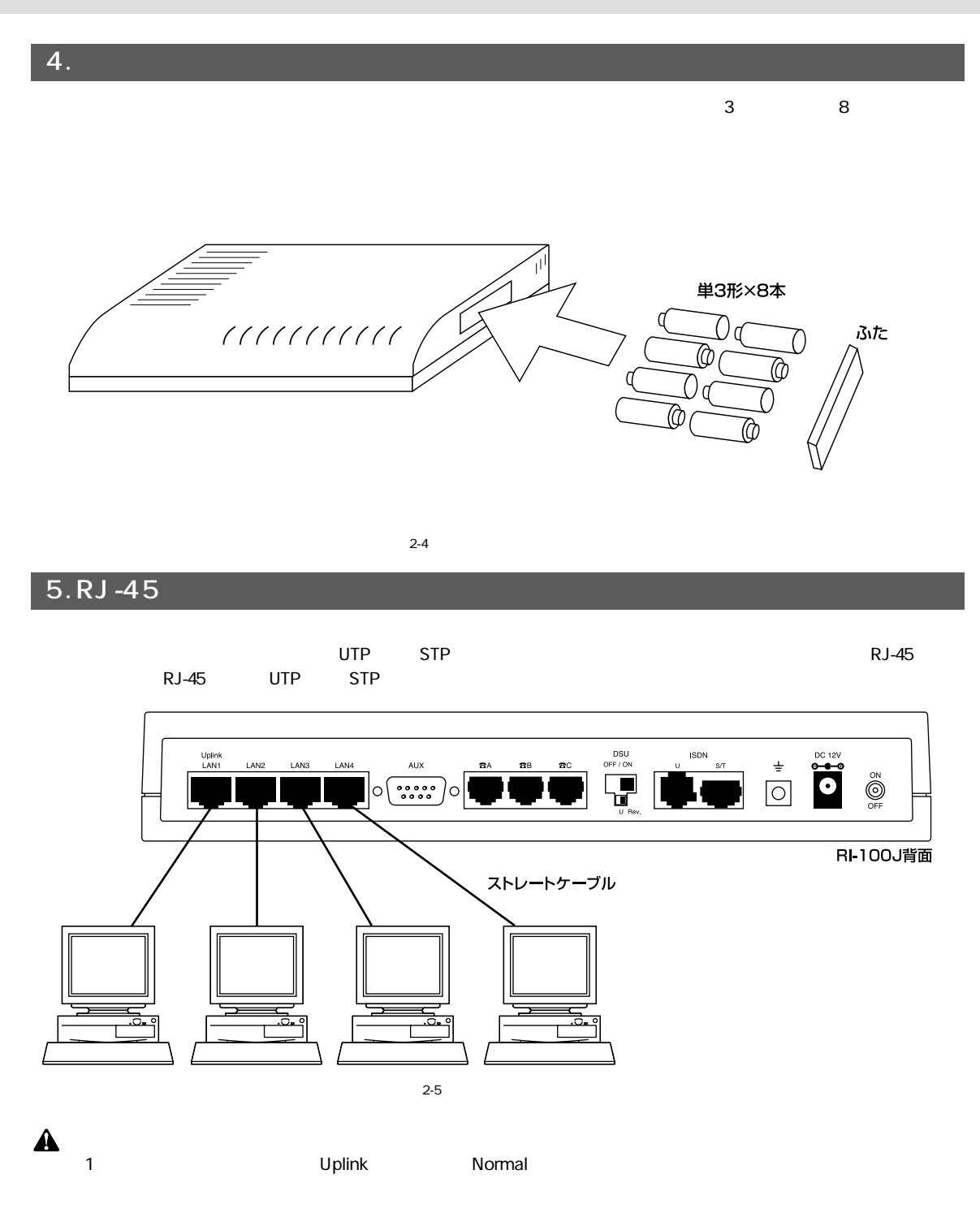

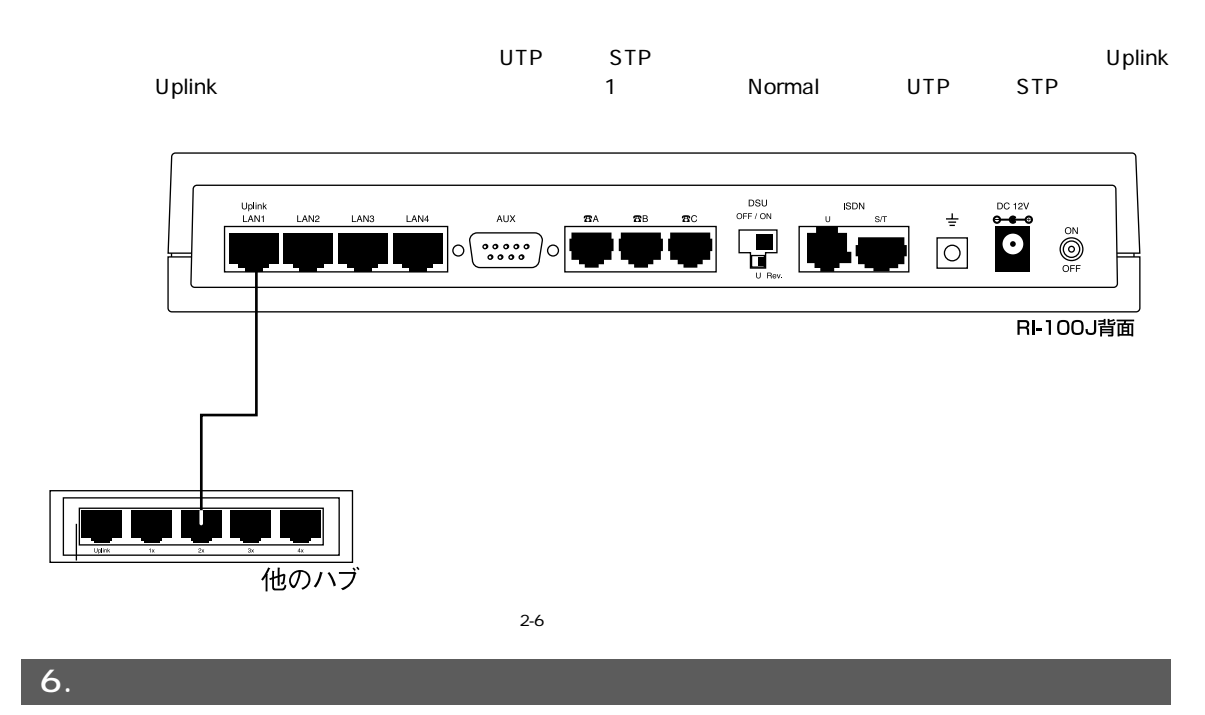

 $\mathsf{Web}$ 

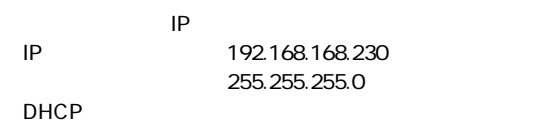

TCP/IP 以下の手順は、Windows95/98がインストールされたコンピュータでの設定手順です。その他のOSがインストールされた  $\overline{\text{OS}}$ 

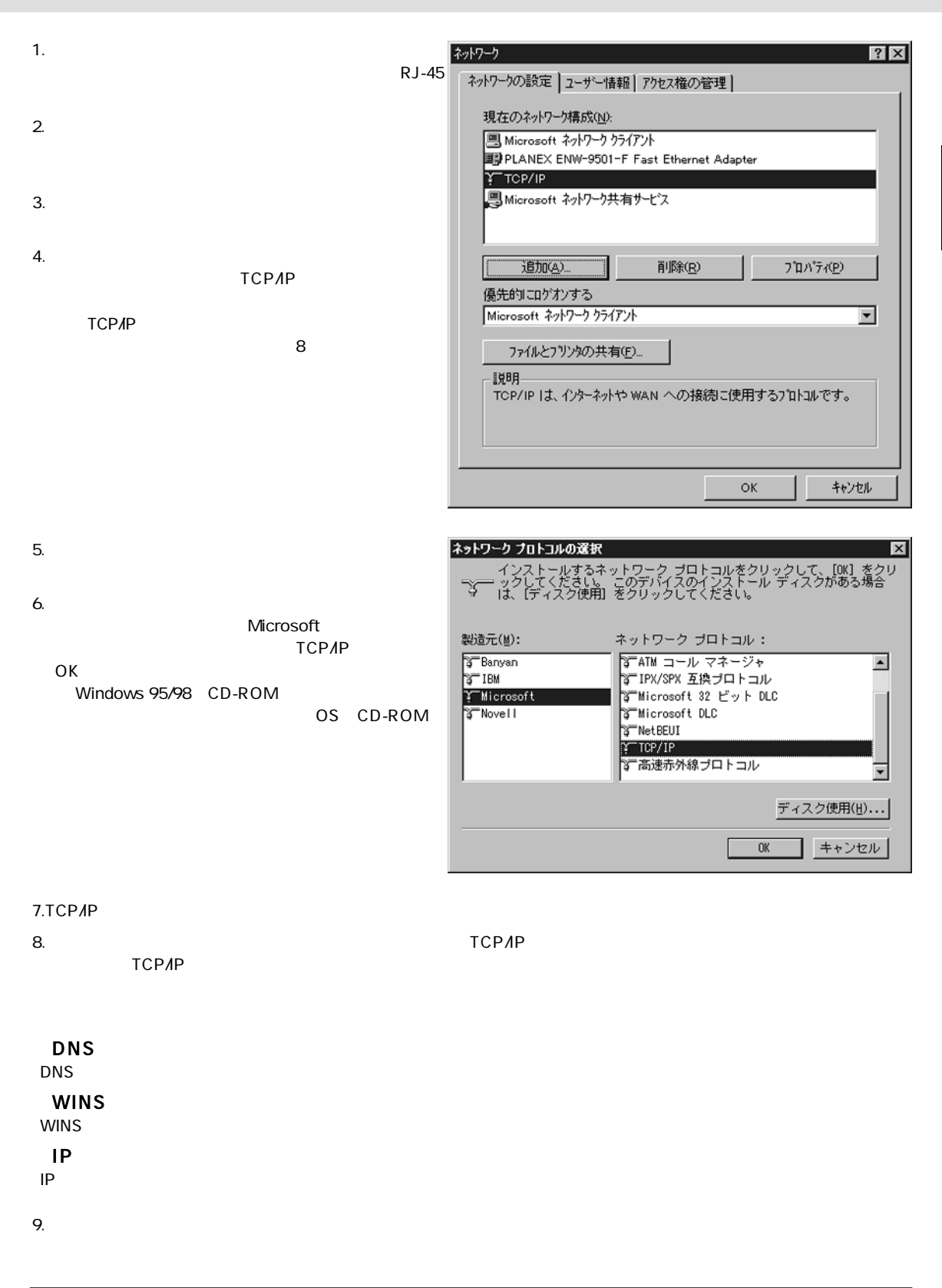

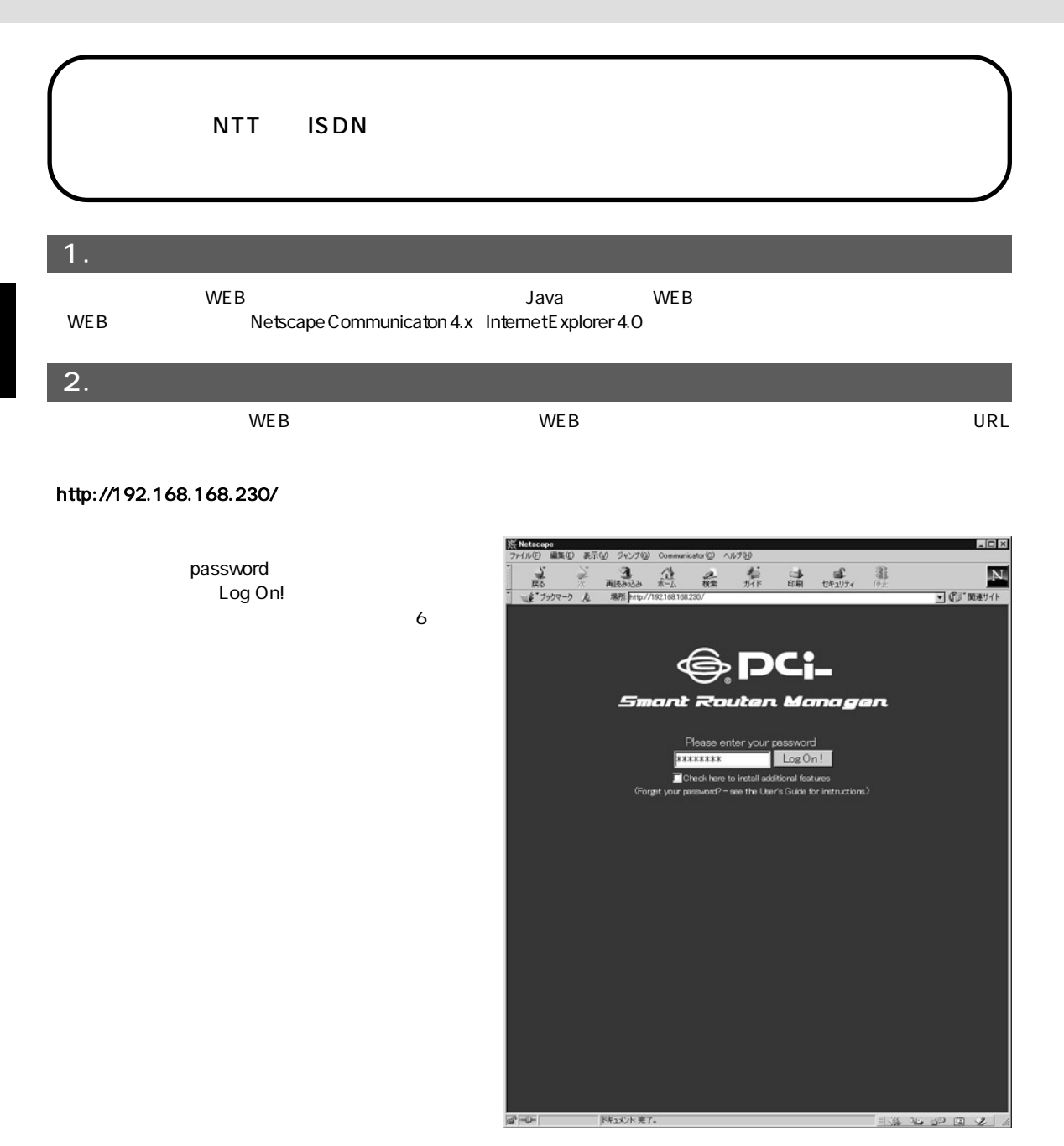

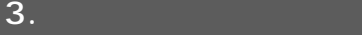

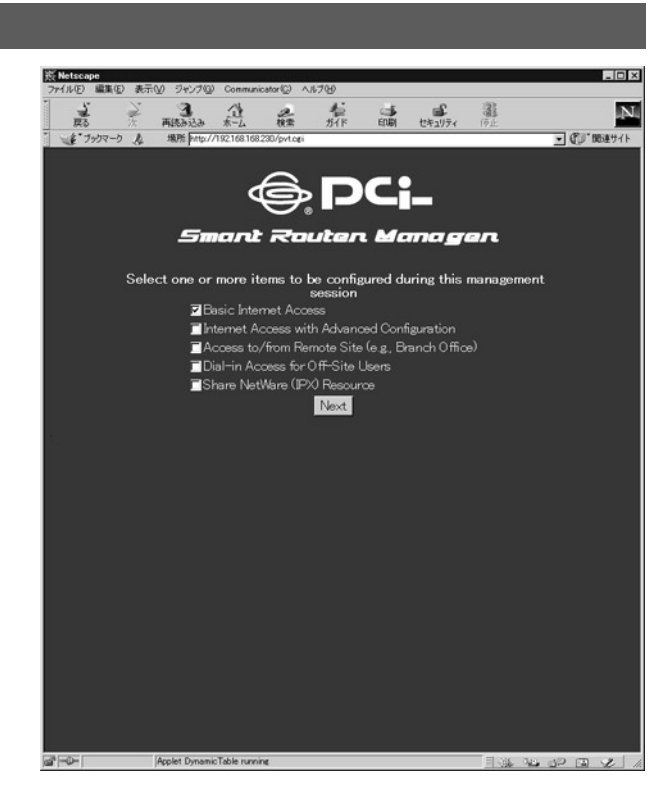

#### Basic Internet Access

## Internet Access with Advanced Configuration

**IP** IP

#### Access to/from Remote Site

#### Dial-in Access for Off-site Users

#### Share NetWare IPX Resource NetWare

 $Novell$ 

 $N$ EXT $\sim$ 

SMART Manager 4

Menu Configuration Window Message Window **Status Window** 

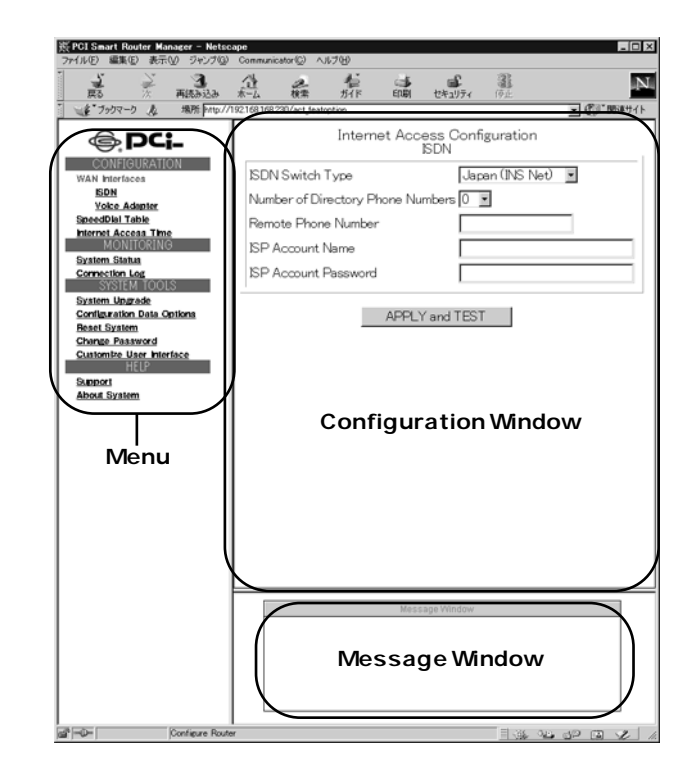

**Menu** 

#### <Configuration Window>

#### Message Window

#### **Status Window**

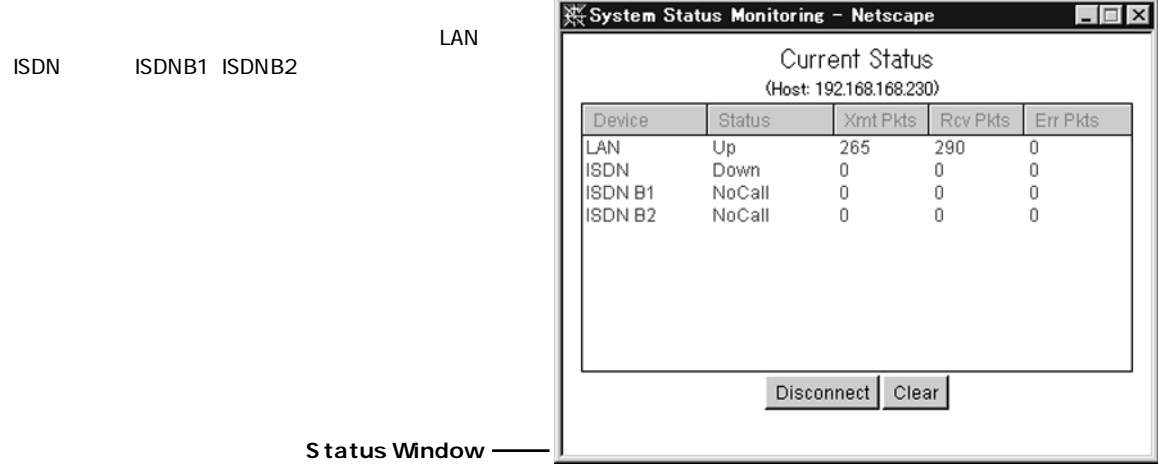

#### **Device**

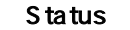

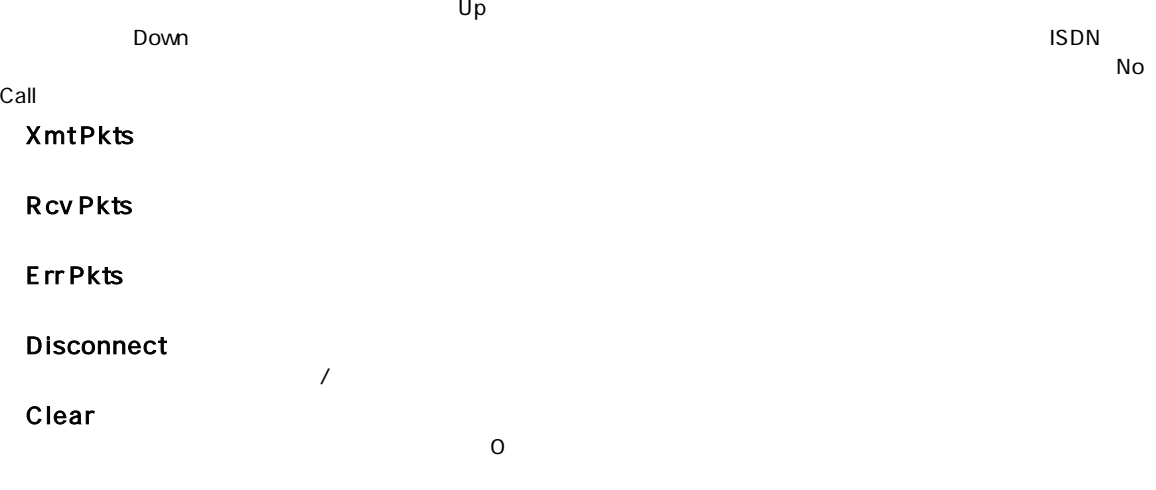

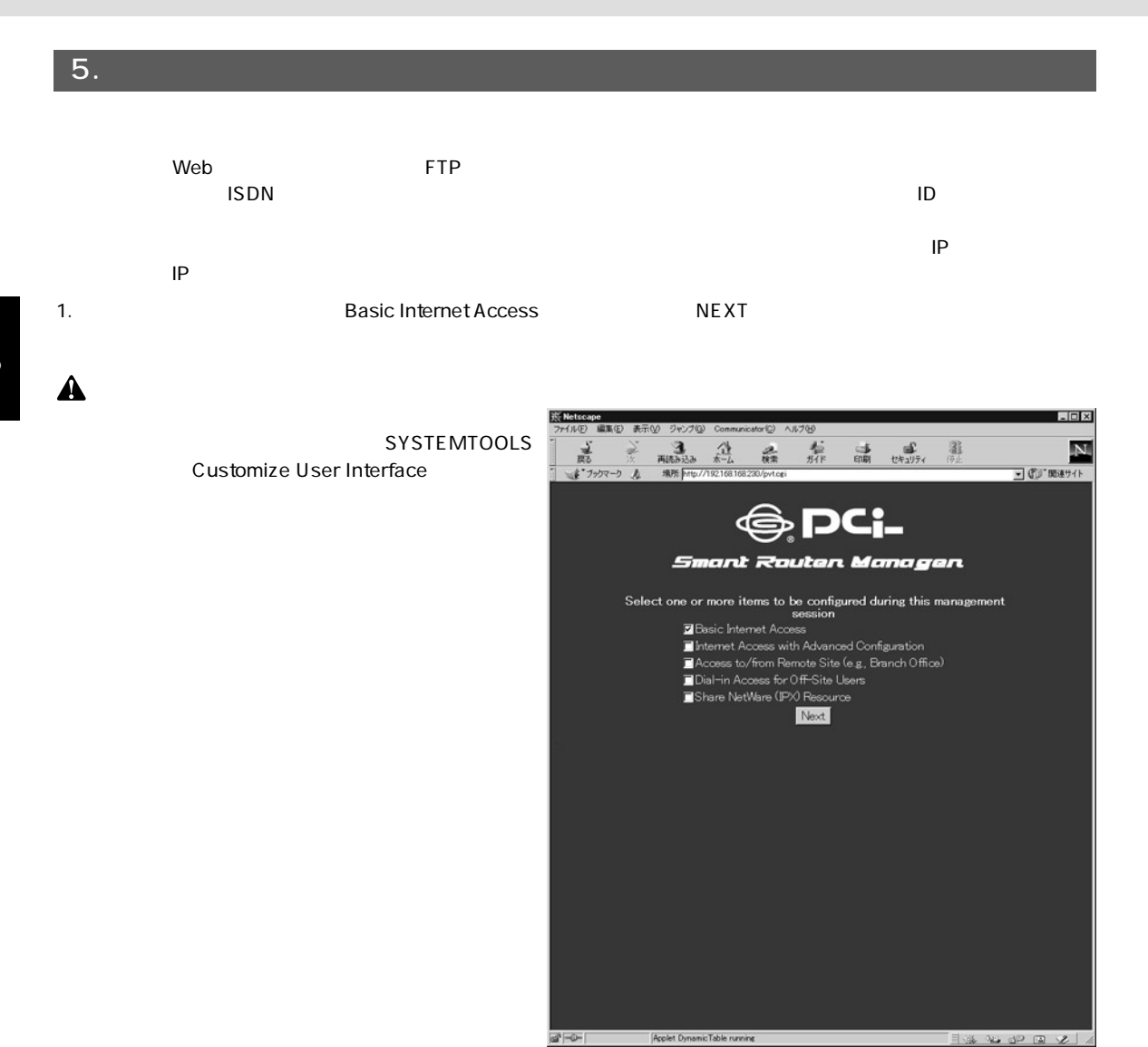

#### 2.ISDN Internet Access Configuration

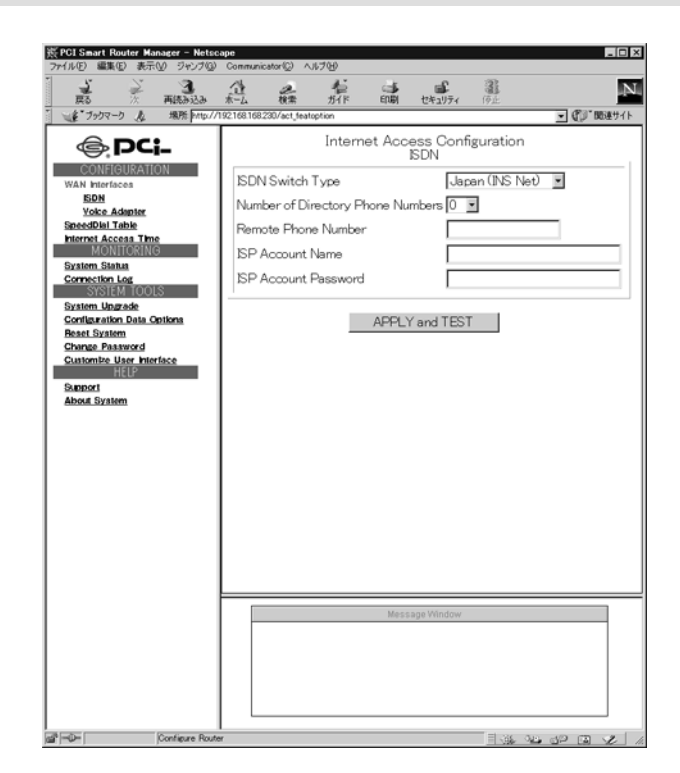

- 3. ISDN Switch Type Japan INS Net
- 4. Remote Phone Number 2004

- 5.「ISP Account Name」「ISP Account Password」にインターネットプロバイダへのダイアルアップ接続用のユーザーID
- 6. APPLY and TEST

#### 7. APPLY and TEST - W<mark>. P.C.I Smart Router Manager - Netscape</mark><br>- ファイルE) 編集(E) - 表示(*y) - ラ*ャンプ(g) - Communicator(<u>C</u>) - ヘルプ(t)  $x$ 盖  $\begin{array}{ccccc} & \searrow & & \searrow & & \nearrow \\ \searrow & & \searrow & & \nearrow \\ \nearrow & & \searrow & & \searrow \\ \swarrow & & & \searrow & & \searrow \\ \swarrow & & & & \searrow & & \searrow \\ \swarrow & & & & \searrow & & \searrow \\ \swarrow & & & & \searrow & & \searrow \\ \swarrow & & & & \searrow & & \searrow \\ \swarrow & & & & \searrow & & \searrow \\ \swarrow & & & & \searrow & & \searrow \\ \swarrow & & & & \searrow & & \searrow \\ \swarrow & & & & \searrow & & \searrow \\ \swarrow & & & & \searrow & & \searrow \\ \swarrow & & & & \searrow$ 套炉  $\begin{picture}(120,140)(-30,0) \put(0,0){\line(1,0){15}} \put(15,0){\line(1,0){15}} \put(15,0){\line(1,0){15}} \put(15,0){\line(1,0){15}} \put(15,0){\line(1,0){15}} \put(15,0){\line(1,0){15}} \put(15,0){\line(1,0){15}} \put(15,0){\line(1,0){15}} \put(15,0){\line(1,0){15}} \put(15,0){\line(1,0){15}} \put(15,0){\line(1,0){15}} \put(1$ 墨  $\mathbf{N}$  $\frac{\partial}{\partial \hat{x}}$ **※0**<br>(をファクマーク *真* J CD BELTI Internet Access Configuration<br>ISDN Message Window test successful **⊜ pc;\_** Message Window CONFIGURATION **ISDN Switch Type** Japan (INS Net) Waki Interfaces<br>
Show Soles Adaptate<br>
Voke Adaptate<br>
More Hold Table<br>
Interface Adapta<br>
Interfaces Adaptate<br>
Show Hold Table<br>
Show Show Show Soles<br>
Cornelistan Daba<br>
Content More Shaw Columbia<br>
Change Panaword<br>
Hill<br>
Hold Number of Directory Phone Numbers 0 | E Remote Phone Number 11111111 ISP Account Name aaaaaaaa ISP Account Password \*\*\*\*\*\*\*\* APPLY and TEST Support<br>About System Message Window<br>ply configuration. Please walt... This action may take some min<br>sconnecting ... Please walt. This action may take some minutes **ON call, Plea**<br>03650 All pr Configure Router  $\Box$  and and  $\Box$

APPLY and TEST

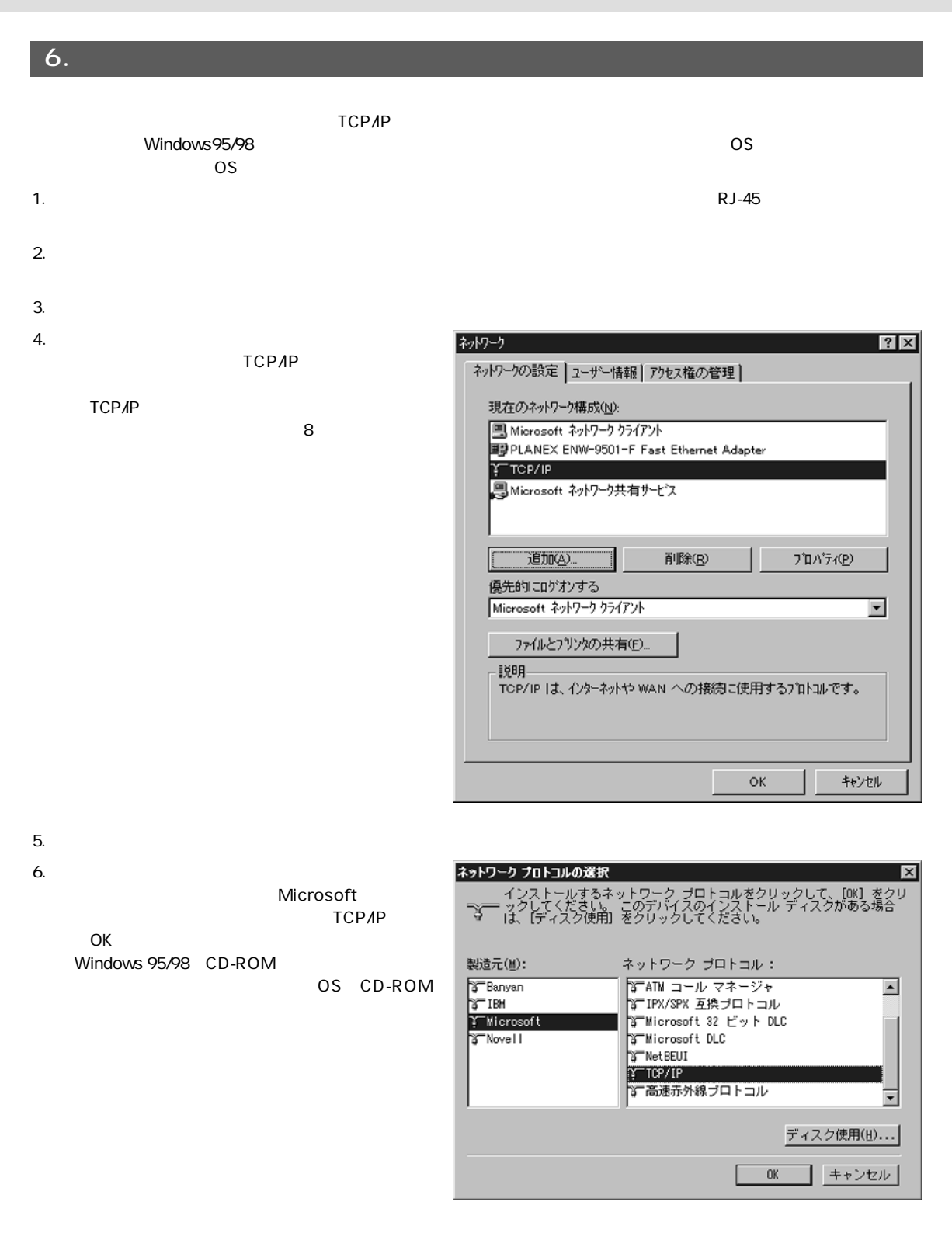

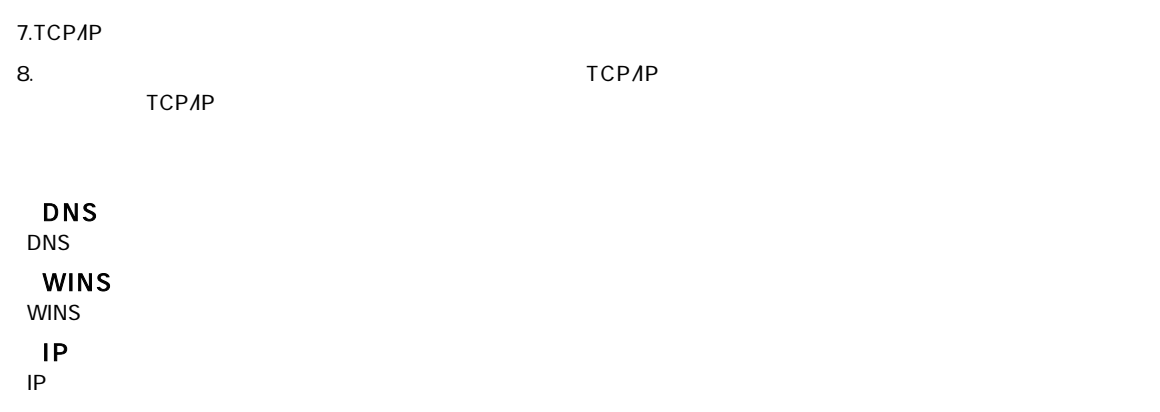

9.  $\blacksquare$ 

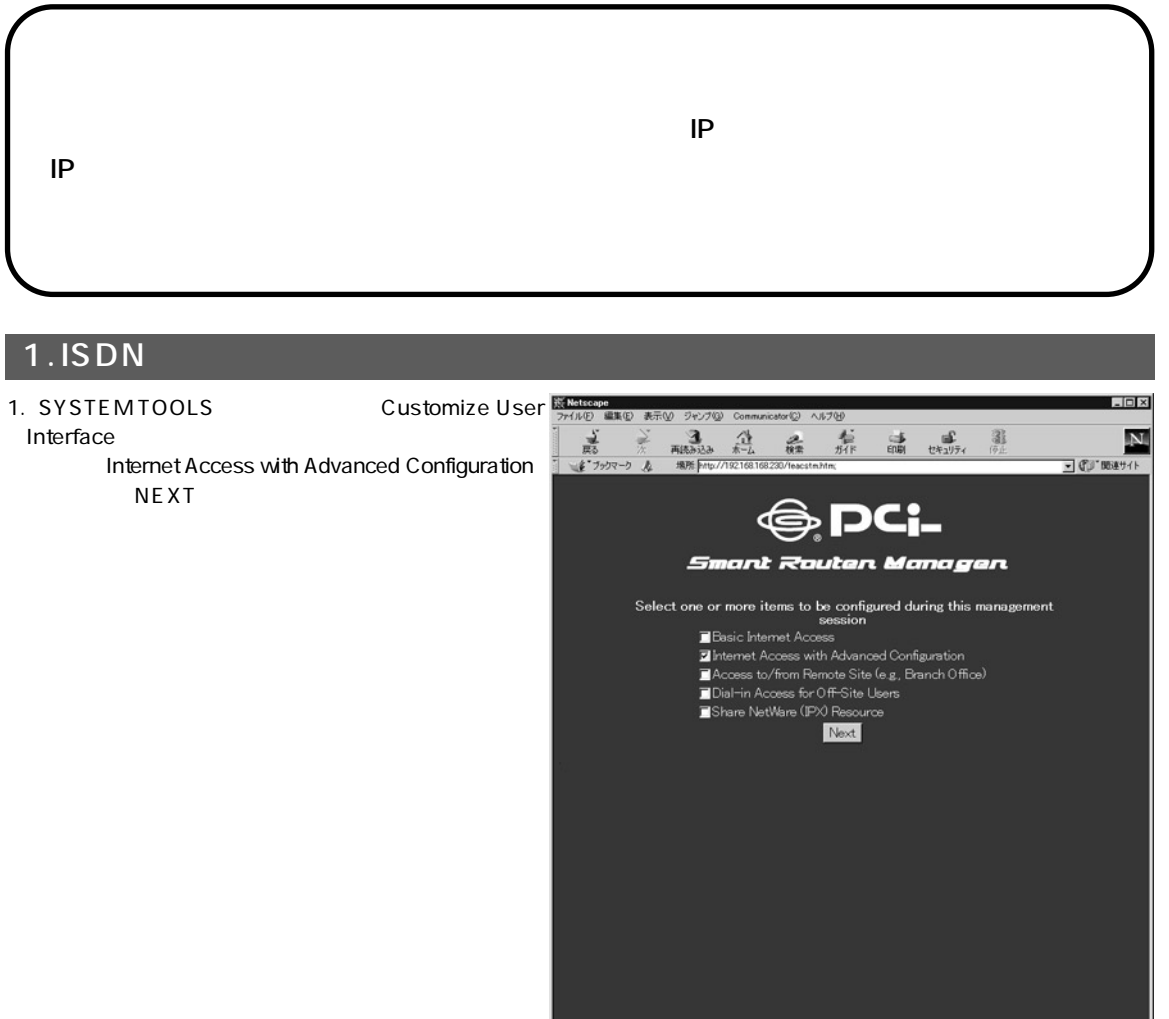

 $\sigma$  -  $\sim$  1

Applet DynamicTable running

13 8 9 9 8 V

2. Internet Access Configuration

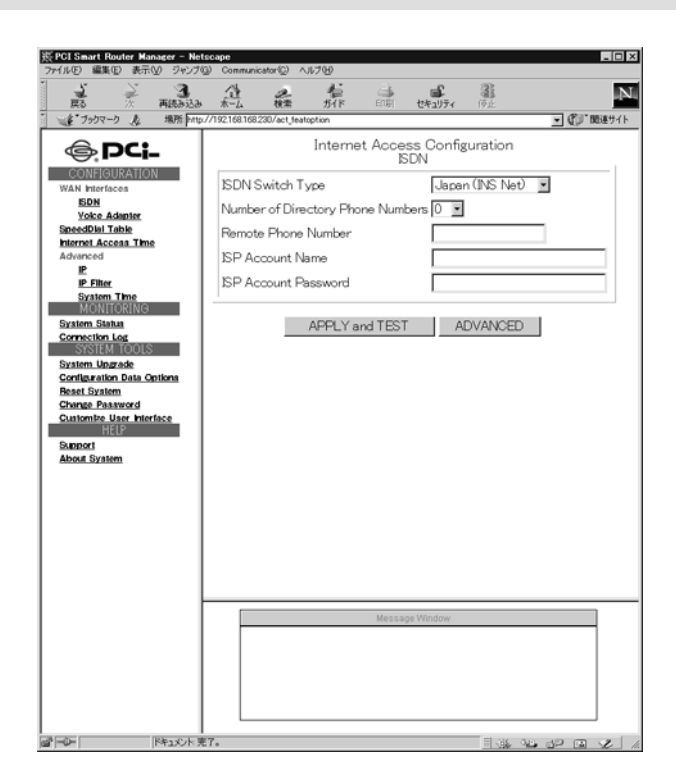

- 3. ISDN Switch Type Japan INS Net
- 4. Remote Phone Number 2008 Phone Number

5.「ISP Account Name」「ISP Account Password」にインターネットプロバイダへのダイアルアップ接続用のユーザーID

4

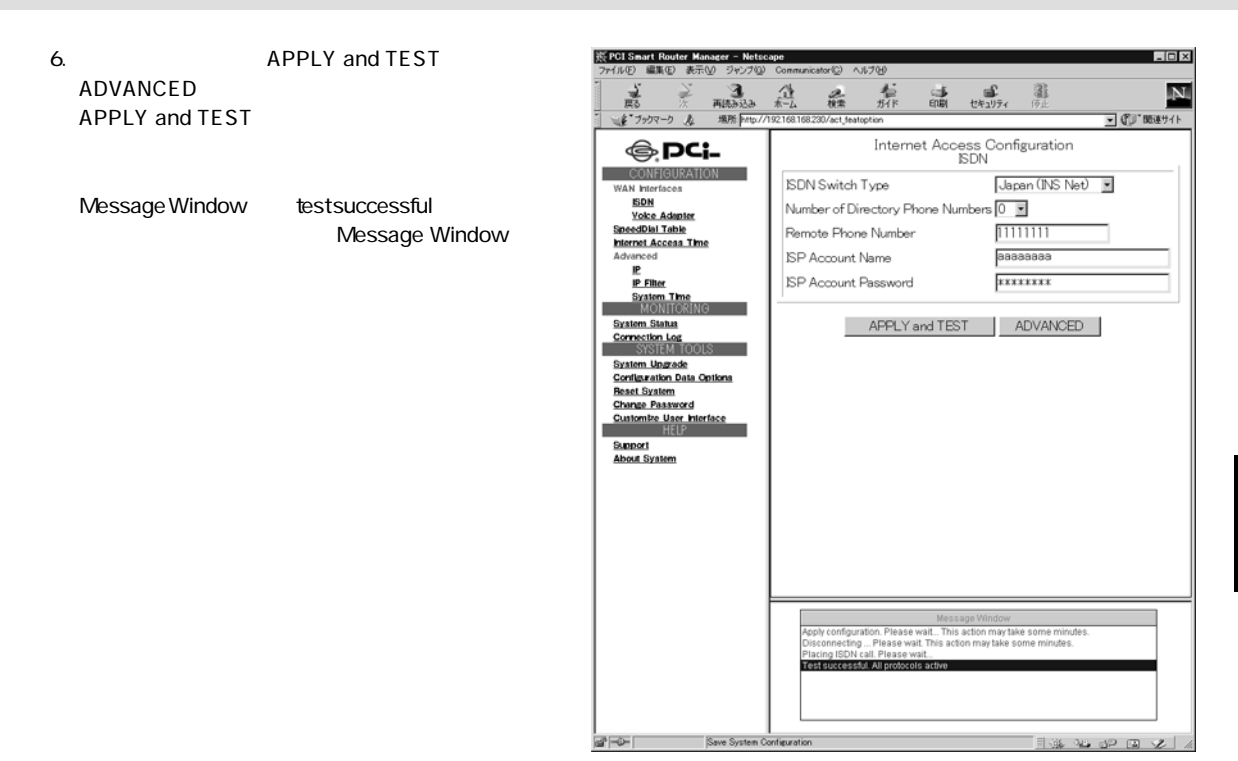

ISDN ADVANCED Internet Access Configuration ADVANCED

islai.  $rac{3}{\frac{7}{1000}}$ 温 숎 益  $\frac{1}{\sin \theta}$  $\frac{\omega}{\omega_{\text{R2}}}\varepsilon$ N ボタンをクリックすると以下のウィンドウが表示されます。 盖  $\frac{1}{2}$  $\frac{2}{n}$ カックマーク み ■ の (後半) **⊜.pc;\_** Internet Access Configuration CONFIGURATION Multilink Usage Two channels only when needed **EDN<br>Yoke Adanter<br>SpeedDial Table<br>Internet Access Time**<br>Advanced Data Service Auto  $\overline{\mathbf{v}}$ (Optional) Remote Sub-Address  $C$  Yes  $R$  No STAC Compression P<br>P Filter<br>System Time<br>MONTOCO Idle Timeout (0-3600 seconds)  $\overline{120}$ Advice of Charge Support e Yes C No Unit Price (If required, check with serv ١Ë **System Stetus**  $\overline{a}$ onnection Log Currency (Optional) г System Ungrade<br>Configuration Data Op<br>Reset System CANCEL | OK Change Password Custombe User Int Support<br>About System  $1 - 40 - 40$ 

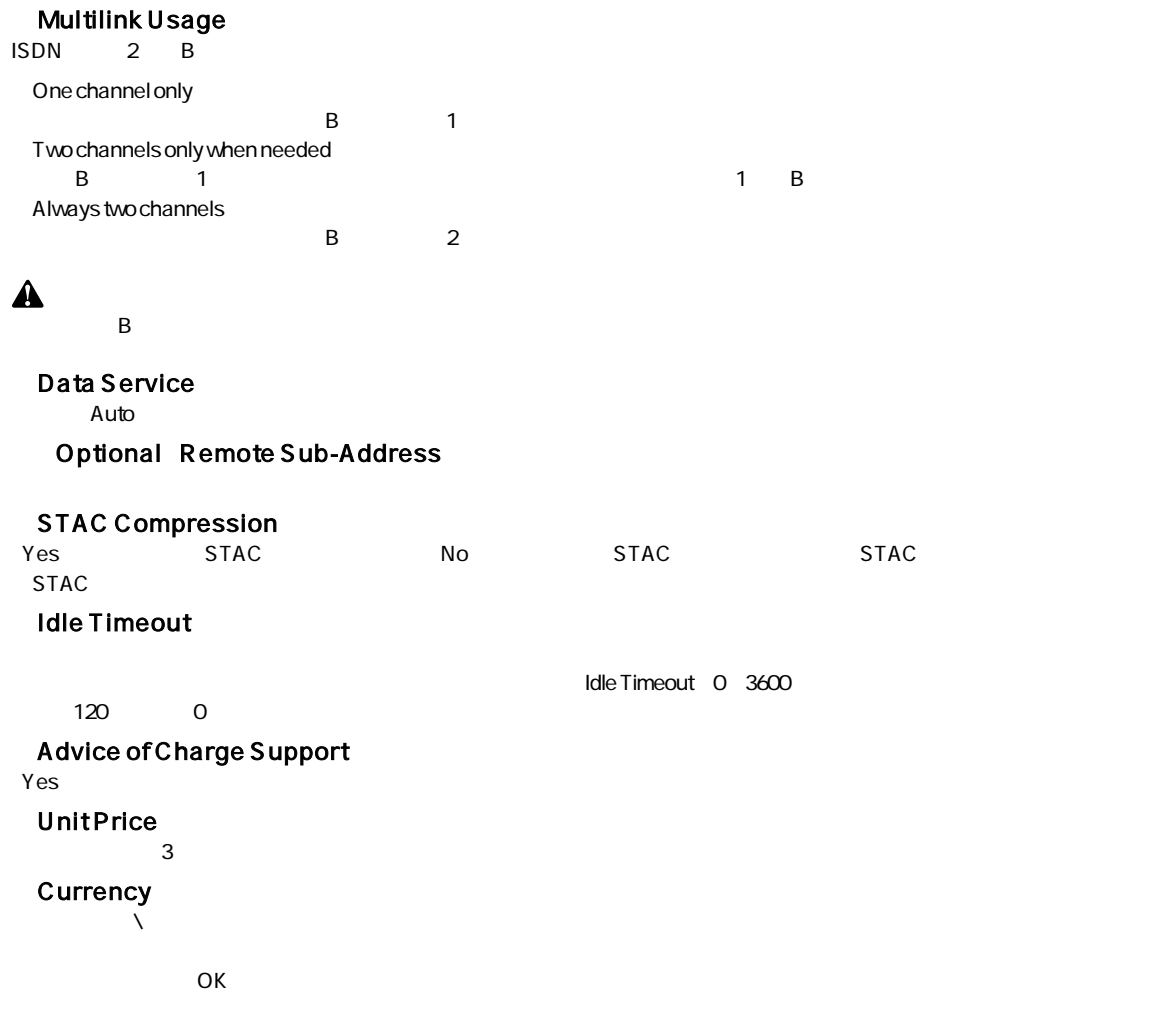

## 2.「IP」設定

Advanced IP  $\blacksquare$ DNS DHCP /

- 1. CONFIGURATION IP
- 

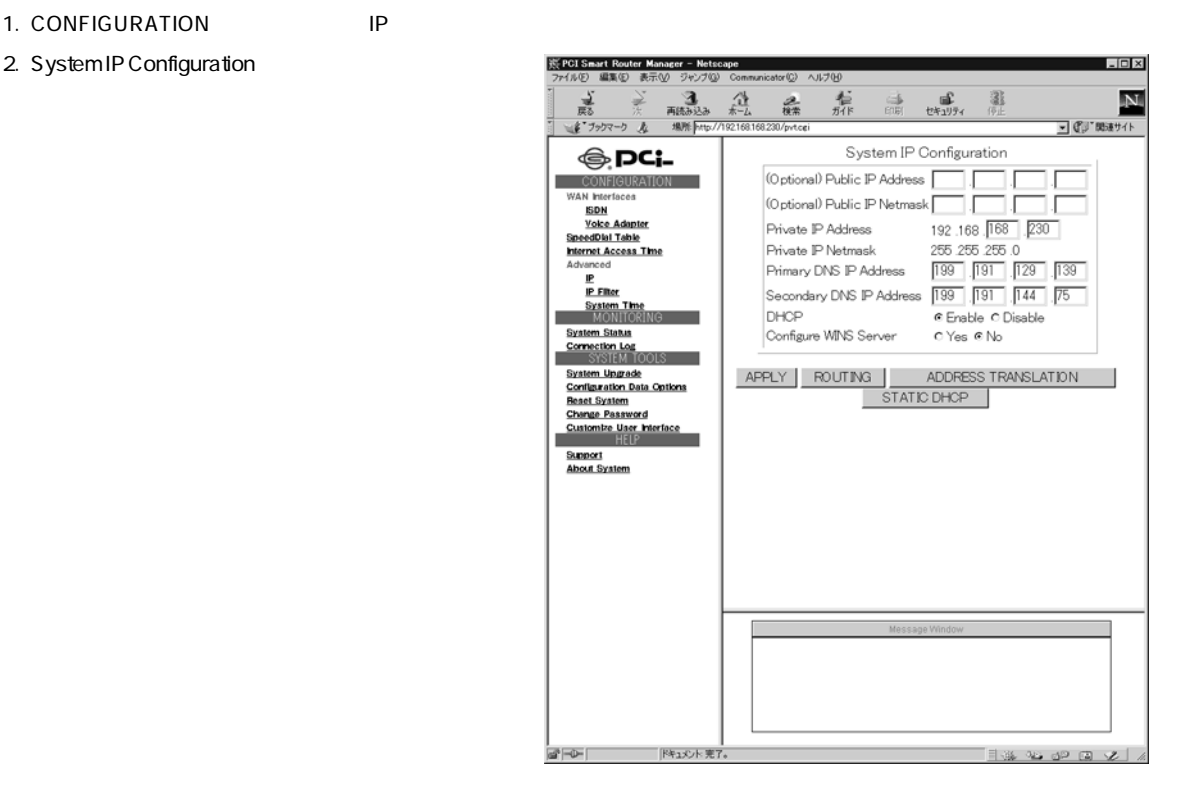

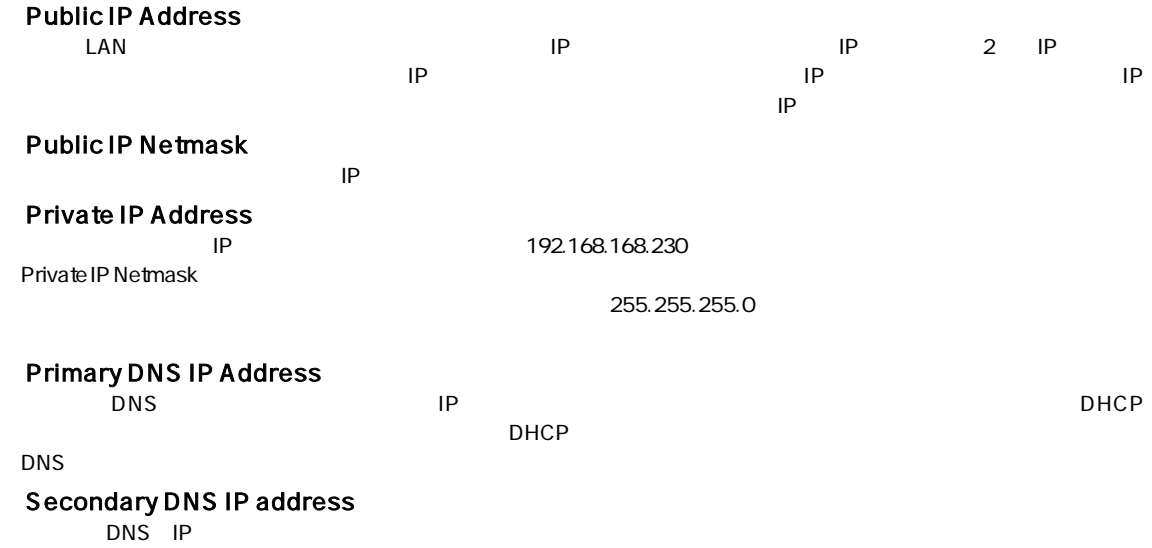

#### DHCP

DHCP Dynamic Host Configuration Protocol Enable<br>DHCP UP 有効に設定すると、本製品はDHCPクライアントに対し、IPアドレス、サブネットマスク、ゲートウェイアドレス(本製品 **STEP** DNS

Configure WINS Server

WINS Yes

#### Primary WINS Server

WINS IP

## Secondary WINS Server<br>WINS IP

WINS IP

Node Type

 $APPLY$ 

#### ROUTING

 $Add$ 

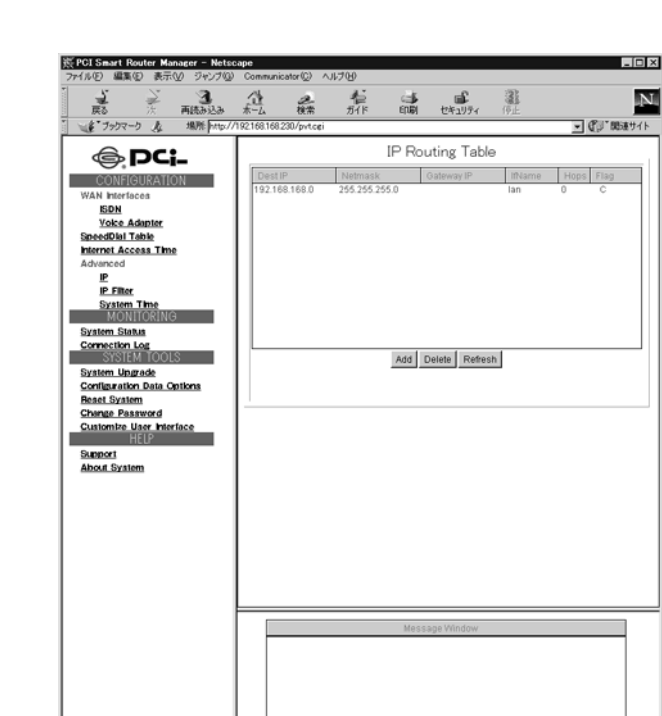

46 d<sup>2</sup> (2) 2)

 $\frac{1}{\left|\frac{d\mathbf{r}}{dt}\right|^{2}+\left|\frac{d\mathbf{r}}{dt}\right|^{2}}\left|\frac{d\mathbf{r}}{dt}\right|^{2}+\left|\frac{d\mathbf{r}}{dt}\right|^{2}+\left|\frac{d\mathbf{r}}{dt}\right|^{2}+\left|\frac{d\mathbf{r}}{dt}\right|^{2}+\left|\frac{d\mathbf{r}}{dt}\right|^{2}+\left|\frac{d\mathbf{r}}{dt}\right|^{2}+\left|\frac{d\mathbf{r}}{dt}\right|^{2}+\left|\frac{d\mathbf{r}}{dt}\right|^{2}+\left|\frac{d\mathbf{r}}{dt}\$ 

Configure P
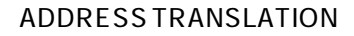

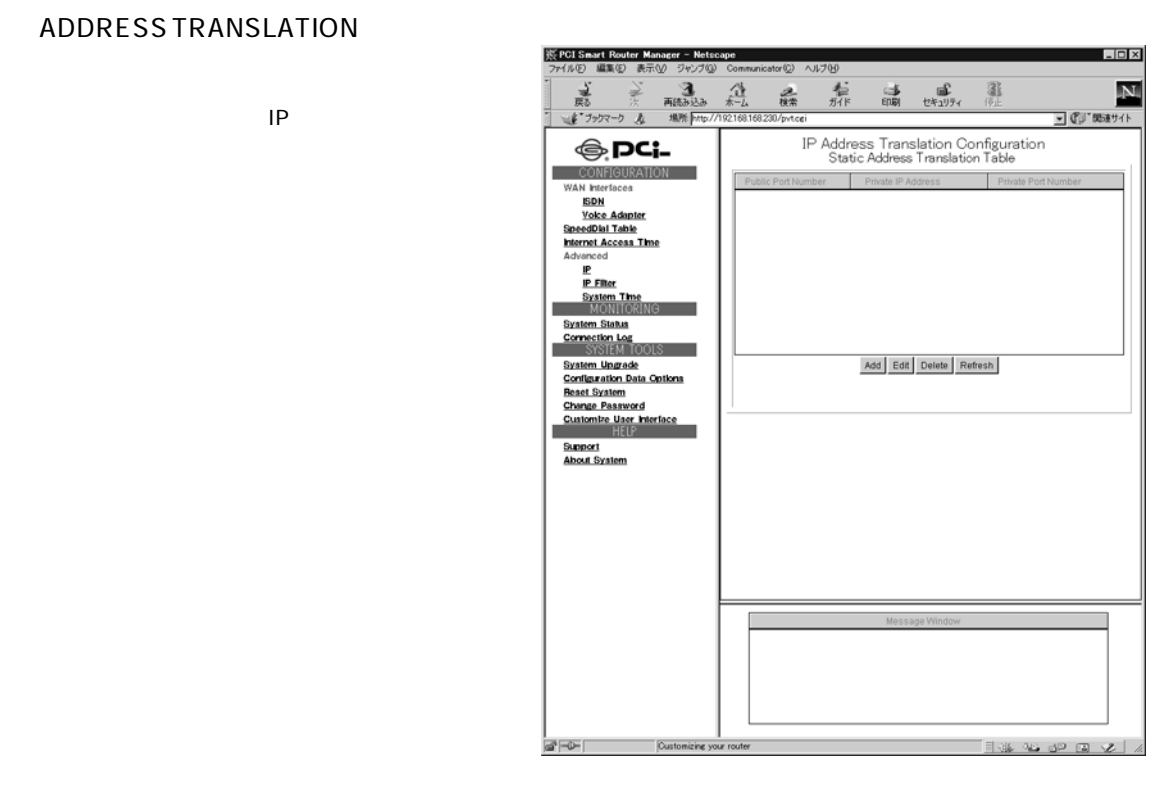

STATIC DHCP the MAC in the IP

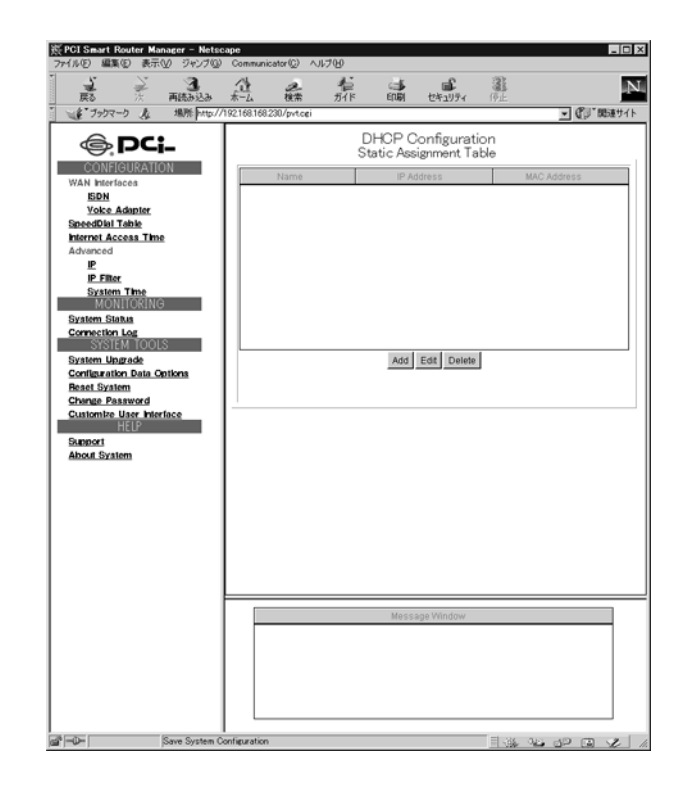

# 第5章 **ISDN**

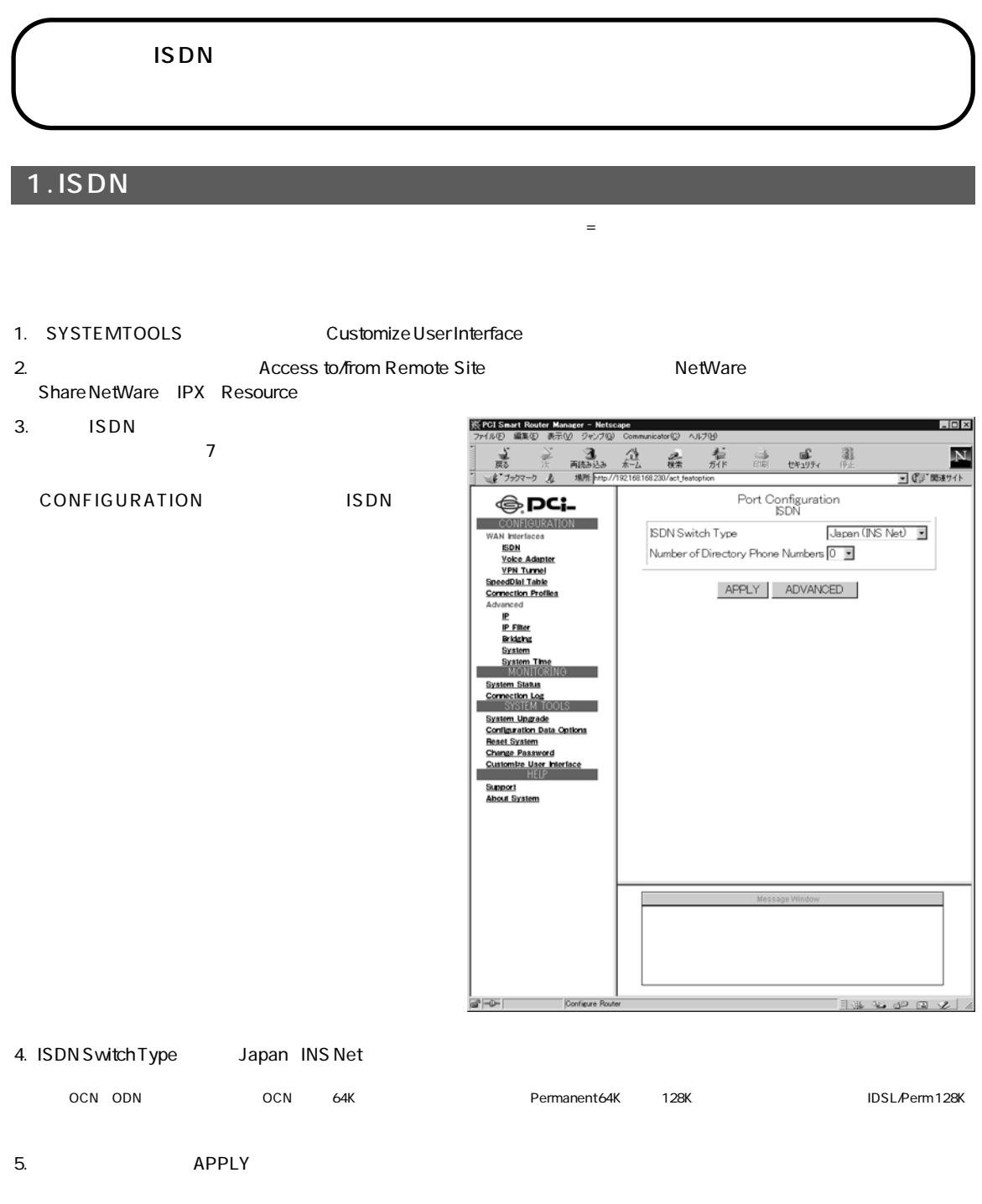

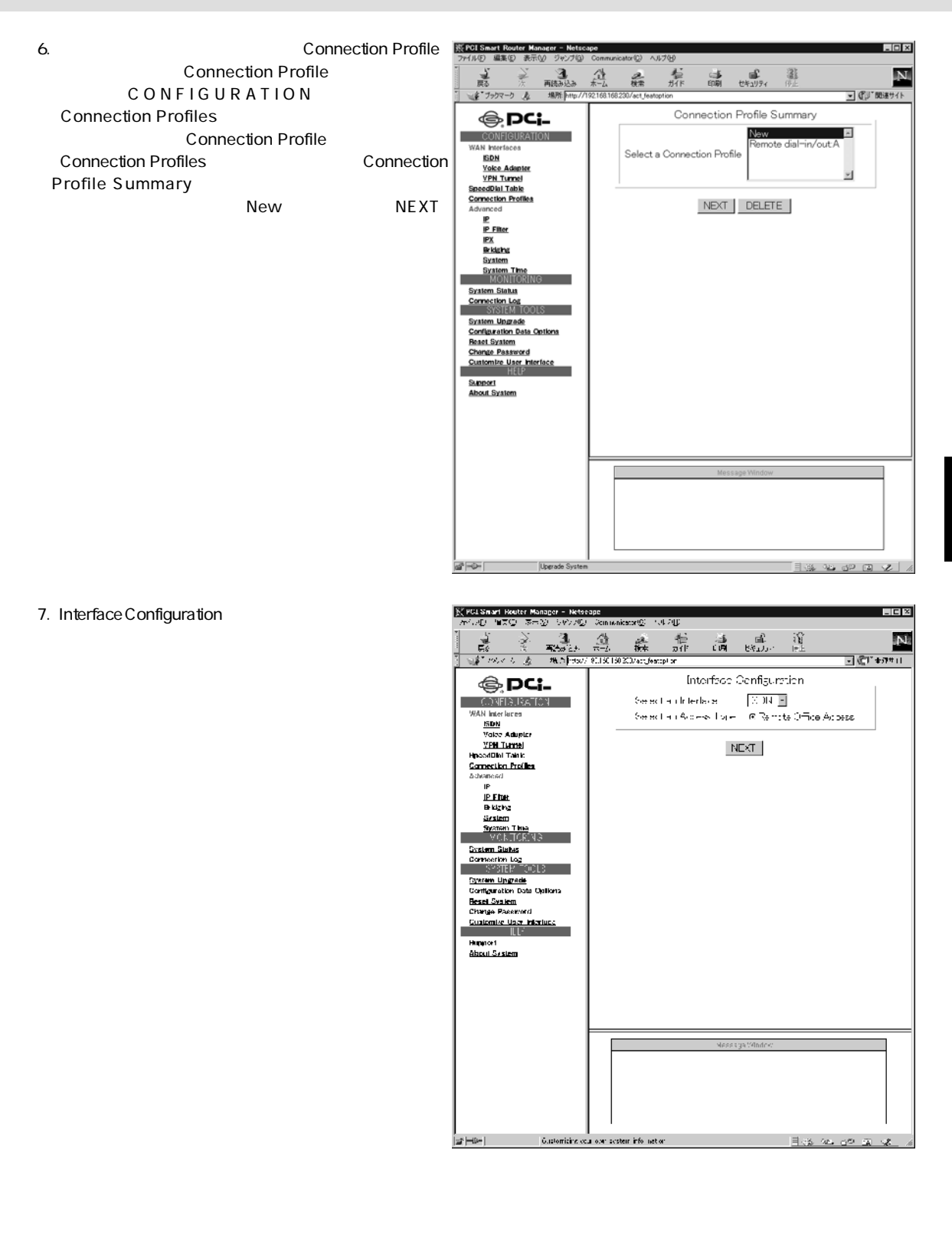

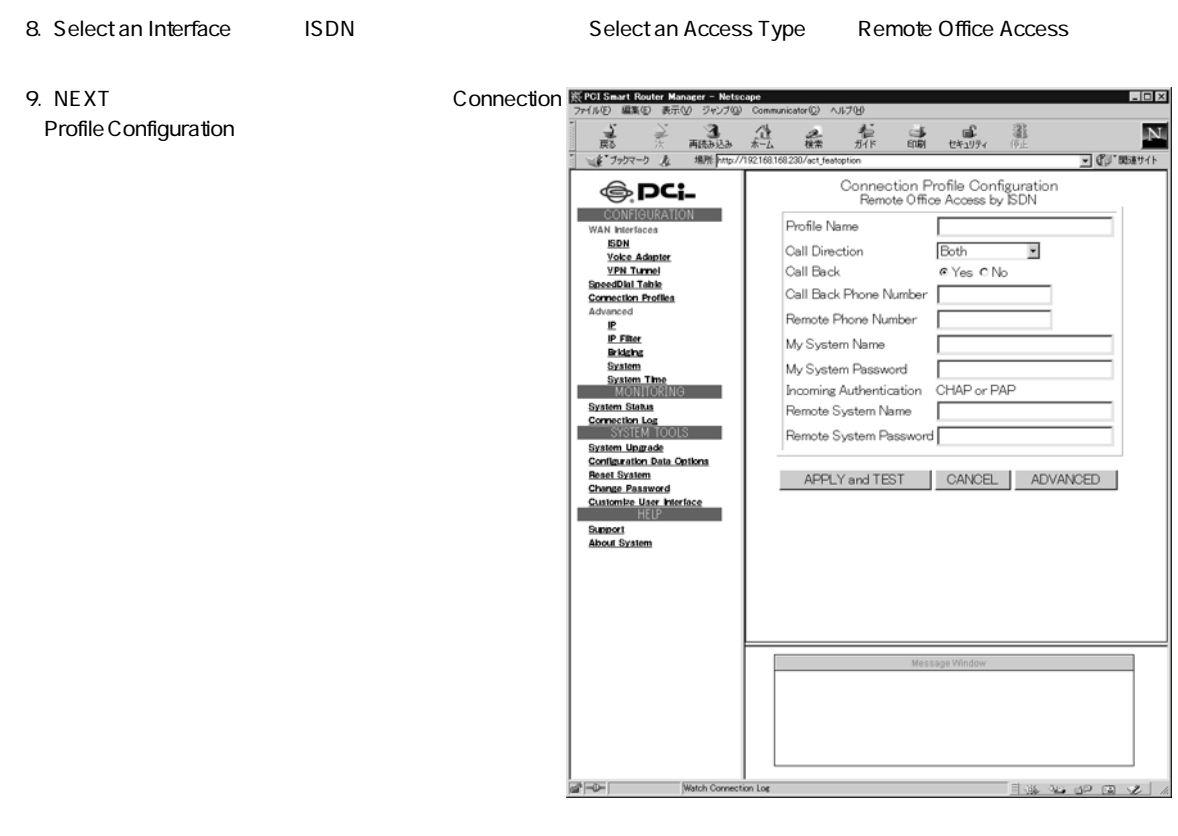

 $10.$ 

5

### <Profile Name>

### Call Direction

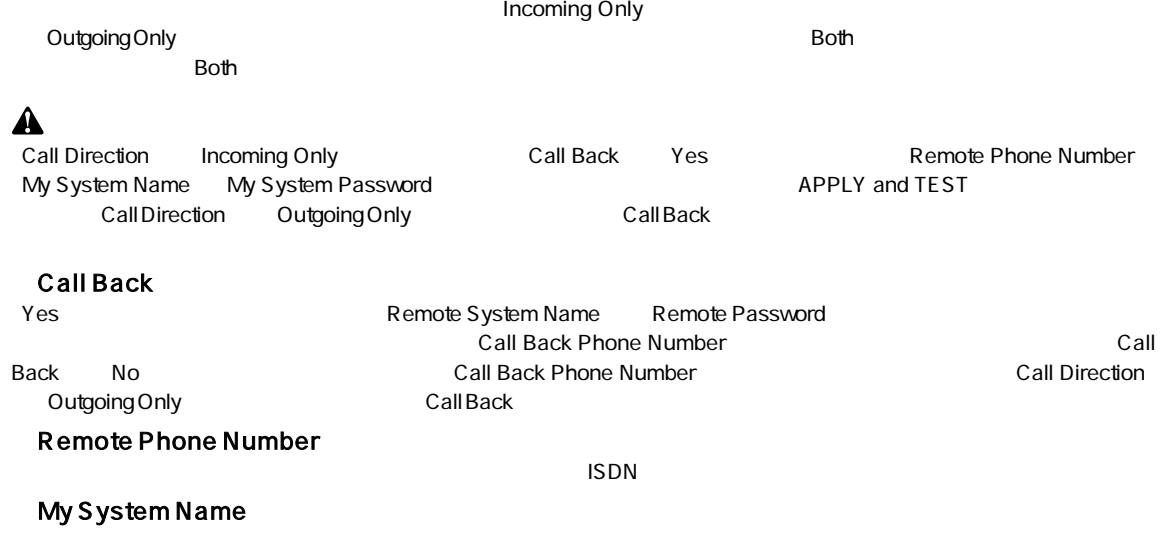

## My System Password

### Remote System Name

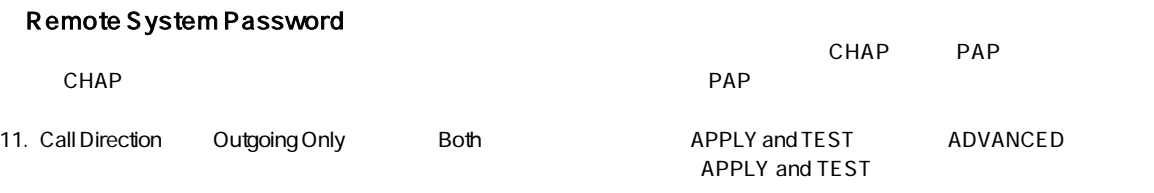

## ▲

**APPLY and TEST** 

Message Window test successful **Solution State Street Section** Message

window<sub>.</sub> トランストを実行しています。または、再度デストを実行してください。

# 2. ISDN ADVANCED

Connection Profile Configuration ADVANCED

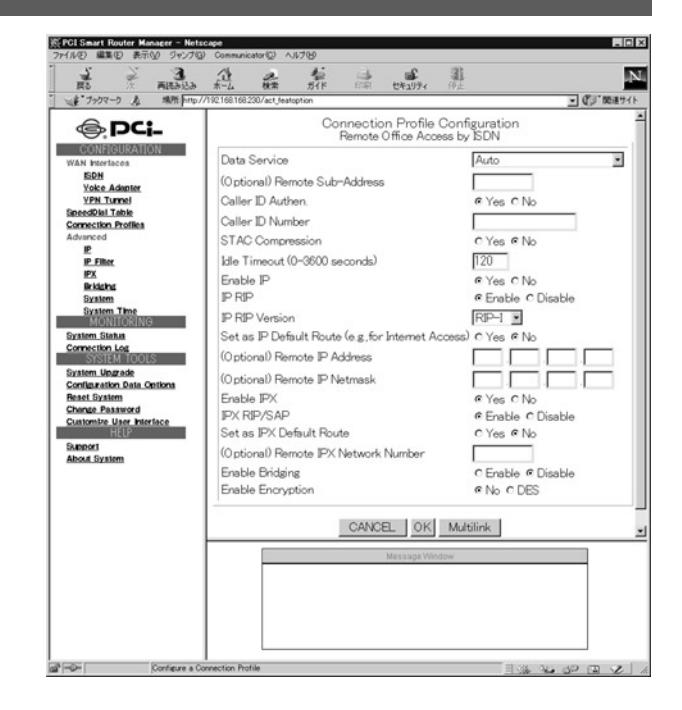

A

IPX<br>The Share NetWare IPX Resource

## Data Service

Auto

Optional Remote Sub-Address

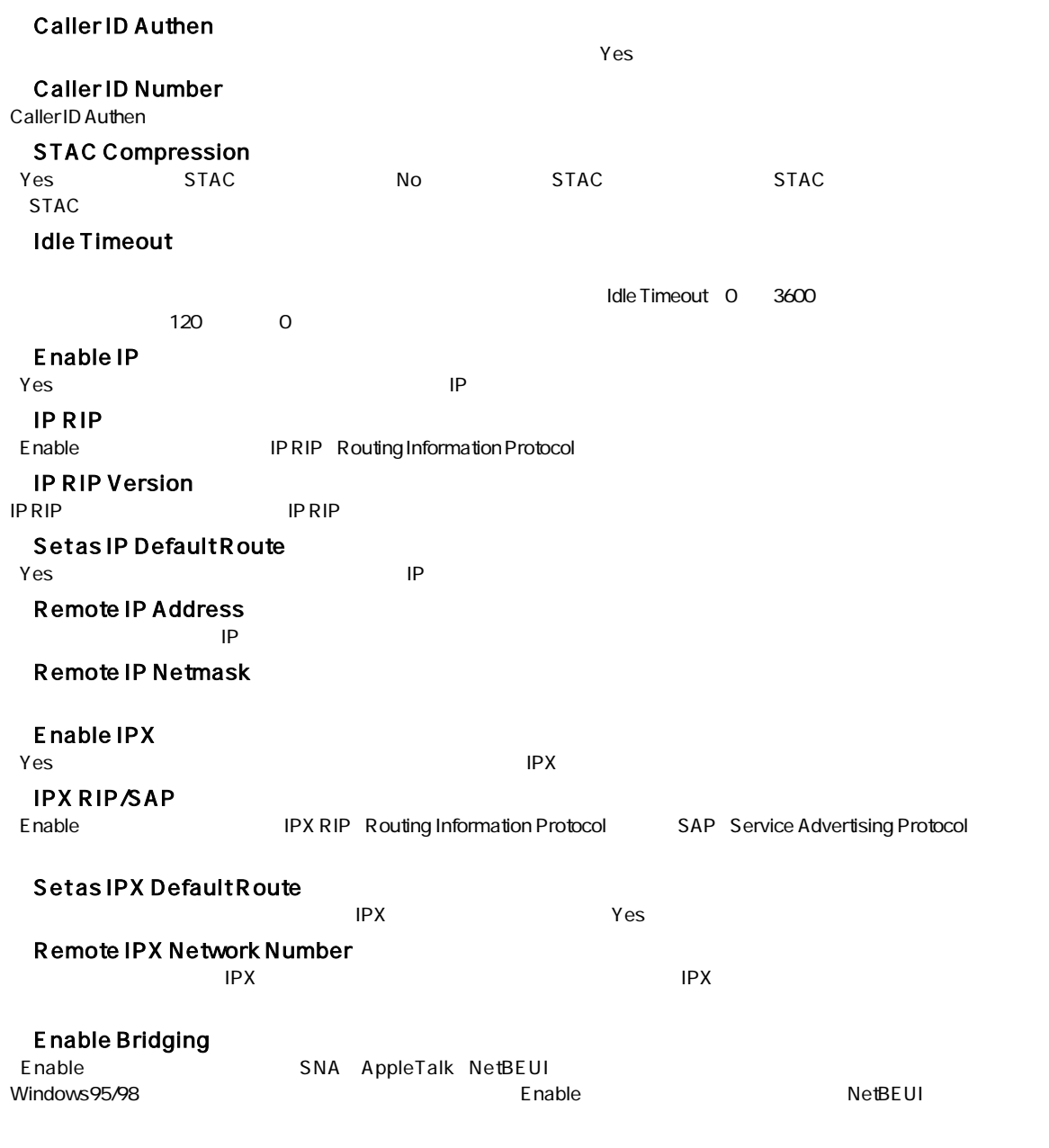

5

 $OK$ 

#### Multilink

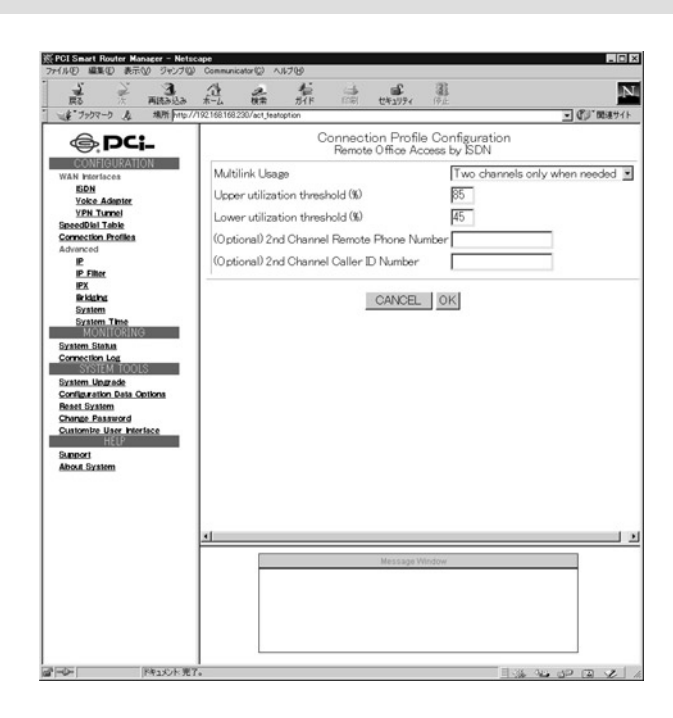

### Multilink Usage

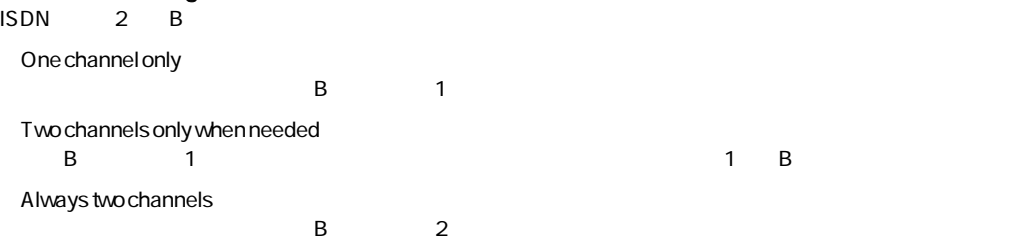

# Upper utilization threshold %<br>Multilink Usage Two channels only y

Multilink Usage Two channels only when needed **Example 28**<br>2 2  $\sim$ 

#### Lower utilization threshold %

Multilink Usage Two channels only when needed **EXALUTE ISS**  $\mathbf 1$ 

## $\mathbf{A}$

 $\mathsf B$ 

 $OK$ 

# 6<br>ISDN  $\mathsf{ISDN}$  . The contract of the contract of the contract of the contract of the contract of the contract of the contract of the contract of the contract of the contract of the contract of the contract of the contract of t

 $\mathsf{ISDN}$ 

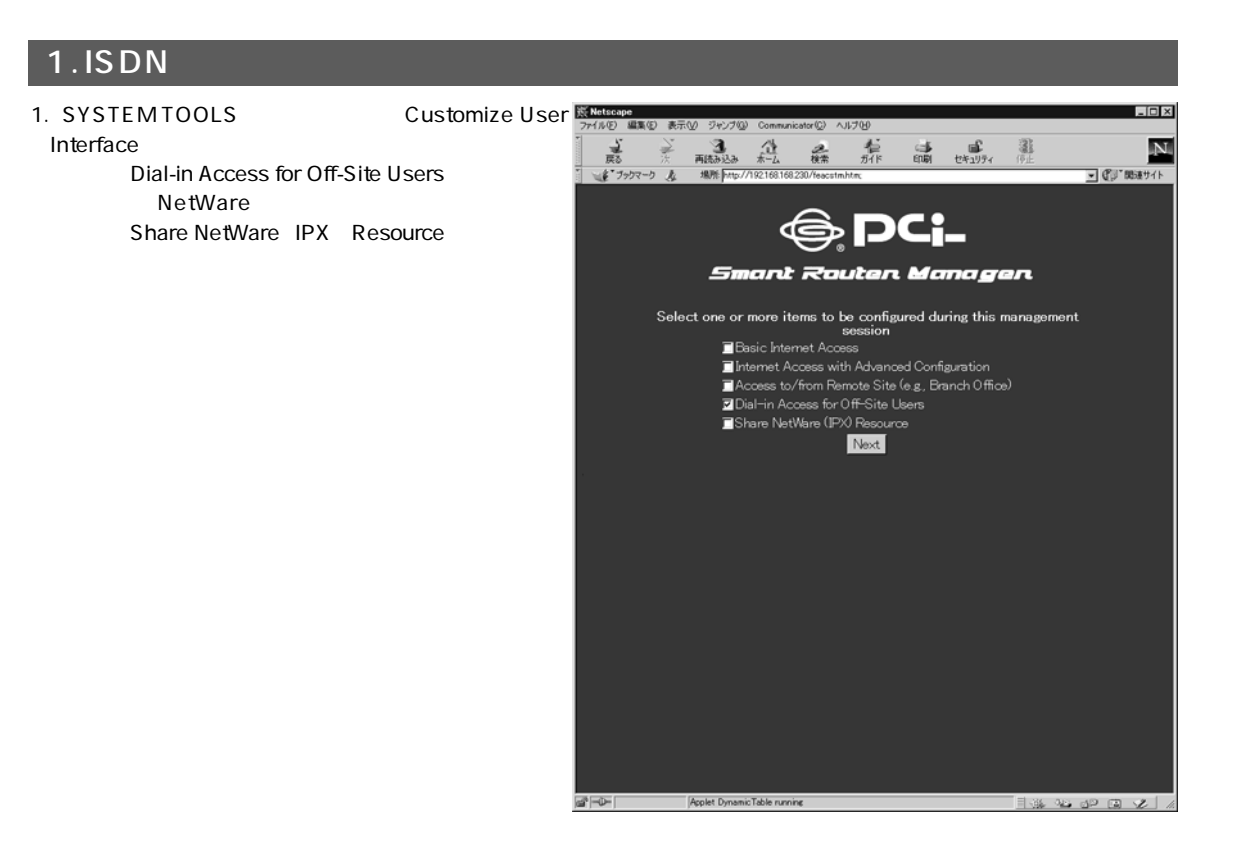

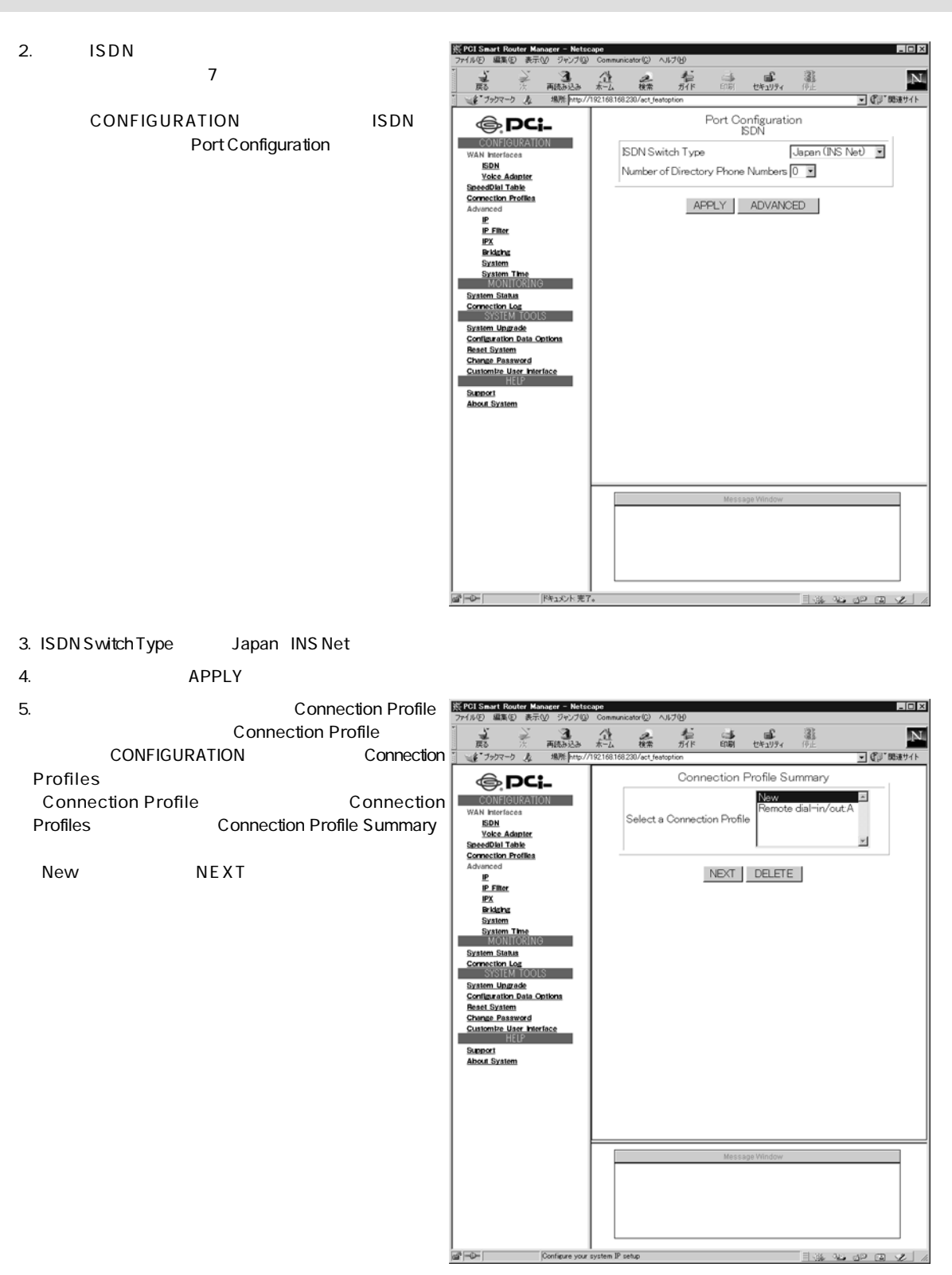

### 6. Connection Profile Configuration

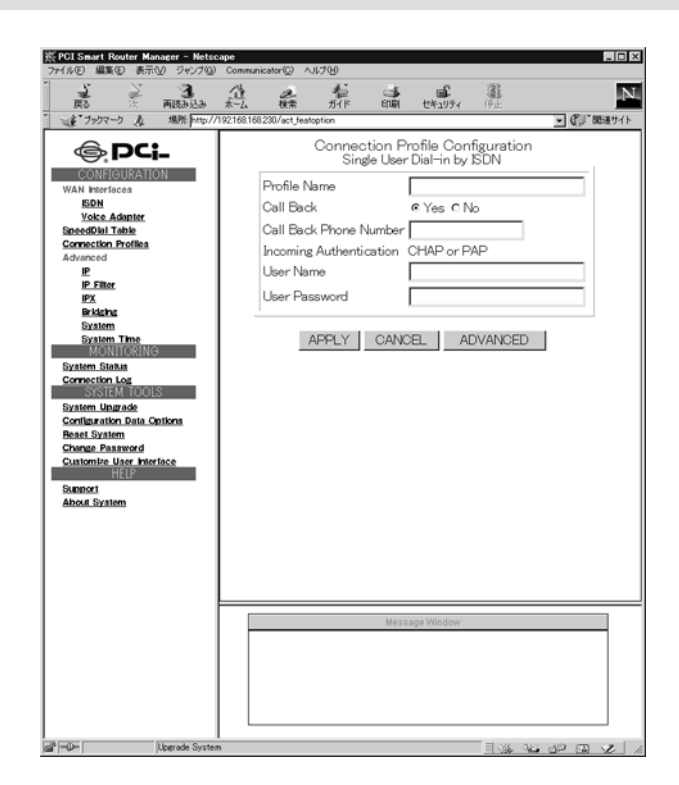

## 6

## <Profile Name>

# Call Back<br>Yes

### <User Name>

### User Password

PAP

 ${\sf ADVANCED}$ 

**Call Back Phone Number** レンクを行う場合は「Call Back Phone Number」

 $CHAP$ 

## 2. ADVANCED

Connection Profile Configuration ADVANCED

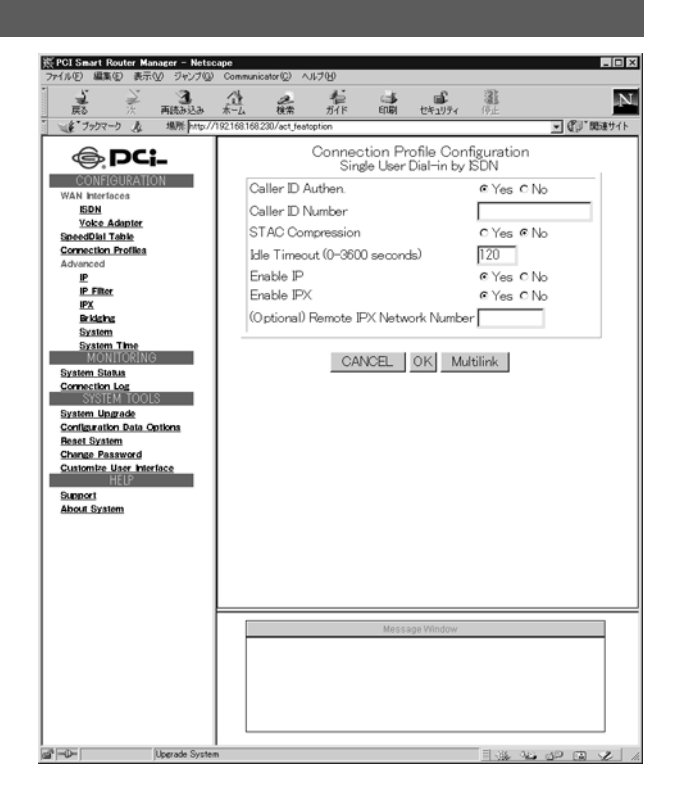

A IPX Caller ID Authen  $Y$ es Caller ID Number Caller ID Authen STAC Compression  $Yes$ **Idle Timeout** Idle Timeout 0 3600  $\sim$  120  $\sim$  0 Enable IP  $\mathsf{Yes}$  is a constant of the IP state in the IP state in the IP state in the IP state in the IP state in the IP Enable IPX 「Yes」(市場)についてのIPXルーティングを許可します。<br>トライルのIPXルーティングを許可します。 Remote IPX Network Number  $IPX$ 

 $OK$ Multilink

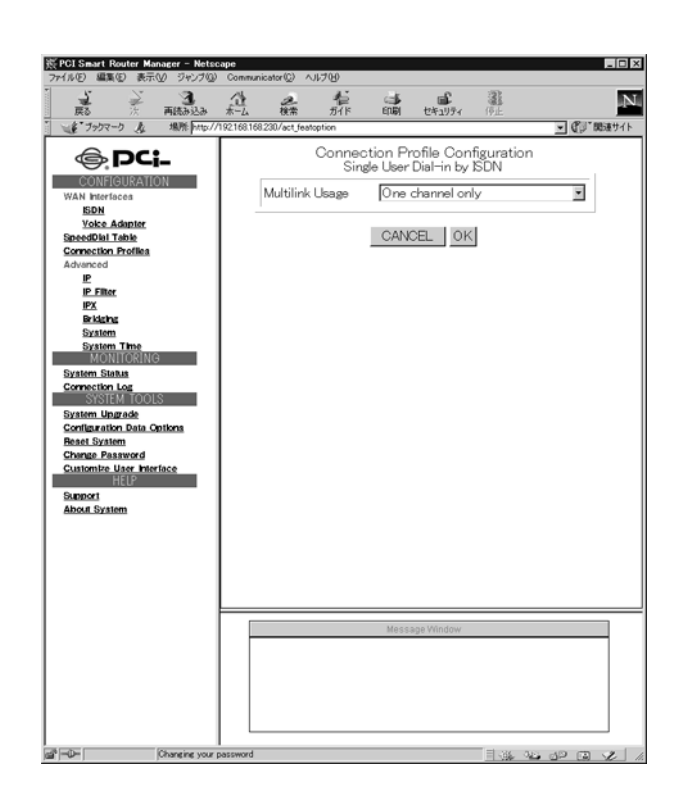

## 6

# **Multilink Usage**<br> $\text{ISDN}$  2 B

### $\text{ISDN}$  2 B One channel only トラフィック量に関わらず、常にBチャネルを1本のみ使用します。 Two channels only when needed  $\overline{B}$  at a 1 and  $\overline{A}$  and  $\overline{B}$  and  $\overline{A}$  and  $\overline{A}$  and  $\overline{A}$  and  $\overline{A}$  and  $\overline{A}$  and  $\overline{A}$  and  $\overline{A}$  and  $\overline{A}$  and  $\overline{A}$  and  $\overline{A}$  and  $\overline{A}$  and  $\overline{A}$  and  $\overline{A}$  and  $\overline{A$ ・Always two channels トラフィック量に関わらず、常にBチャネルを2本とも使用します。 Upper utilization threshold %<br>Multilink Usage Two channels only 「Multilink Usage」 「Two channels only when needed」を選択した場合、回線の使用率がこの値を超えるとBチャネルが 2  $\sim$ Lower utilization threshold % Multilink Usage Two channels only when needed **EXALUTE ISS**

 $\mathbf 1$ 

## A

 $\mathsf B$ 

 $OK$ 

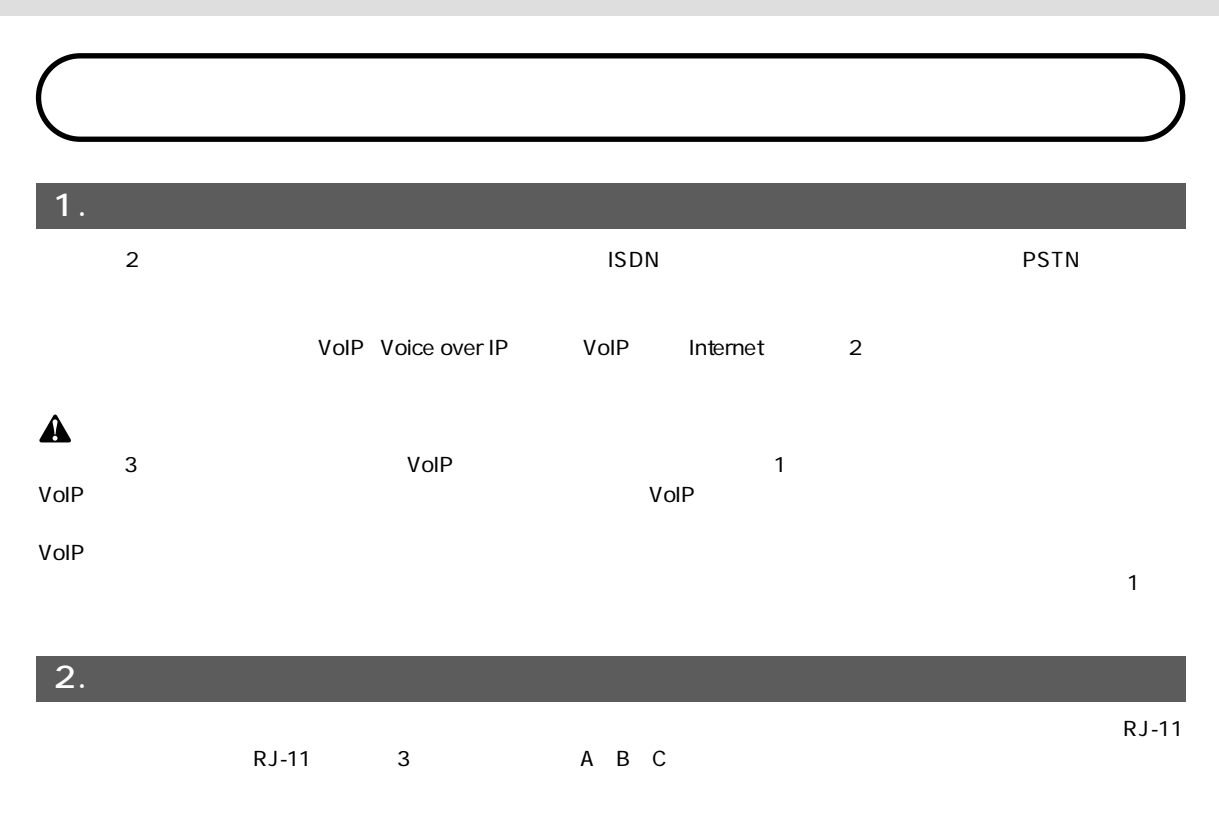

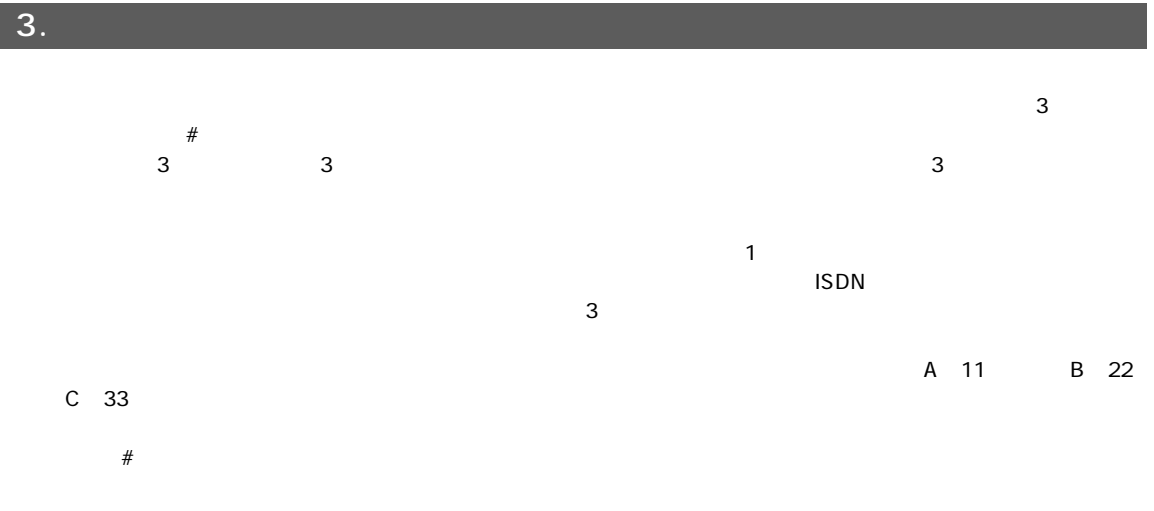

 $\star$ 

 $\star$ 

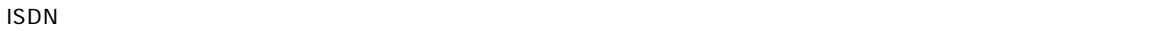

 $\mathsf{ISDN}$ 

### $4.$

- 1. CONFIGURATION Voice Adapter
- 2.  $\blacksquare$
- 

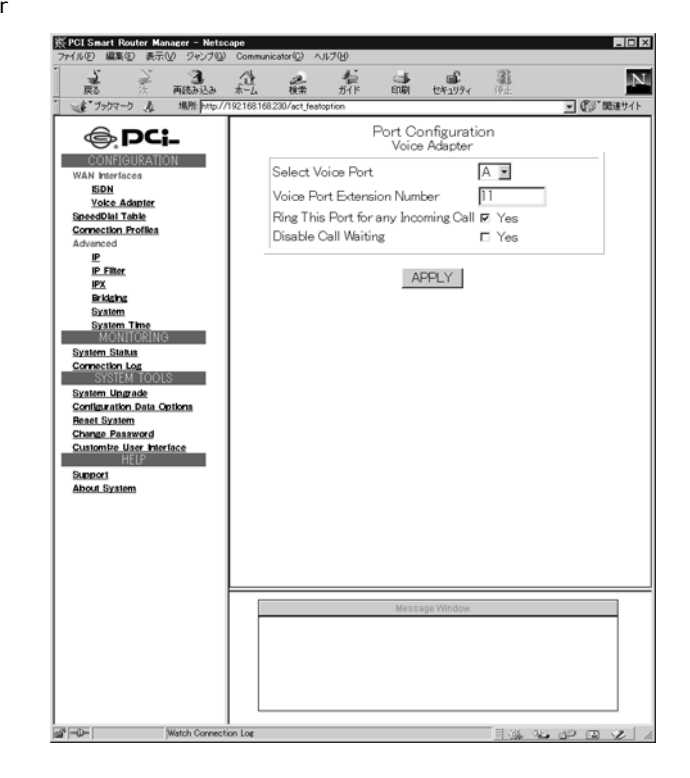

### Select Voice Port

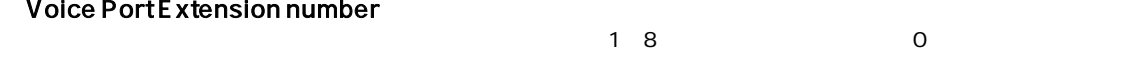

### Ring This Port for any Incoming Call

 $V$ oIP $\overline{V}$ 

### <Disable Call Waiting>

**Yes** 

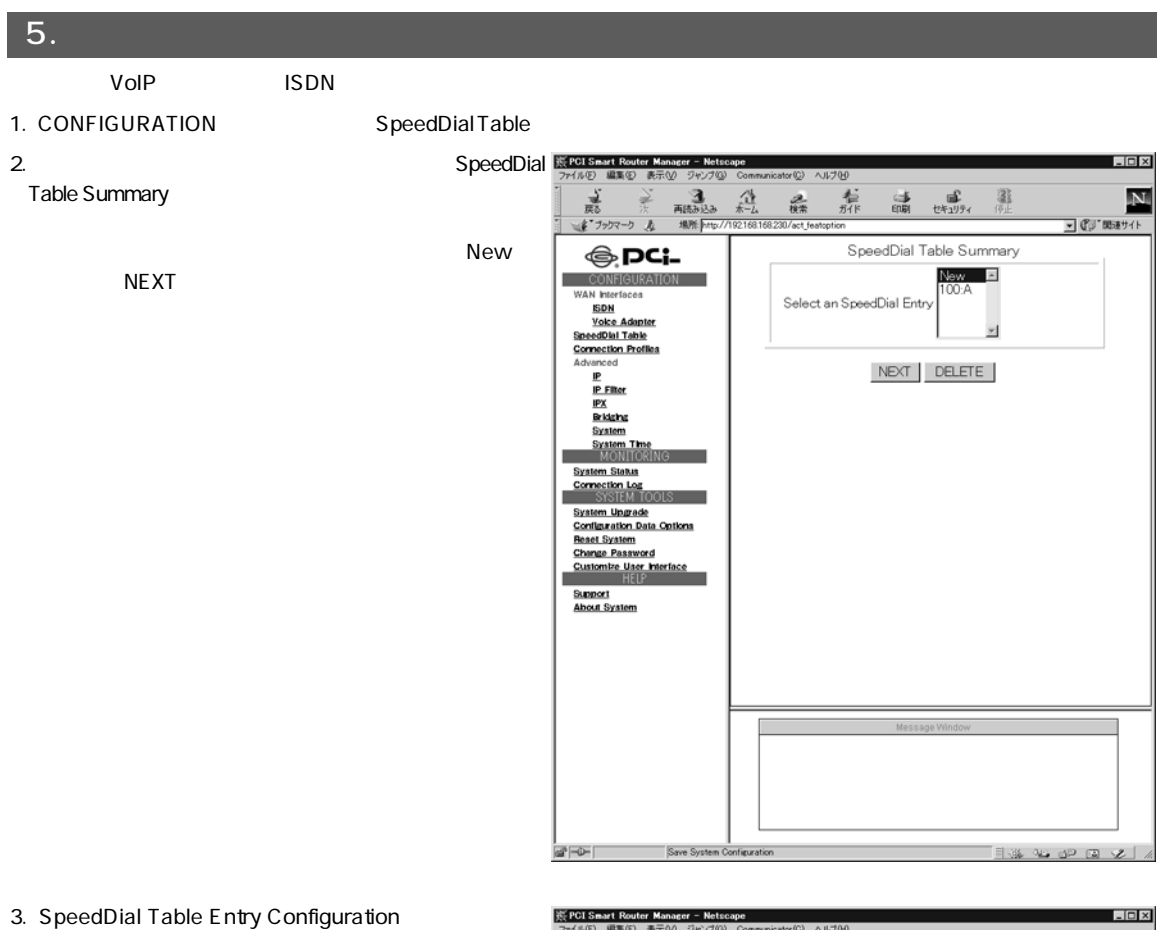

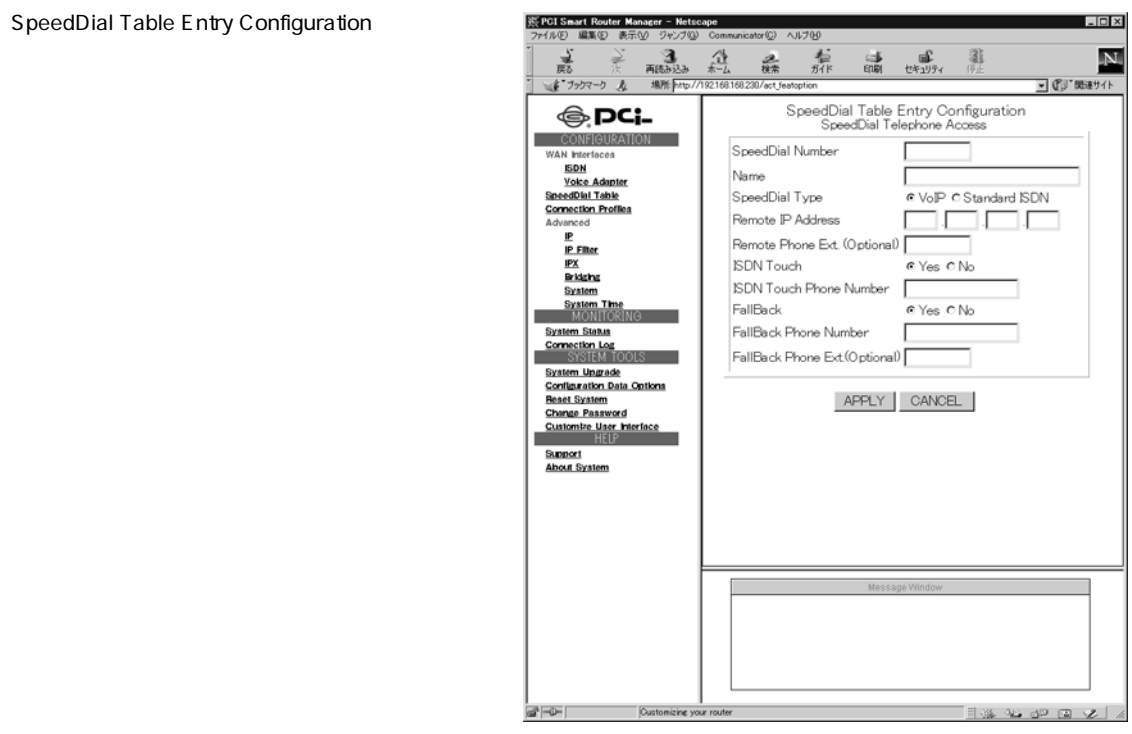

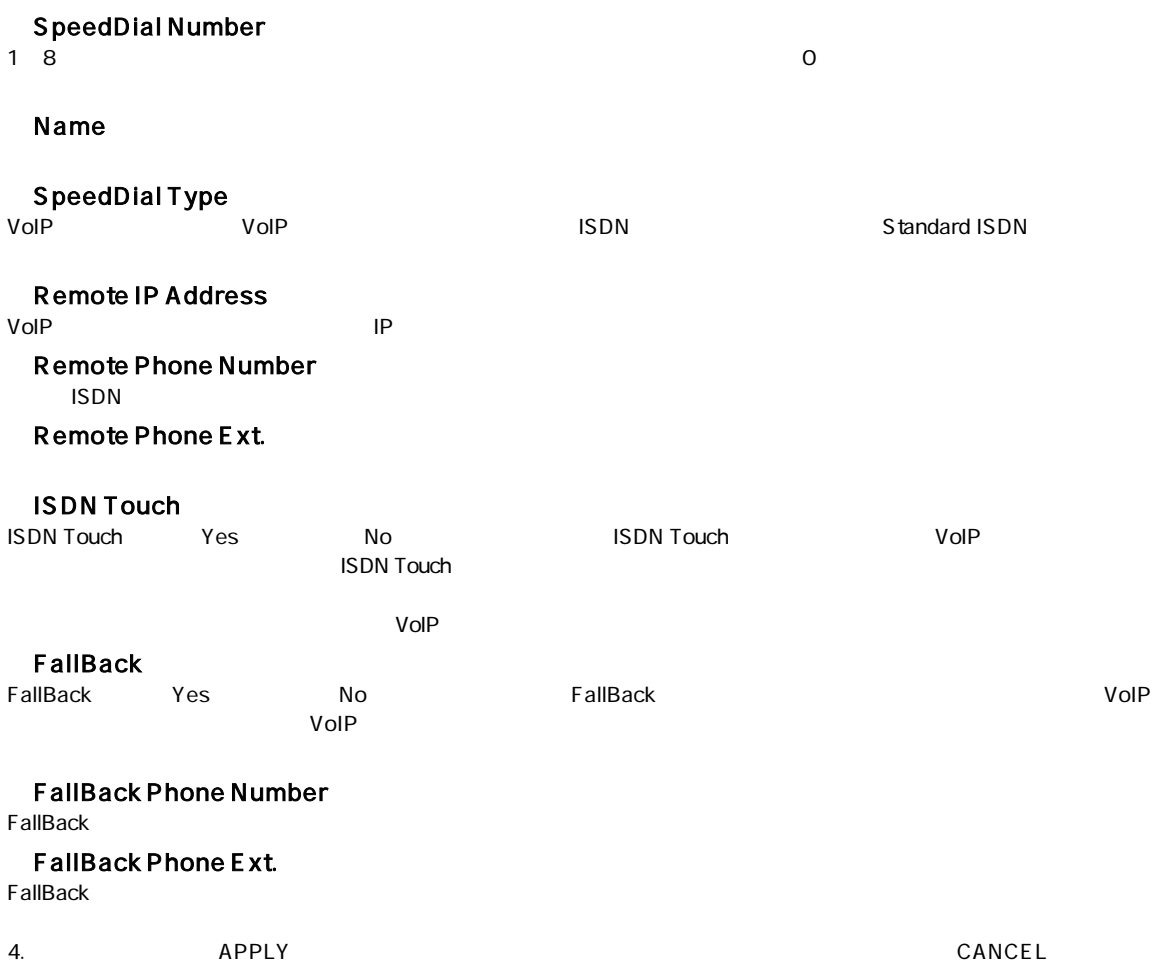

## 1. Connection Log

Connection Log
Book Connection Log Connection Log

1. MONITORING **Solution Connection Log** 

CONNECTION LOG

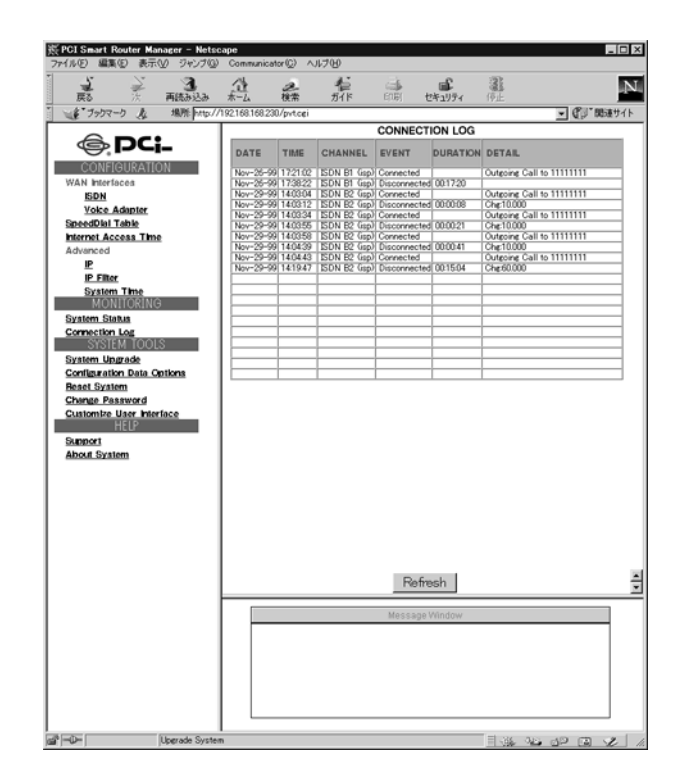

 $\mathsf R$ 

#### CONNECTION LOG

DATE/TIME ISDNB /

### **CHANNEL**

**EVENT** 

Connected Disconnected

# **DURATION**

**DETAIL** 

### $2.$

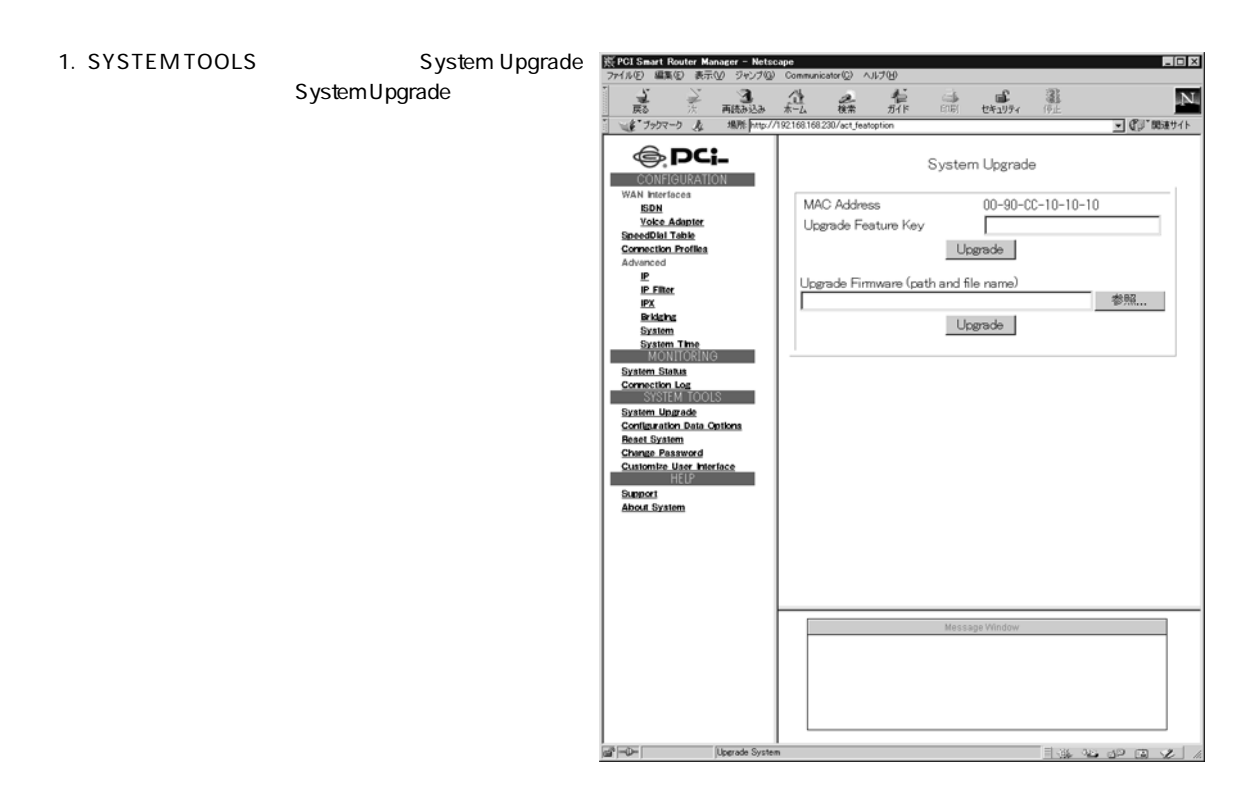

- 2. Upgrade Firmware<br>Browse  $\blacksquare$ Browse
- 3. Upgrade Firmware **Wager Strate**

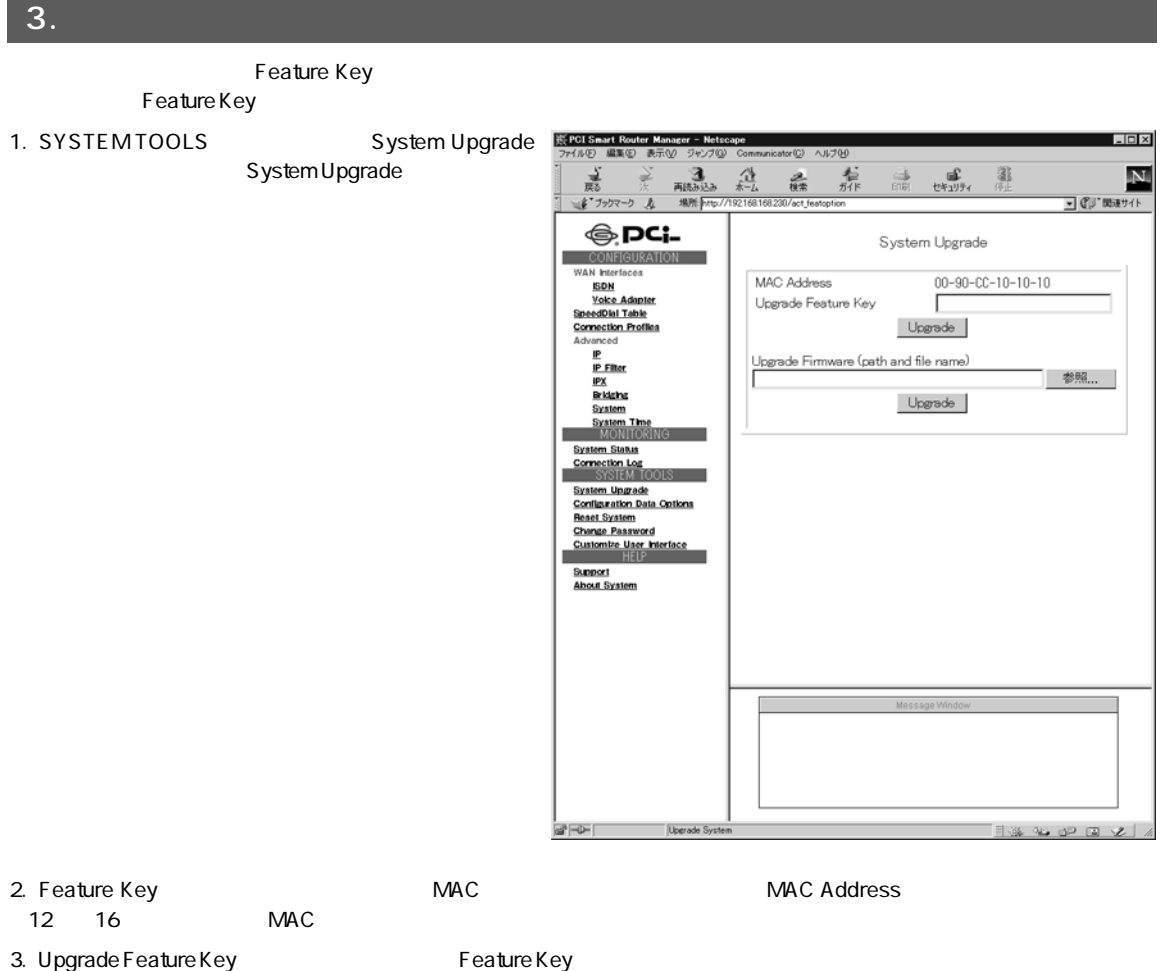

- 
- 4. Upgrade

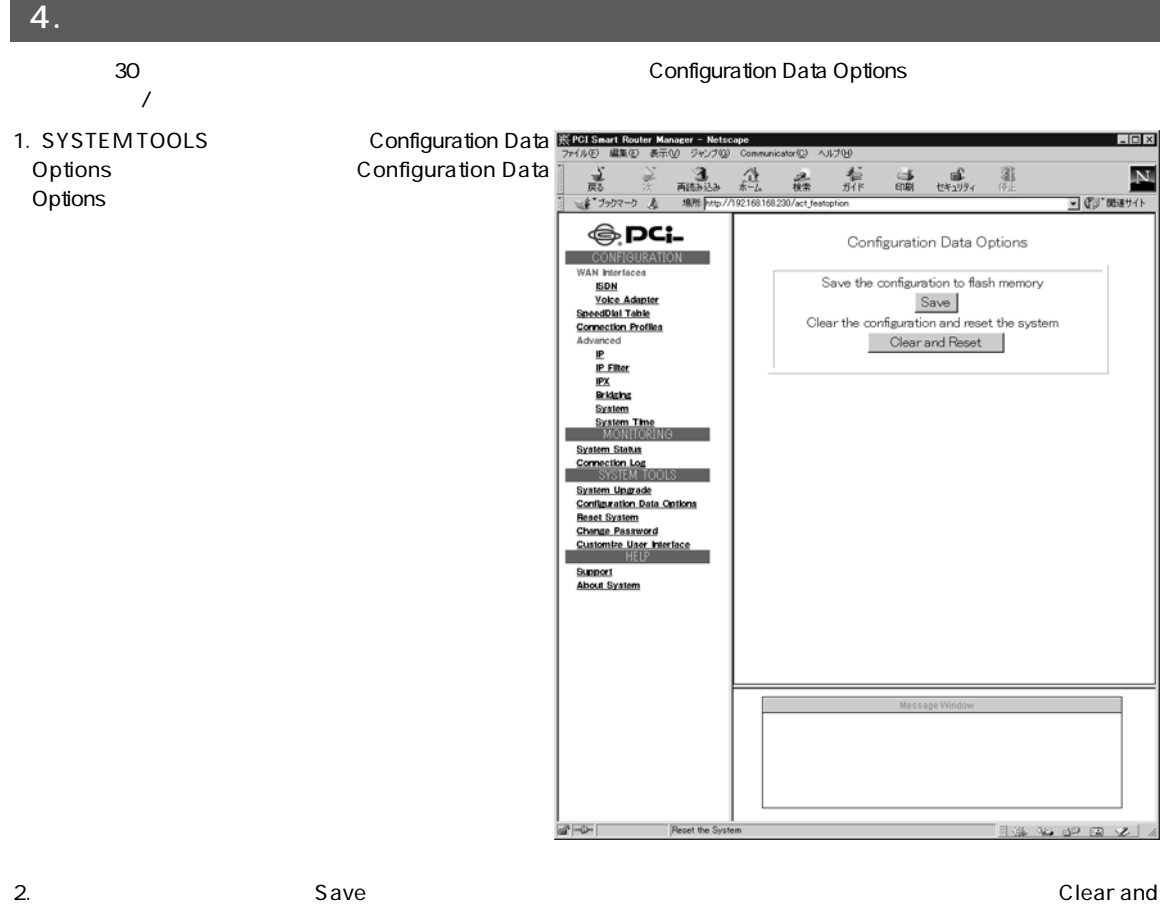

Reset

8

### 3. Clear and Reset

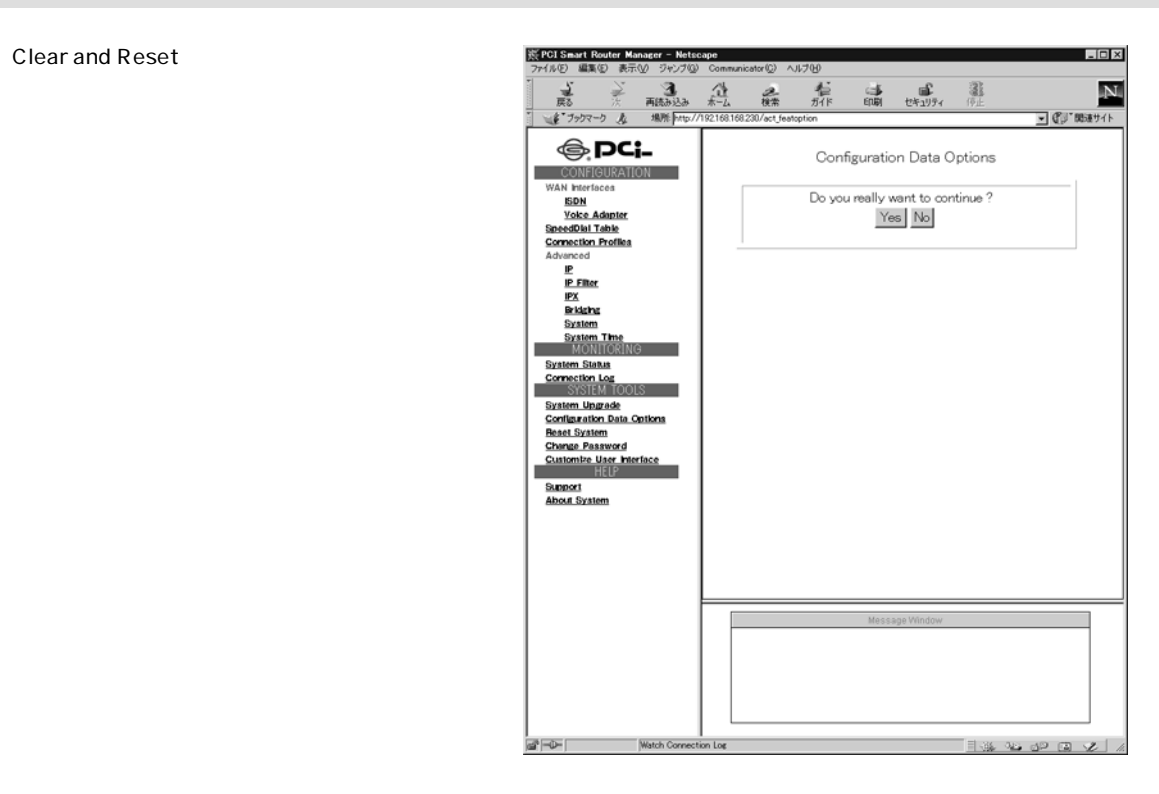

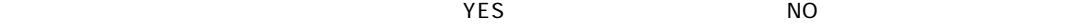

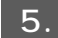

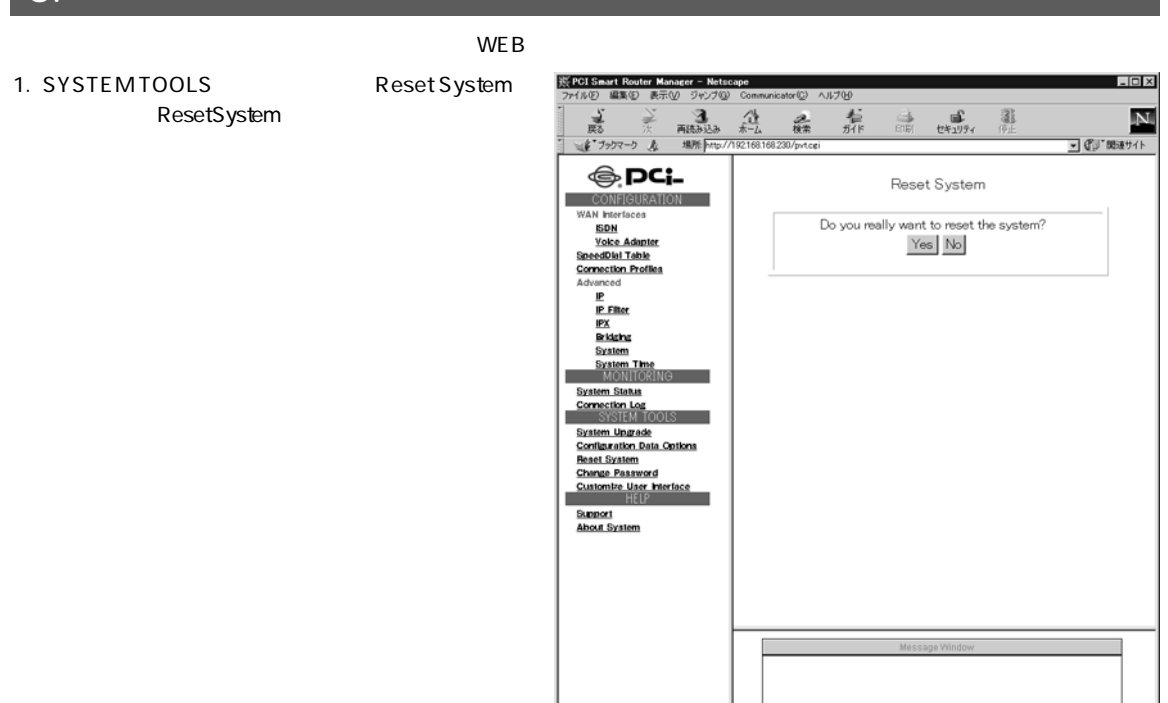

|<br>|aa<sup>n</sup> | ≔Configure Route

3.000 C

2. The VES States of the VES

8

 $\mathbf{A}$ 

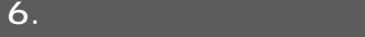

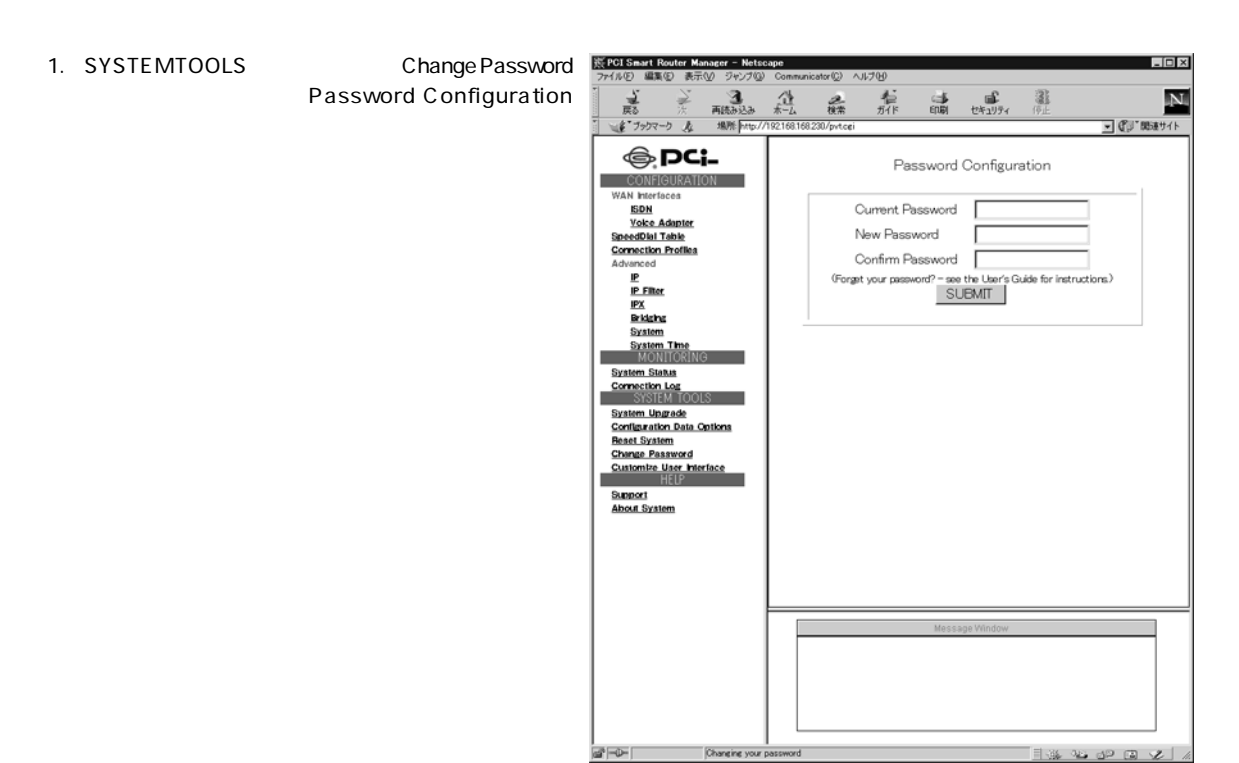

2.

Current Password

### New Password

Confirm Password

## $\mathbf{A}$

Current Password password

3. SUBMIT

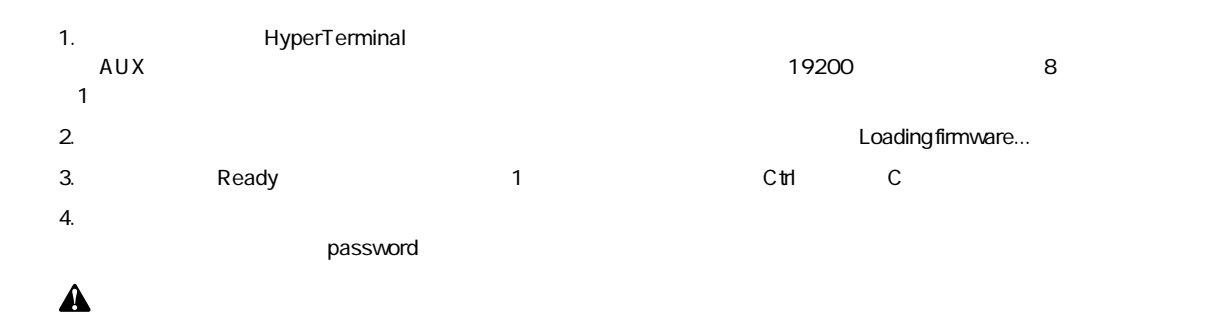

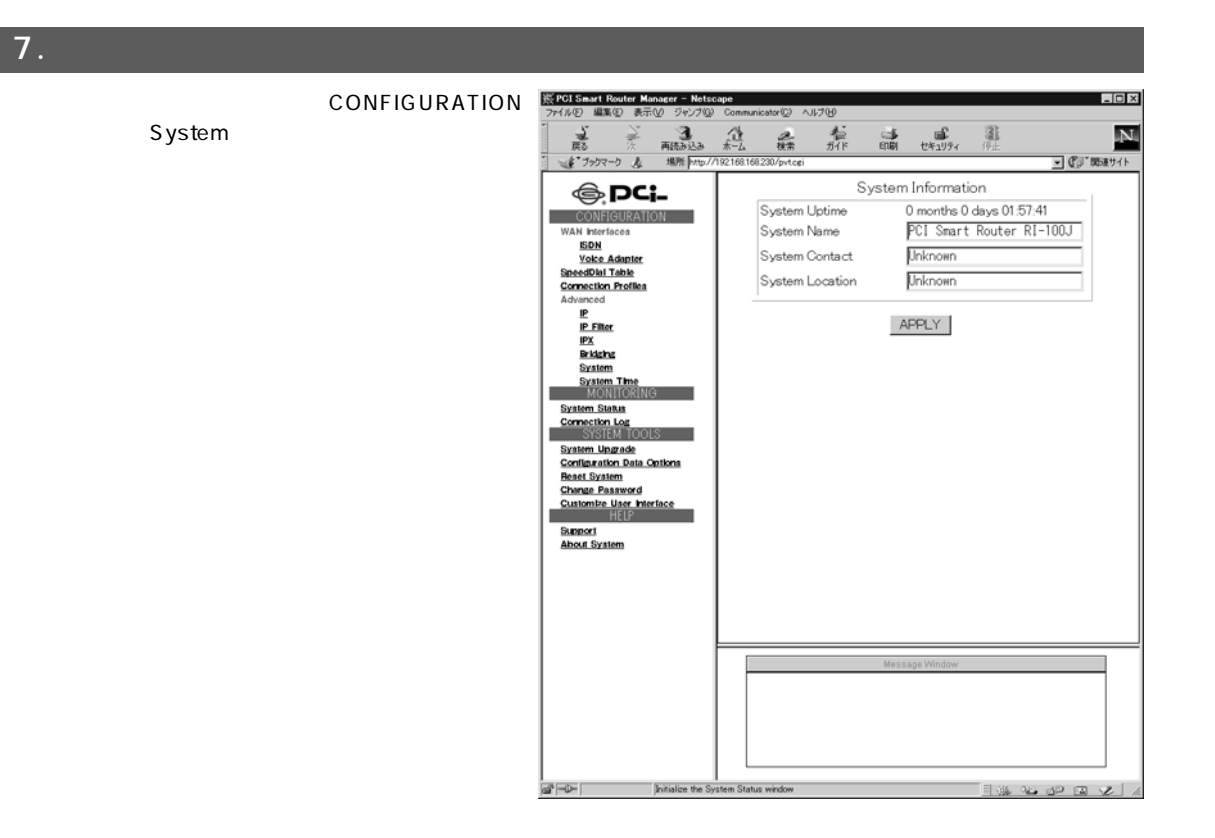

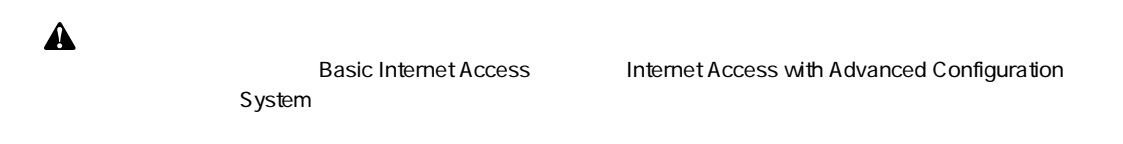

## System Uptime

### System Name

### System Contact

## System Location

APPLY

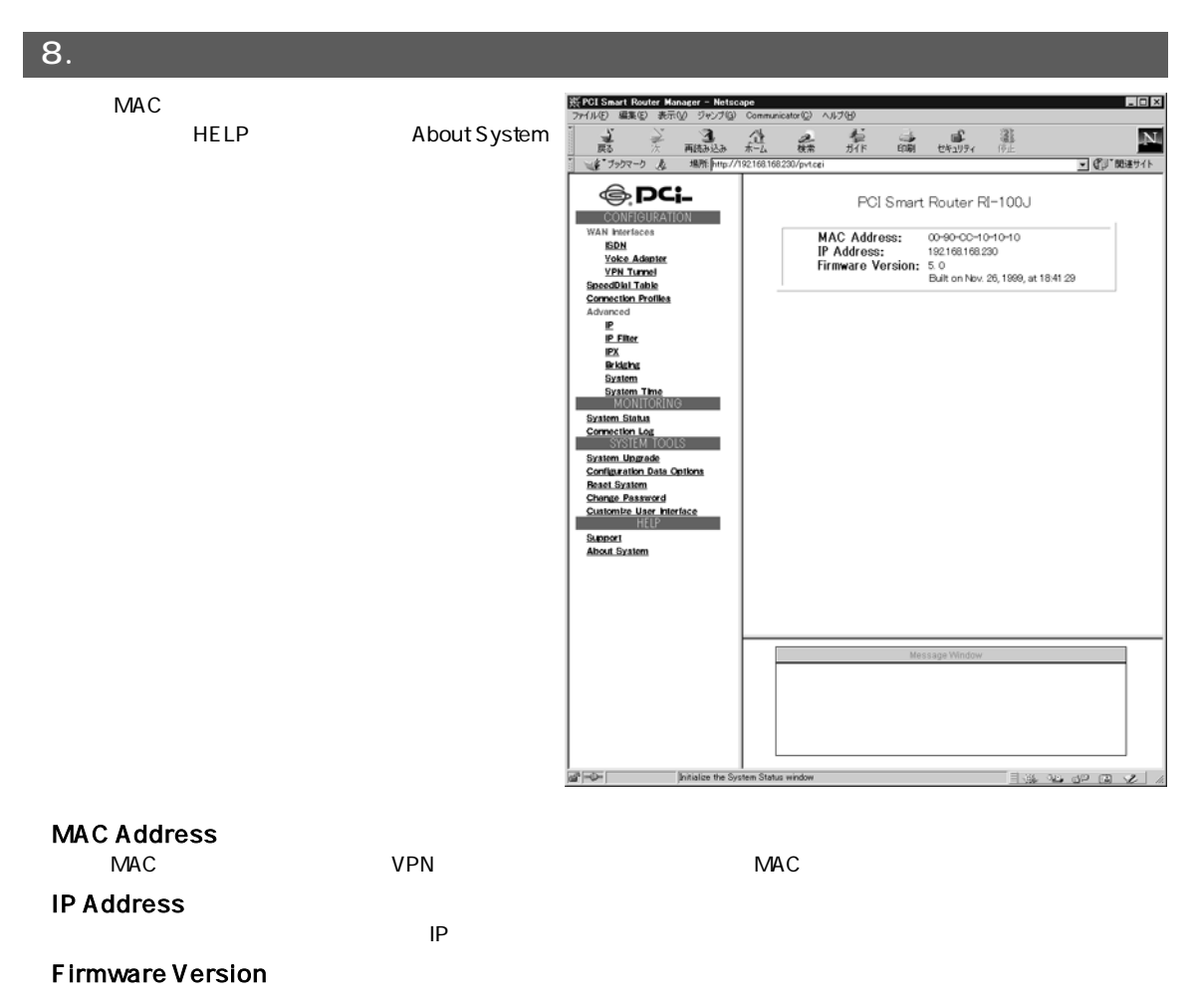

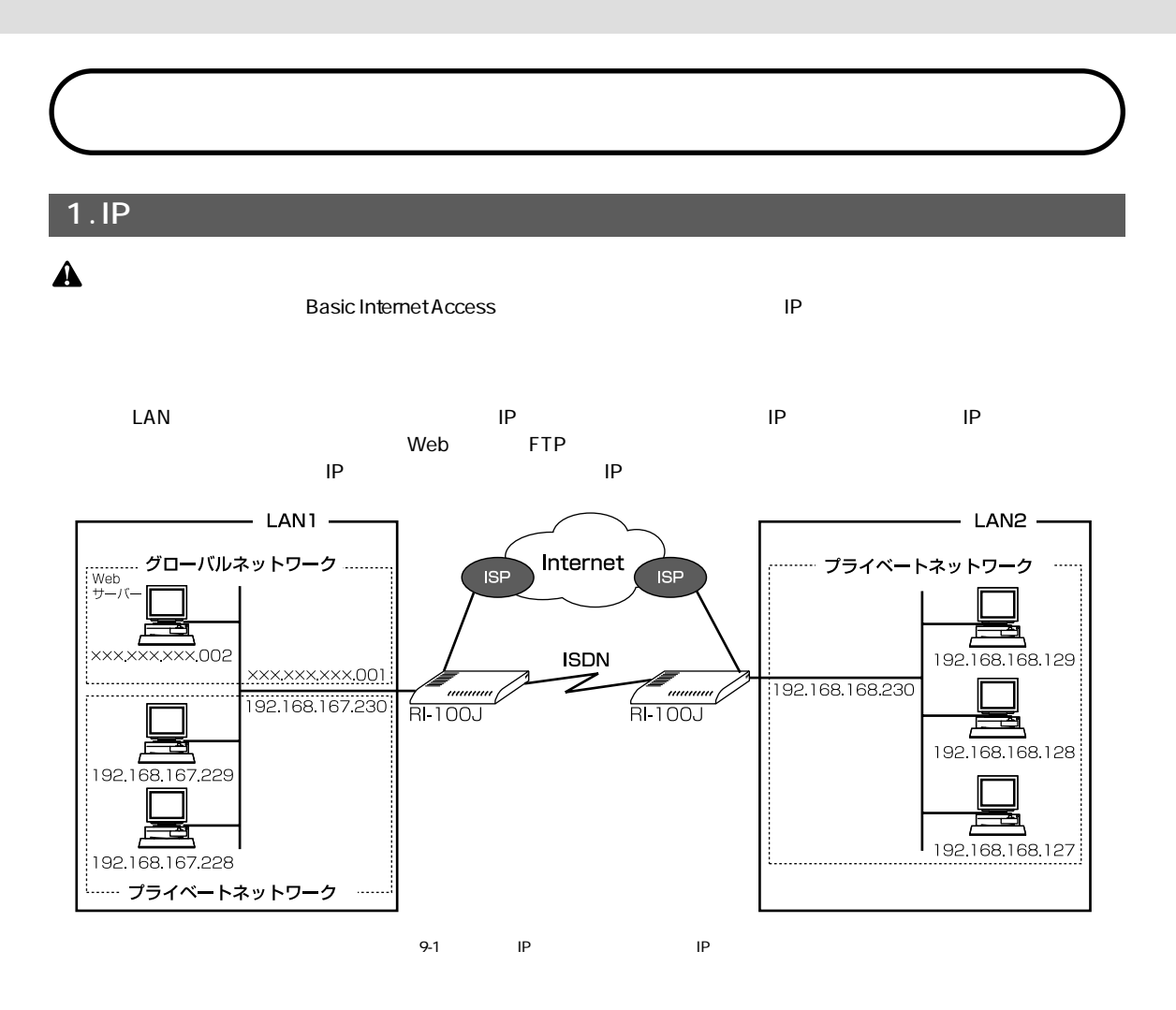

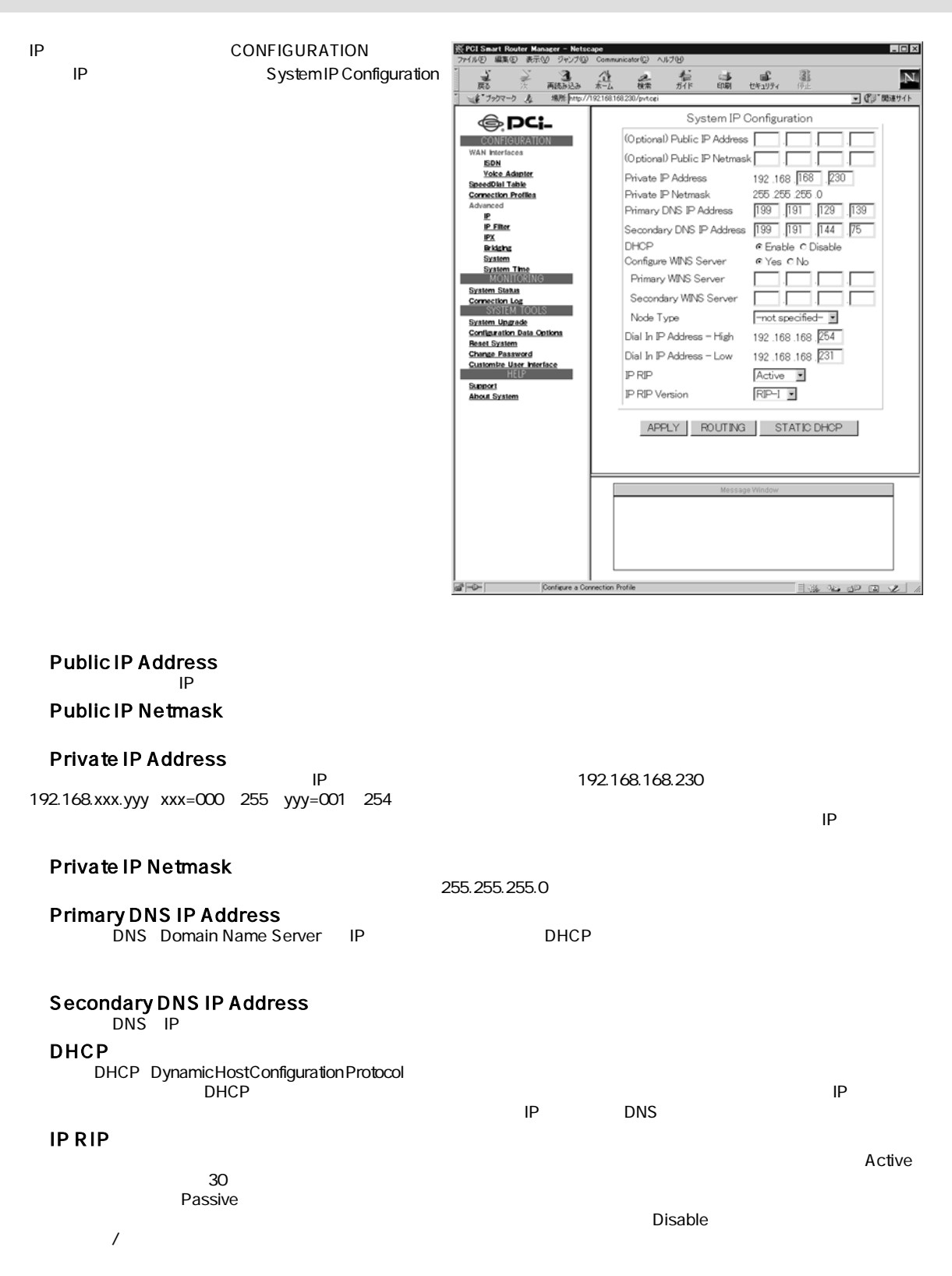

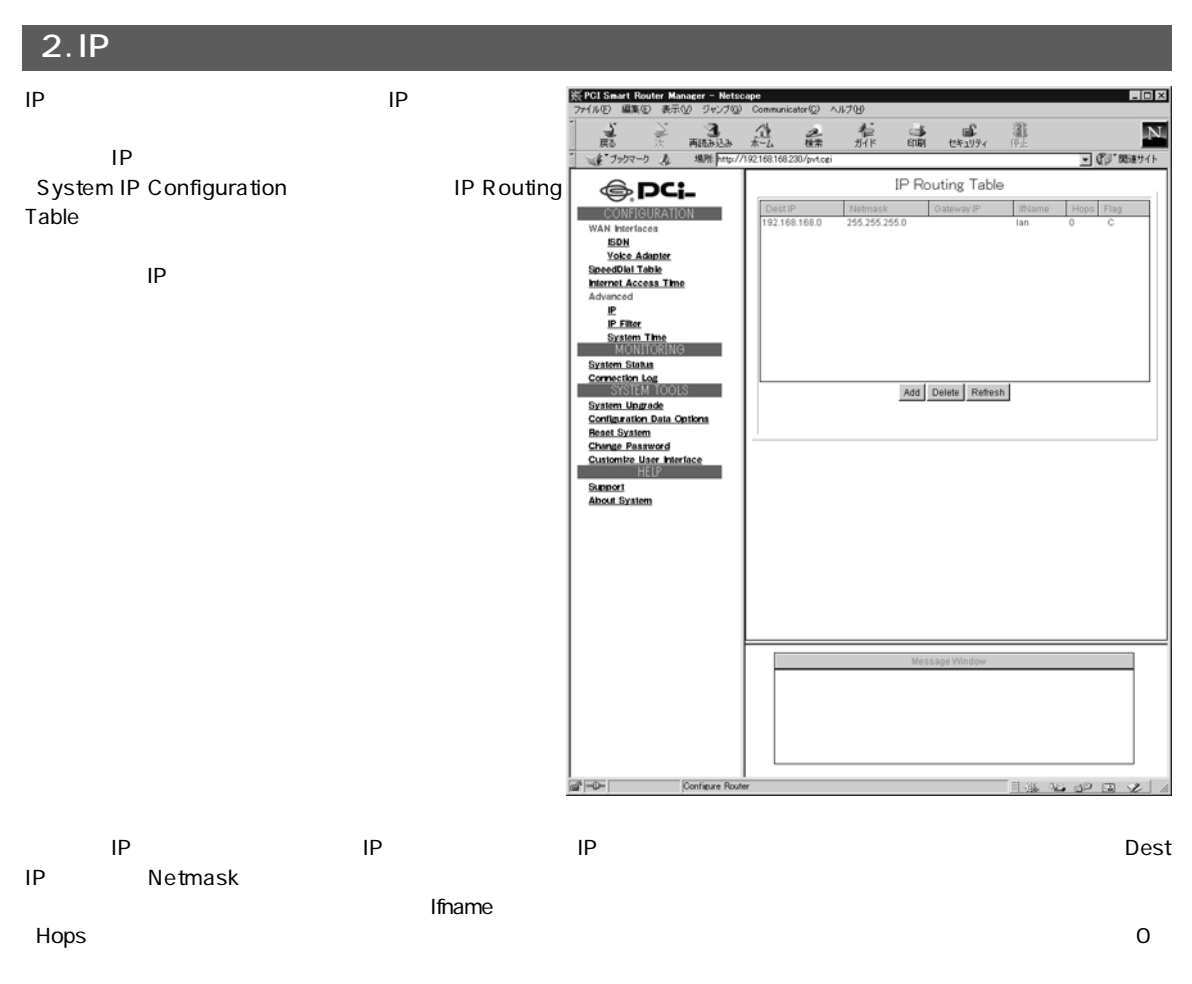

Default IP Route

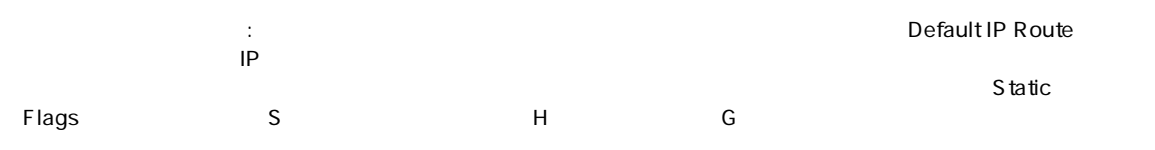

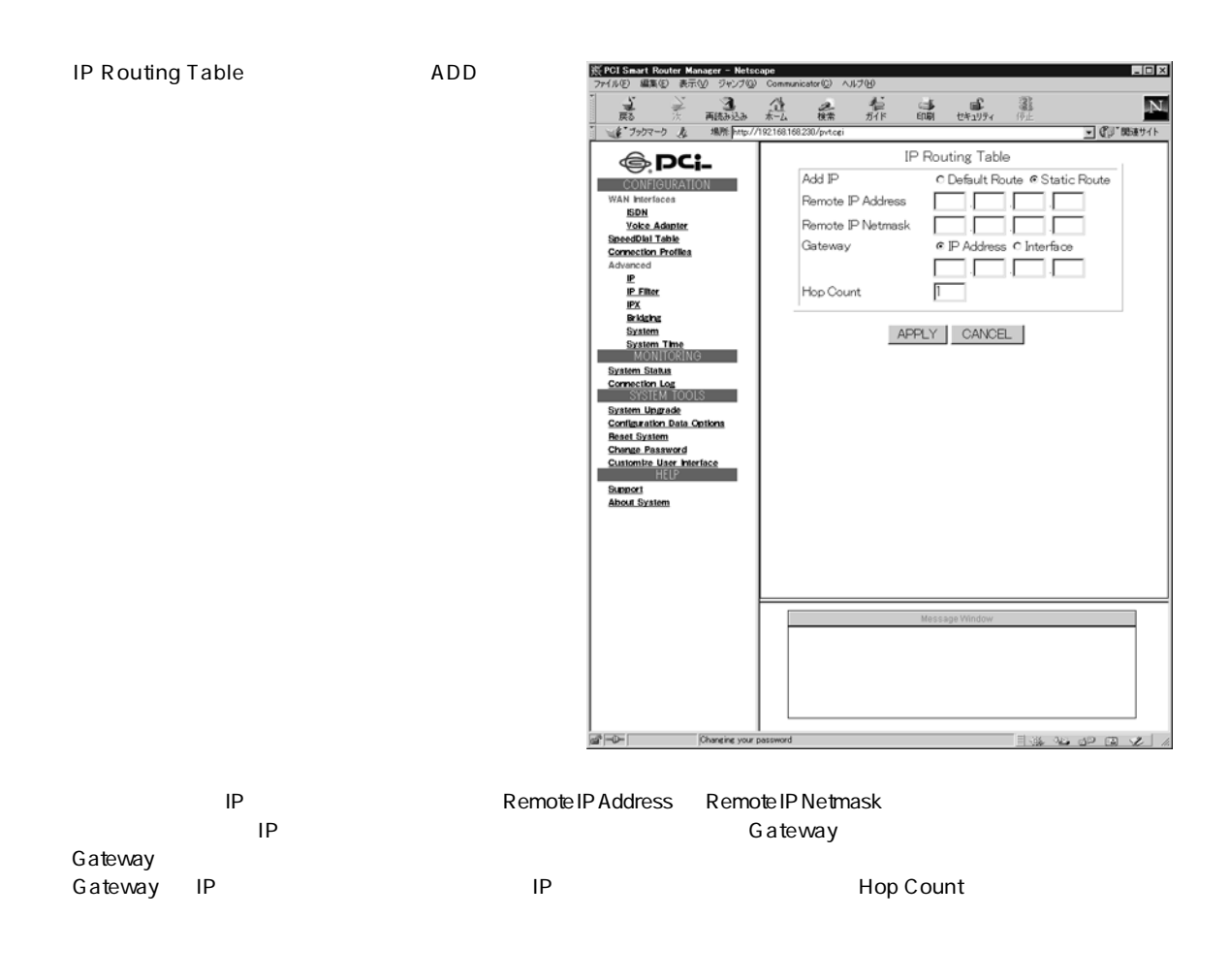

 $\blacksquare$ 

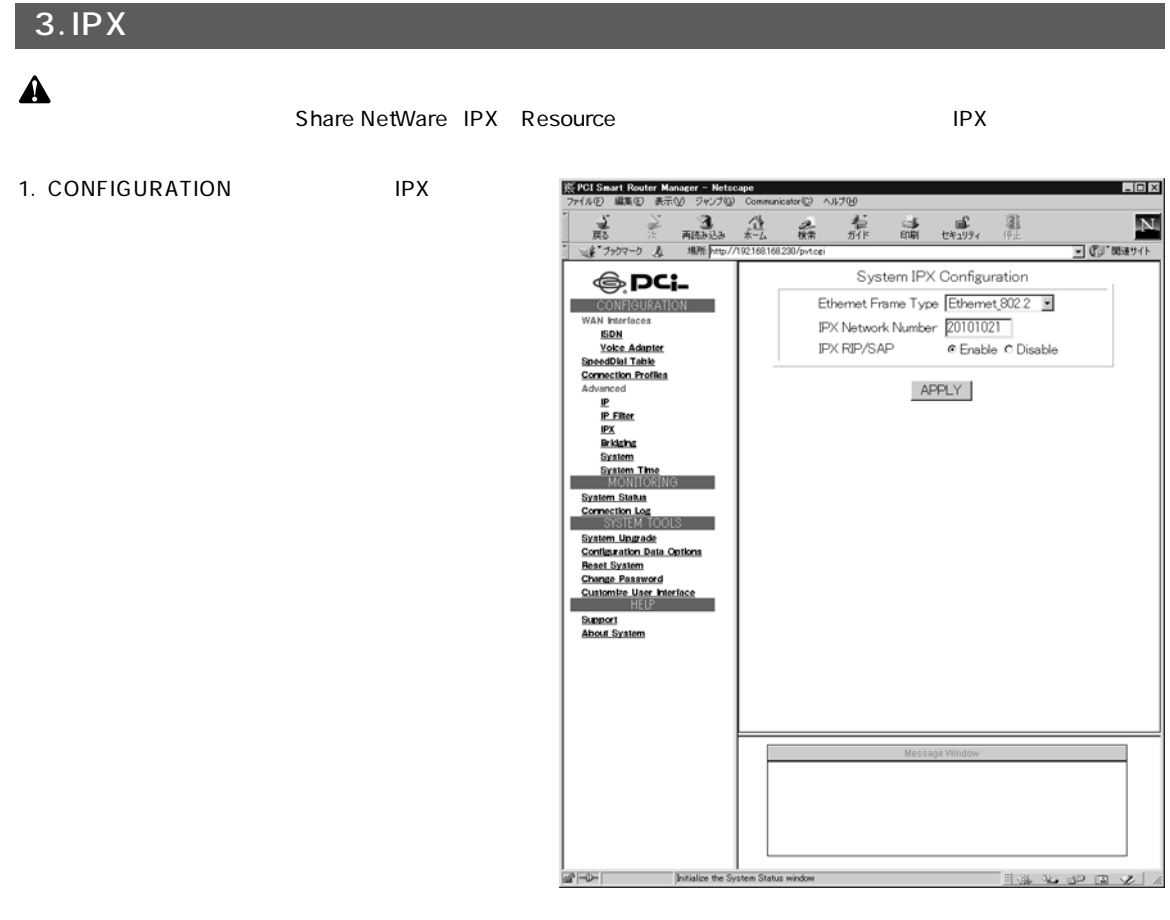

#### 2.  $\blacksquare$

### E thernet Frame Type

Ethernet 802.3 Ethernet 802.2 Ethernet II Ethernet SNAP

### Network Number

 $IPX$ 

9

#### IPX RIP/SAP

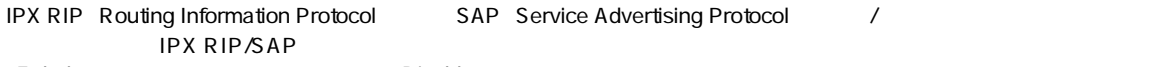

ートの このまち こうしょう こうしょう しゅうしょう しゅうしょう しょうしゅう しょうしゅう こうしょう こうしょう こうしょう こうしょう こうしょう こうしょく こうしゅうしょく こうしょく こうしょく こうしょく

3. APPPLY

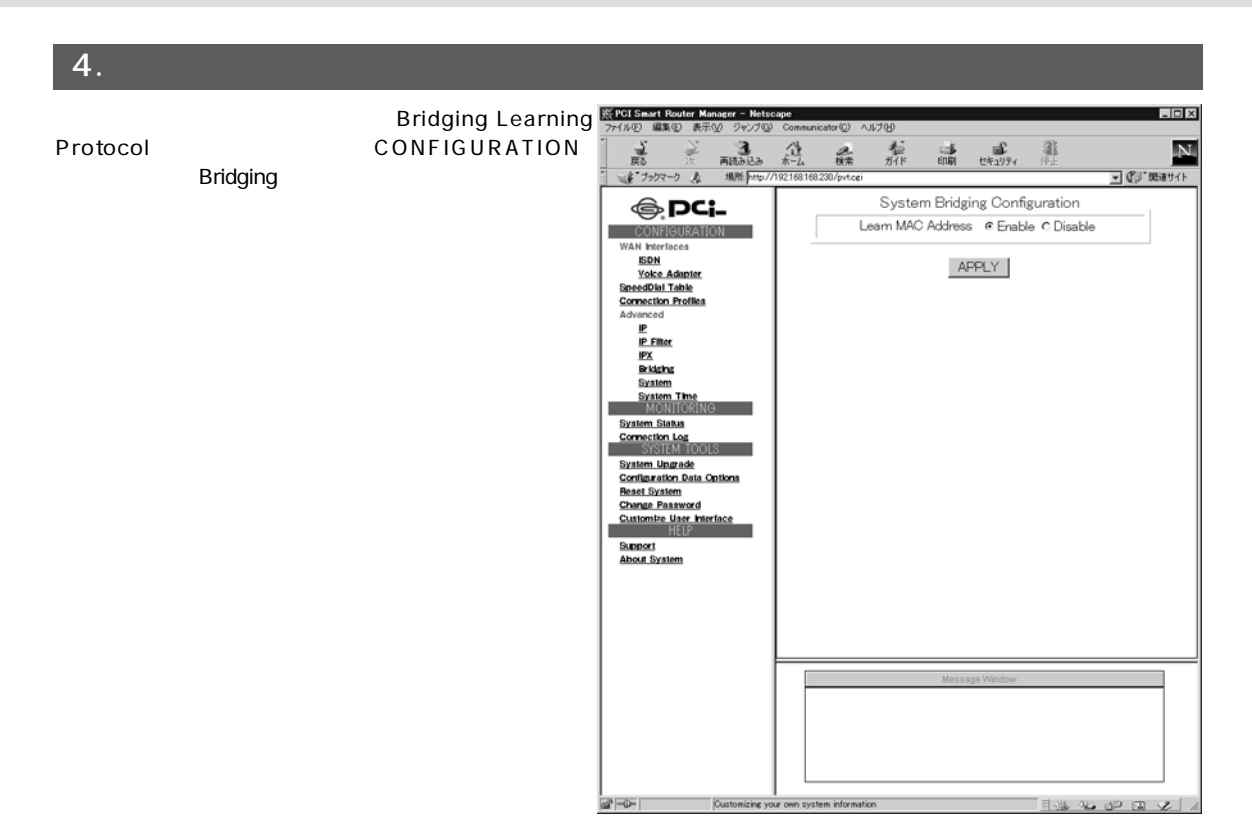

### Learn MAC Address

 $MAC$ アドレスを学習するブリッジテーブルが作成されます。これは、ローカルネットワーク上のMAC

## A

Learn MAC Address Connection Profile

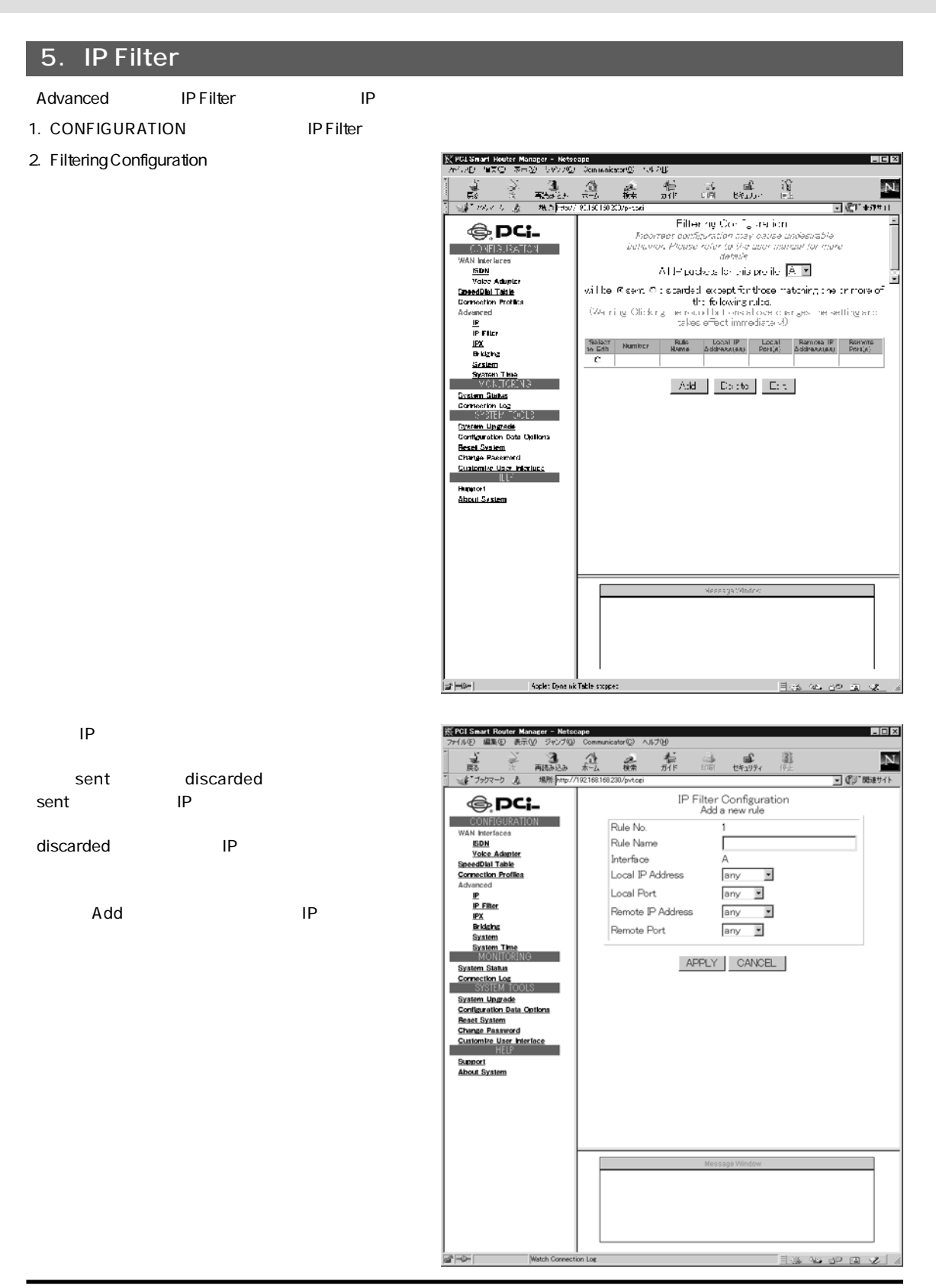

Rule Name

**Interface** 

Local IP Address

<Local Port>

Remote IP Address  $IP$ 

**Remote Port** 

 $APPLY$ 

<u>IP</u>RESERVIEWE

## 6. System Time

#### Advanced System Time /

1. CONFIGURATION System Time

2. System Time Setting

**KFOI Smart Router Mar** 고지 **AC VIAGO**  $\frac{3}{48823}$ 죴 磊整  $\begin{picture}(180,10) \put(0,0){\line(1,0){10}} \put(10,0){\line(1,0){10}} \put(10,0){\line(1,0){10}} \put(10,0){\line(1,0){10}} \put(10,0){\line(1,0){10}} \put(10,0){\line(1,0){10}} \put(10,0){\line(1,0){10}} \put(10,0){\line(1,0){10}} \put(10,0){\line(1,0){10}} \put(10,0){\line(1,0){10}} \put(10,0){\line(1,0){10}} \put(10,0){\line($ 草原 J ( J 1858 + 1 )  $\mathbb{Z}$ System Time Setting **⊜ pc;\_** CONFIGURATION<br>WAN Interfaces Current Router Time: 11/29/1999 16:33:23 WAN Interfaces<br>EDN<br>Voice Adapter<br>SpeedDial Table<br>Connection Profiles and Time Zone: GMT +9, Standard Time ced vanced<br><u>IP Filter</u><br>IPX<br>System<br>System Time<br>MONITOR Proposed Router Time: 11/29/1999 16:33:23 □ Daylight Savir Select to Change the Time Zone for the Router Location GMT+09:00)Osaka, Tokyo, Seoul MONITORING<br>
System Status<br>
Cornection Log<br>
SYSTEM TOOL Apply STSIEM TOOTS<br>System Upgrade<br>Configuration Data Options<br>Reaet System<br>Change Password<br>Customize User Interface<br>HELP Support<br>About System Set the a da ca சி⊸⊫

### <Current Time Setting>

<Proposed Router Time>

 $\overline{a}$ 

**Daylight Saving** 

GMT+09:00 Osaka,Tokyo,Seoul Apply

 $\tilde{J}$ 

# 7. Internet Access Time

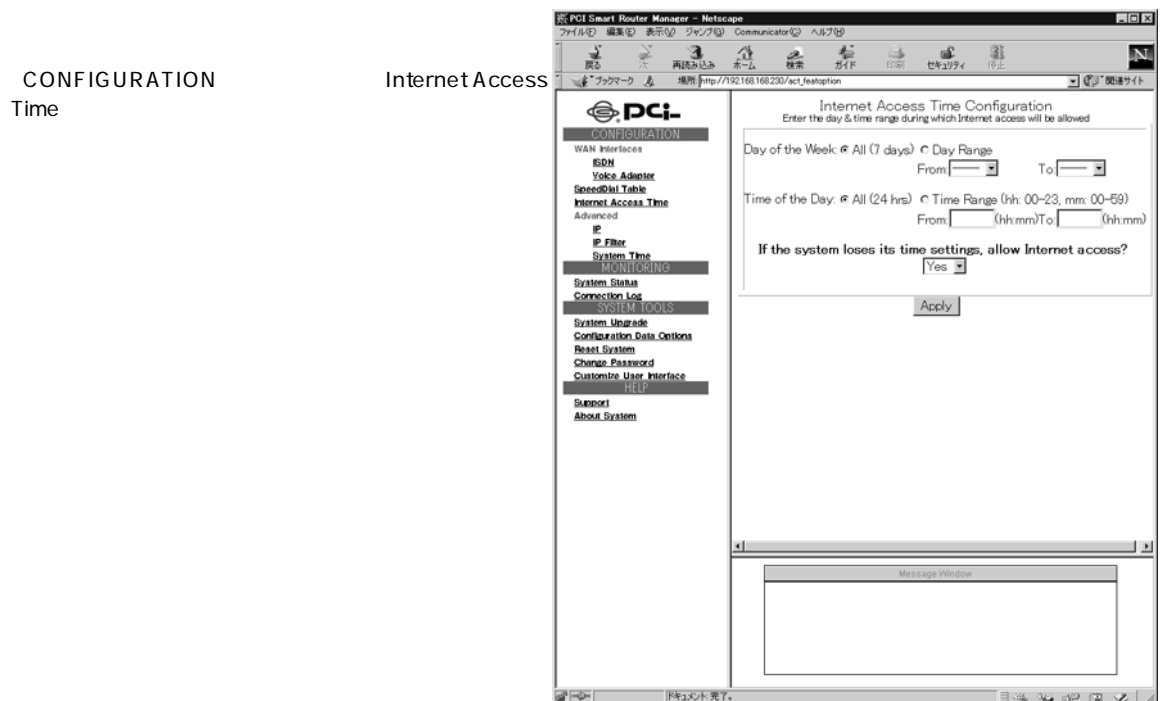

 $Yes$  $\mathsf{N}$ o  $\mathsf{N}$ 

## Day of the Week

## Time of the Day

If the system loses ...

Apply

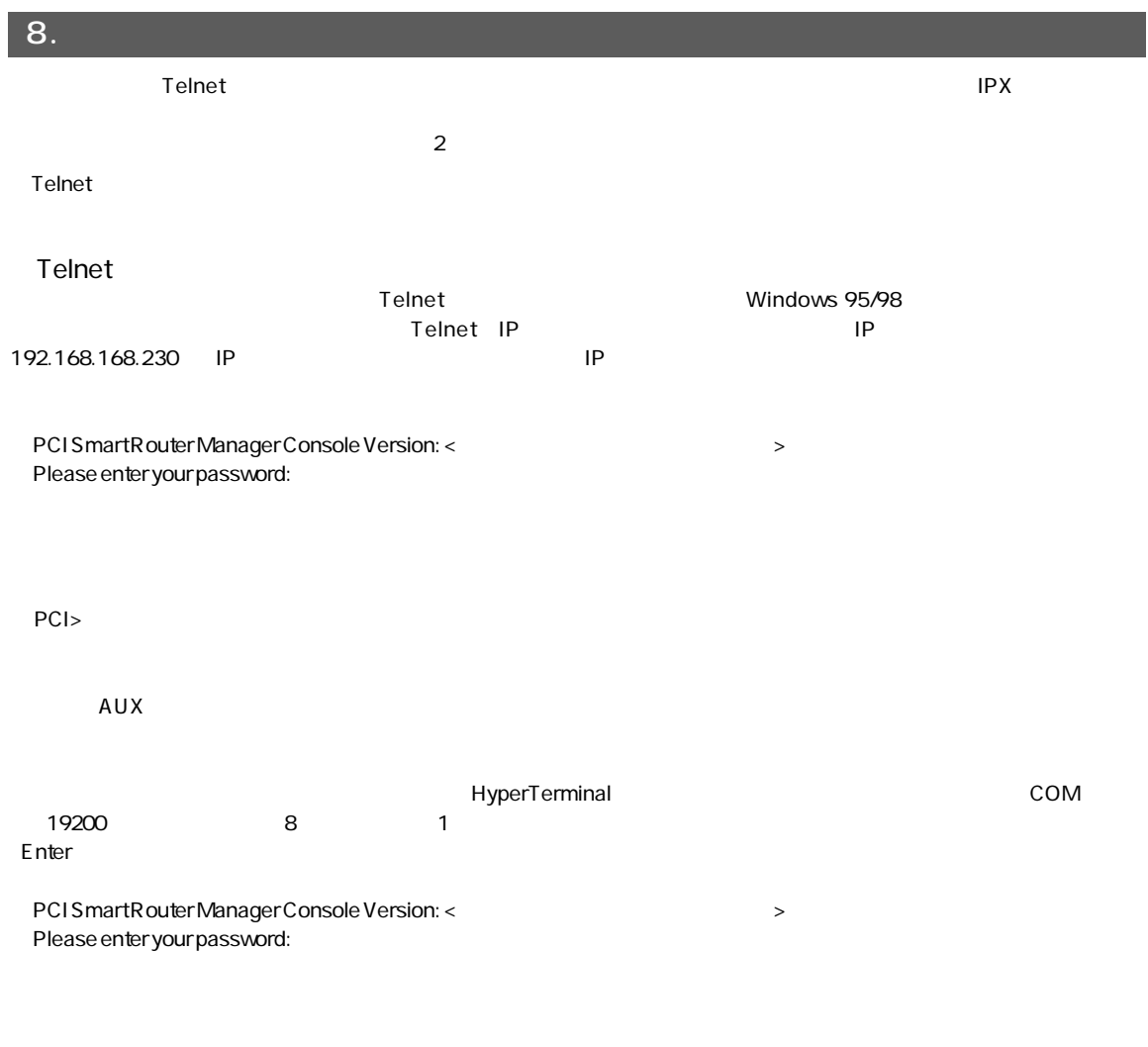

PCI>

help Enter

# 第10章 VPN Virtual Private Network

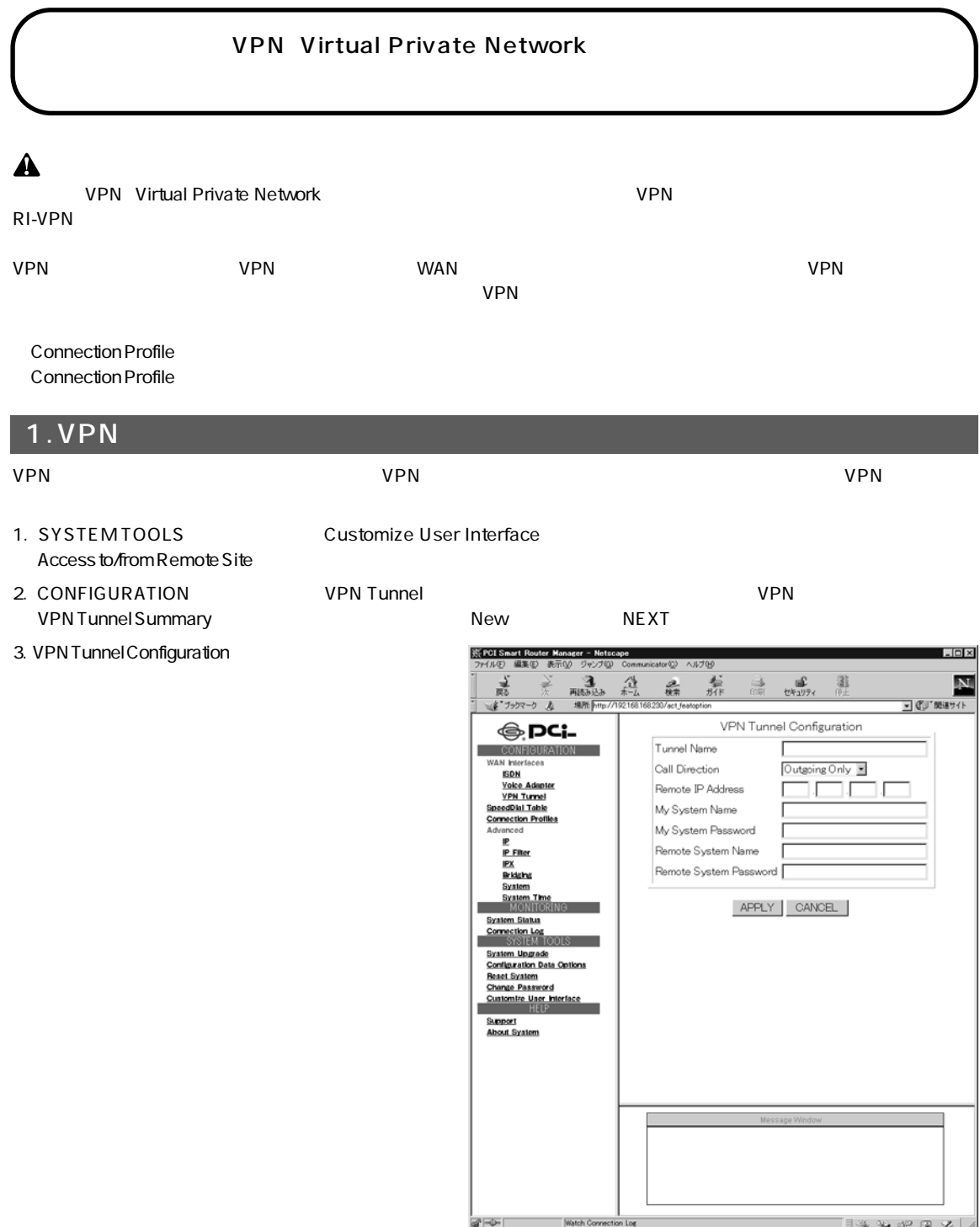
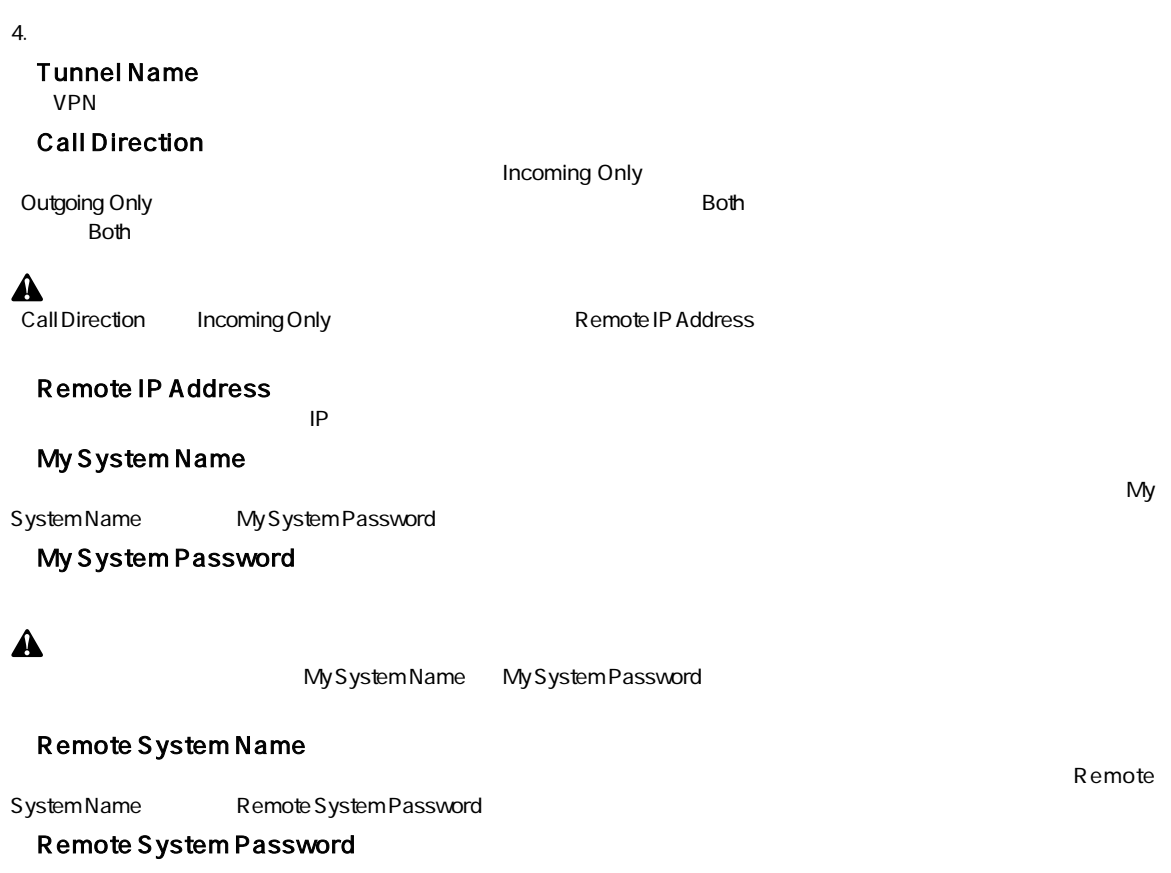

5. APPLY

2. VPN  $\vee$ PN 1.VPN トンネルをおいているようにない。それは「10-1 VPN」ということにない。それは「10-1 VPN」ということになっていない。 2. SYSTEM TOOLS Customize User Interface NetWare intervent Site Site intervent Share NetWare intervent Share Share Share Share Share Share intervent Share Share intervent Share intervent Share intervent Share intervent Share intervent Share intervent Share inte NetWare IPX Resource 3.「VPN Connection Profile」を作成します。「CONFIGURATION」メニューから「Connection Profiles」を選択してください。 4. Connection Profile **Intervention** Section 4. LION Connection Profile Summary  $\frac{3}{\frac{3}{\frac{453323}{1800}}}}$  $\begin{array}{c}\n\overbrace{\uparrow \downarrow} \\
\overbrace{\uparrow \uparrow \downarrow} \\
\overbrace{\downarrow \uparrow} \\
\overbrace{\uparrow \uparrow} \\
\overbrace{\uparrow \uparrow} \\
\overbrace{\uparrow \uparrow} \\
\overbrace{\uparrow \uparrow} \\
\overbrace{\uparrow \uparrow} \\
\overbrace{\uparrow \uparrow} \\
\overbrace{\uparrow \uparrow} \\
\overbrace{\uparrow \uparrow} \\
\overbrace{\uparrow \uparrow} \\
\overbrace{\uparrow \uparrow} \\
\overbrace{\uparrow \uparrow} \\
\overbrace{\uparrow \uparrow} \\
\overbrace{\uparrow \uparrow} \\
\overbrace{\uparrow \uparrow} \\
\overbrace{\uparrow \uparrow} \\
\overbrace{\uparrow \uparrow} \\$ 慕  $\overline{3}$  $\frac{1}{(1+2)(7+1)}$  $\overline{\mathbf{N}}$  $\frac{2}{n}$ 講 New NEXT ■ 『 関連 関連サイト  $\overline{b}$ Connection Profile Summary **⊜ pc;\_** EXAM PREFECTS<br>
SERVICE SERVICE SERVICE<br>
SERVICE SERVICE SERVICE SERVICE S<br>
SERGIORITATES<br>
SERGIORITATES<br>
SERGIORITATES New 回 ew<br>emote dial−in∕out A Select a Connection Profile ×. NEXT | DELETE | inced Advanced<br>
IP Filter<br>
IPX<br>
Bridging<br>
System<br>
System<br>
MONITO System Status<br>Connection Log<br>SYSTEM TO System Upgrade<br>Configuration Data Options **React System**<br>Change Password<br>Custombe User Interface Support<br>About System

is ron

**Uper** 

Configuration Type

 $20000$ 

 $\mathbf{\Lambda}$ 

10

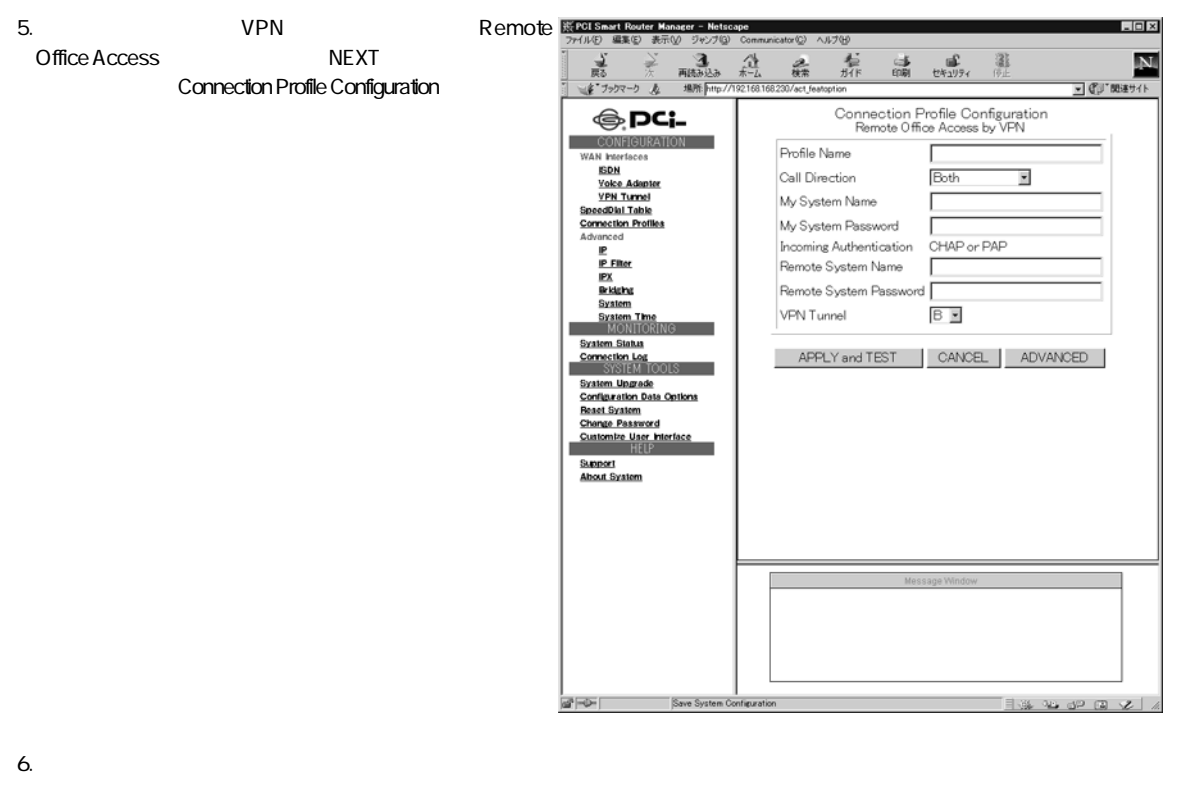

### Profile Name

### Call Direction

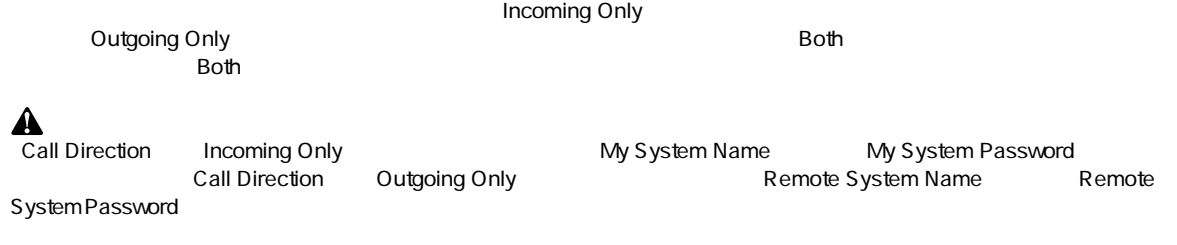

### <My System Name>

### My System Password

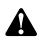

System Name System Password

Remote System Name

### Remote System Password

### **VPN Tunnel**

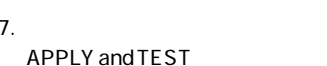

### **ADVANCED**

1.  $\blacksquare$ 

# Remote Office Access by VPN:<br>FELSE LIST TRIME TO A TRIME TRIME TRIME TRIME TRIME TRIME TRIME TRIME.

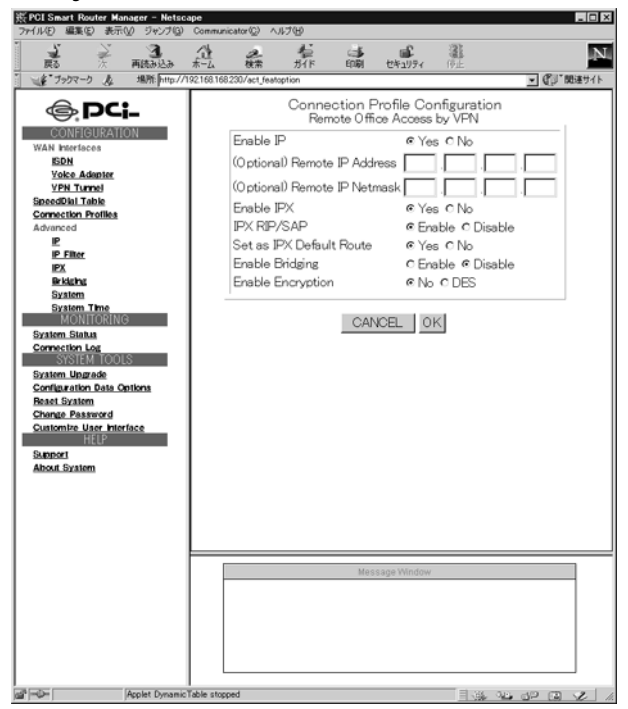

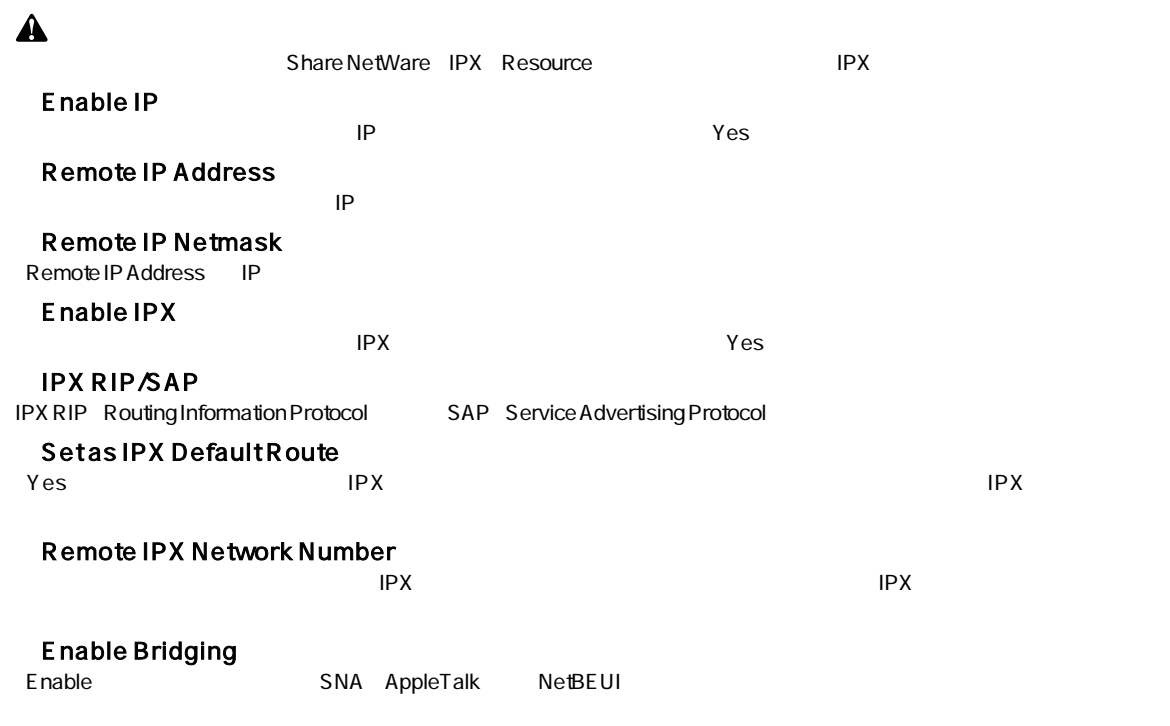

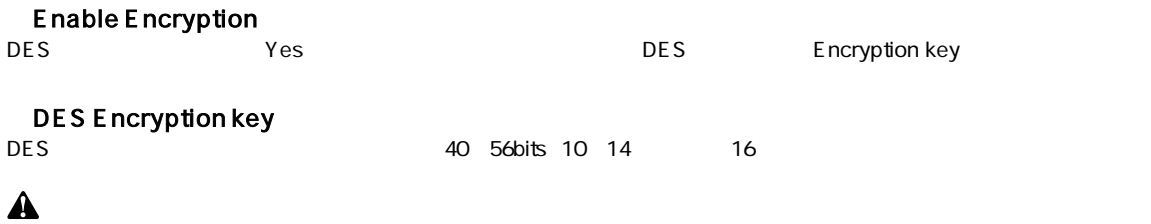

2. OK

3. APPLY and TEST

# Message Window

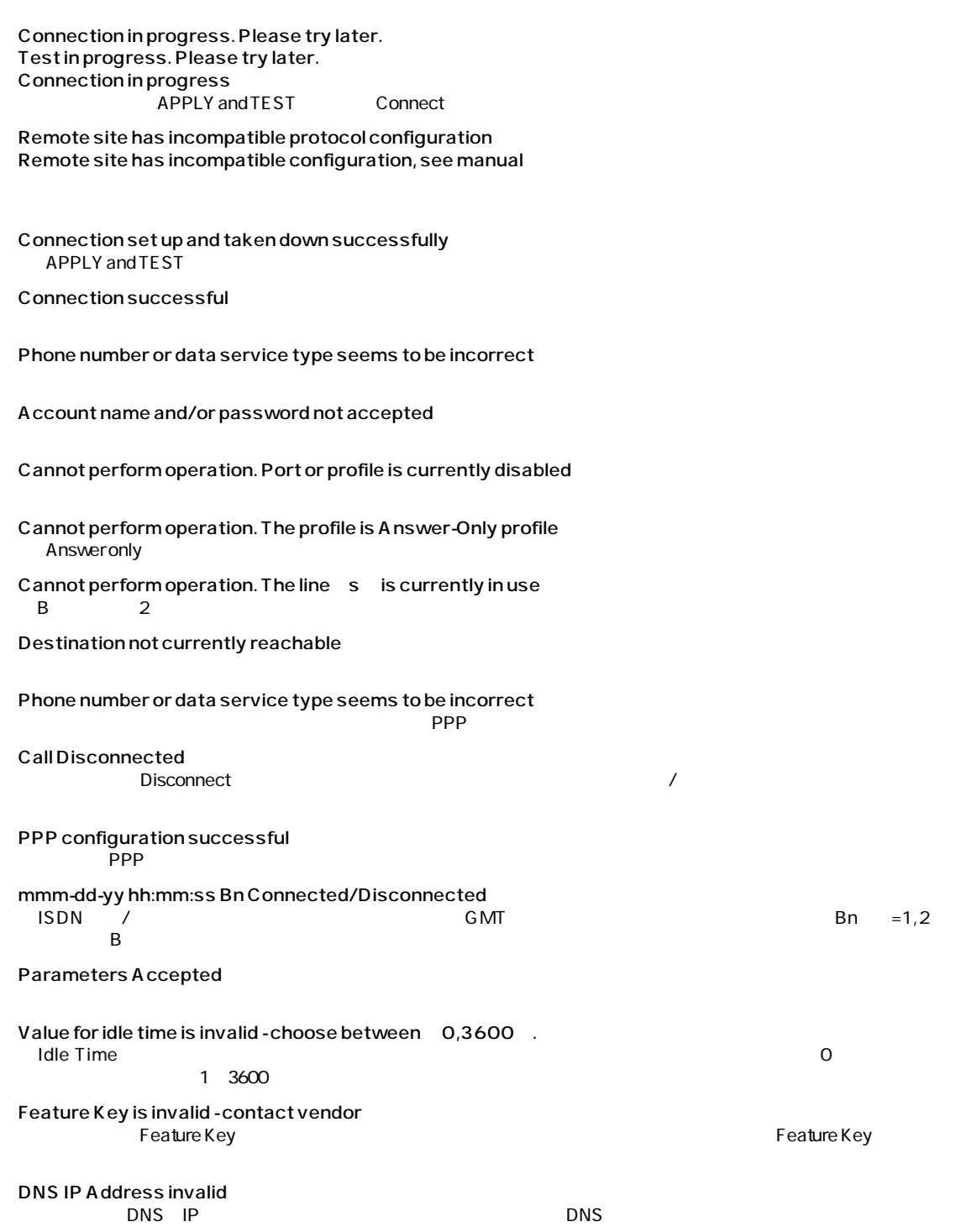

**●ARPテーブル**

| <b>AN</b><br>ARP Address Resolution Protocol |    |     | <b>MAC</b> |     | IP |    |            |  |
|----------------------------------------------|----|-----|------------|-----|----|----|------------|--|
|                                              | IP |     | LAN        |     |    |    |            |  |
| <b>MAC</b>                                   |    |     |            | ARP |    |    | <b>MAC</b> |  |
|                                              |    |     |            |     |    |    | <b>ARP</b> |  |
|                                              | IP | LAN |            |     |    | IP |            |  |
| IP-MAC                                       |    |     |            |     |    |    |            |  |
| ARP                                          |    |     |            |     |    |    |            |  |
| Authentication                               |    |     |            |     |    |    |            |  |
|                                              |    |     |            |     |    |    |            |  |

### **Bootp**

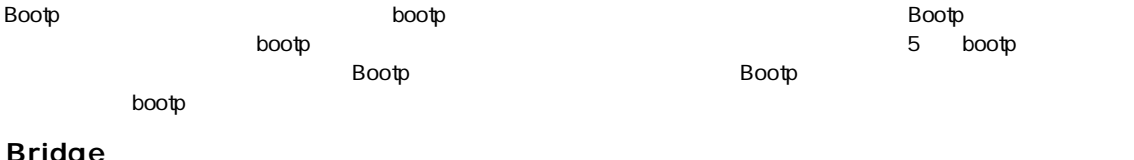

### **●Bridge(ブリッジ)**

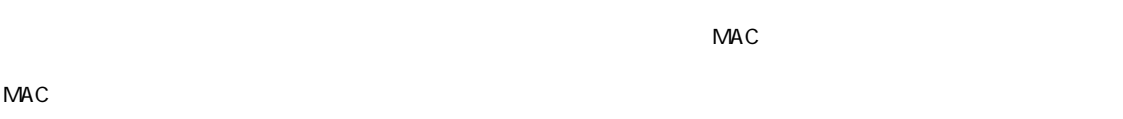

### **Bridge Address Table**  $\nu$ MAC $\nu$

# Compression<br>WAN

ーのデータトラフィック車を縮小するためには、そのサイズを使われ、そのサイズを使われ、そのサイズを作られている。そのサイズを使われる方に送信される方に送信されている。  $WAN$ 

### **Default IP Route** IP

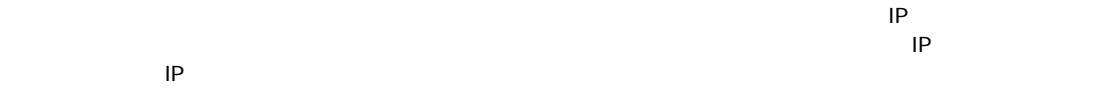

### **Edge Router**<br>
LAN WAN  $\text{LAN}$  wan

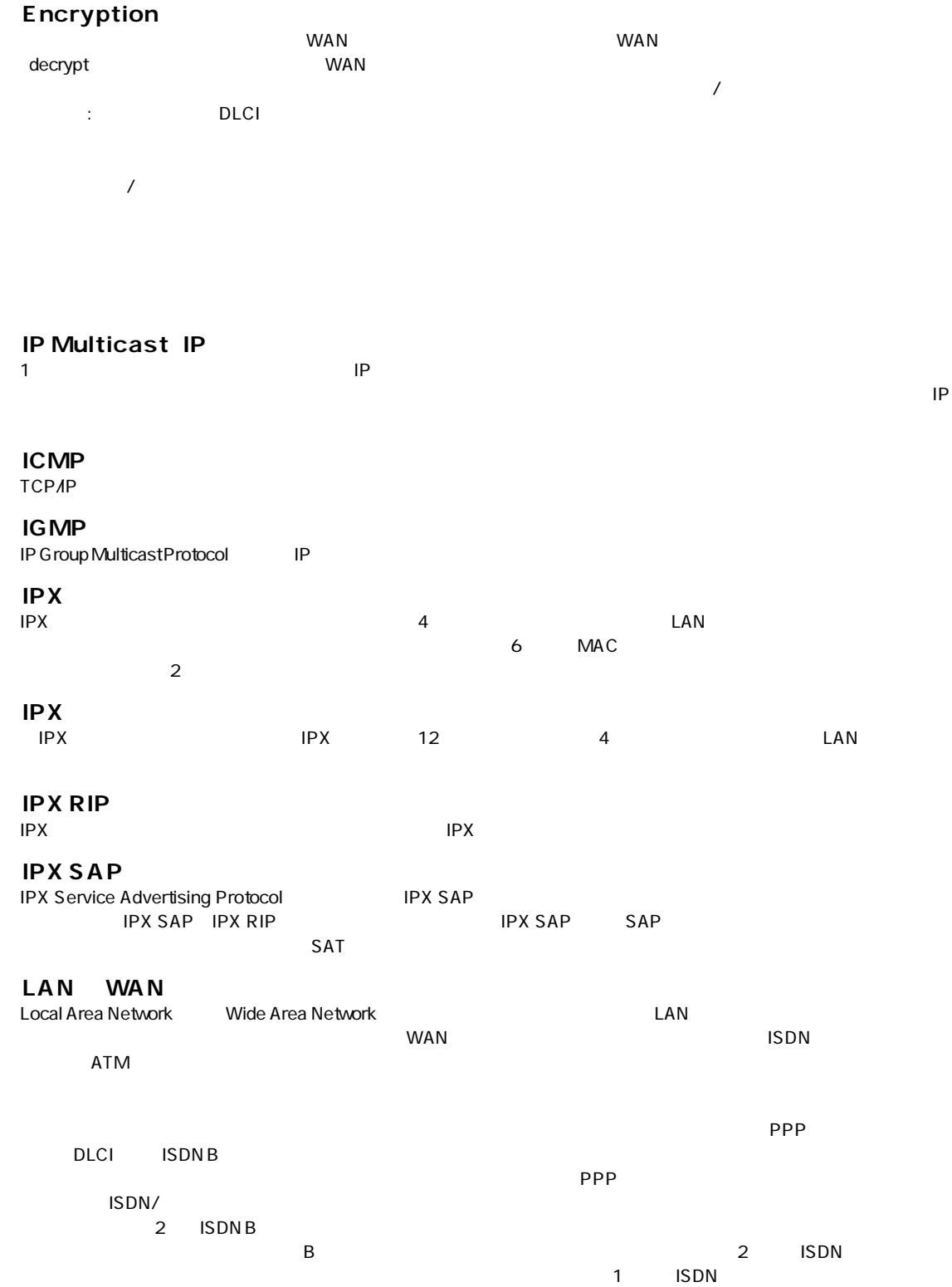

# **●Ping**  $\blacksquare$  is the contract to the contract to  $\blacksquare$   $\blacksquare$   $\blacks$  $\sf{TCPAP}$ **●PPP**  $\blacksquare$ **●プライベート/パブリック・ネットワーク** Single IP Address IP  $1$  $1$  $2$  $3$  $\mathsf A$ B) 長期間にわたって他ルータから異常を起こしたルータの情報が届かない場合は、問題のルータへの経路(ルート) **●RSVP**

ReSerVation Protocol<br>: QoS Quality of Service

### **Single IP Address TP** LANをパブリック・サブネットワーク(外部に公開されるネットワーク)と、プライベート・サブネットワーク(非  $VAN$  $\mathsf{IP}$  $WAN$  $\mathsf{WAN}$  $IP$

### **Static Route**

 $\overline{N}$ 

 $\blacksquare$ 

# ー<br>
Clear and Reset<br>
<sub>こ</sub>

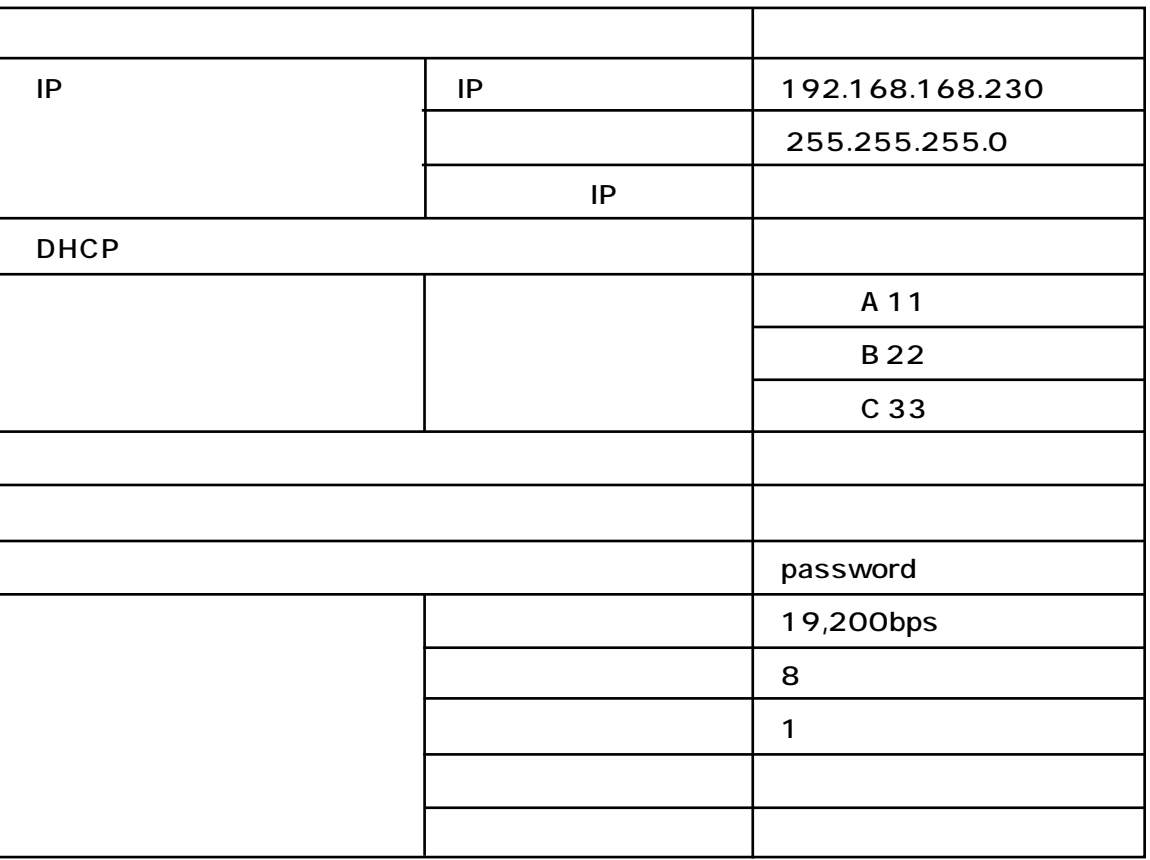

IEEE802.310BASE-TRJ-45  $\times$  4<br>ISDN U S/T BRI  $RJ-45 \times 1$  $\times$  3  $RS-232DB-9$   $AUX \times 1$ 

### **ISDN**

P-MP

### <LED>

 $\mathsf{ISDN}\,\mathsf{B}$ 

Transparent bridging IP/IPX IP RFC 791 , UDP RFC 768 , TCP RFC 793 IPX Novell RIP(RFC 1058), RIP2(RFC 1722) IPX RIP, IPX SAP

### PPP

PPP RFC 1144,1332,1334,1471,1552,1618,1638,1661,1877,1962,1973,1974,1990 PPP Multilink RFC 1990

IP Multicasting RFC 1112

VPN-L2TP VPN-DES, PPP-PAP, CHAP, ECP

### SNMP MIB

**TCP RFC 1213** PPP RFC 1471 Ethernet RFC 1643 MIBv2 RFC 1902

IP/IPX Telnet RFC 854 DHCP RFC 2131  $G.723.1$ BootP RFC 1533

> 0~40 35 85%

 $3 \times 8$ 

DC12V、1.5A

最大15W

0.9Kg

### $W \times D \times H$

250×158×40mm

### EMI/

- UL; Emissions Compliance FCC Part 15 -FCC Part 68 - CE Mark; ISDN **VCCI** CSA

JATE

0120-415977

10:00 12:00 13:00 17:00

www http: //www.planex.co.jp/

FAX:03-3256-9207

# E-MAIL:info-planex@planex.co.jp

# プラネックスコミュニケーションズ株式会社

© Copyright 1999 PLANEX COMMUNICATIONS INC. All rights reserved.

技術的なご質問は、この2ページをコピーして必要事項をご記入の上、下記FAX番号へお送りください。

送信日:

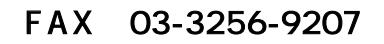

# E-MAIL FAX

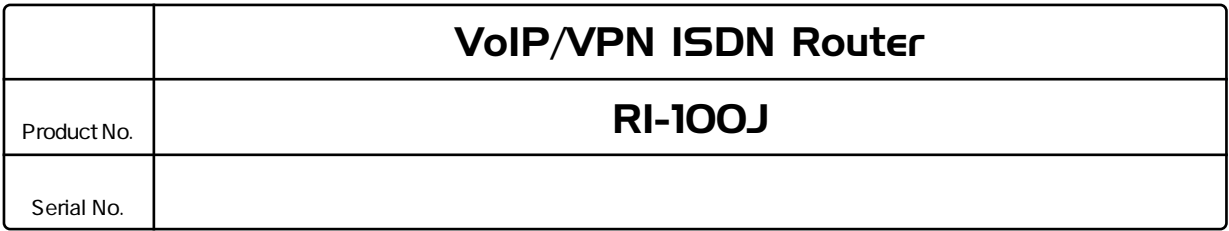

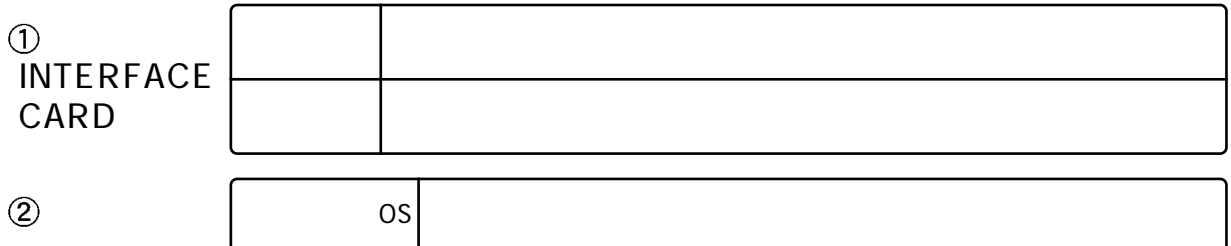

 $\circledS$ 

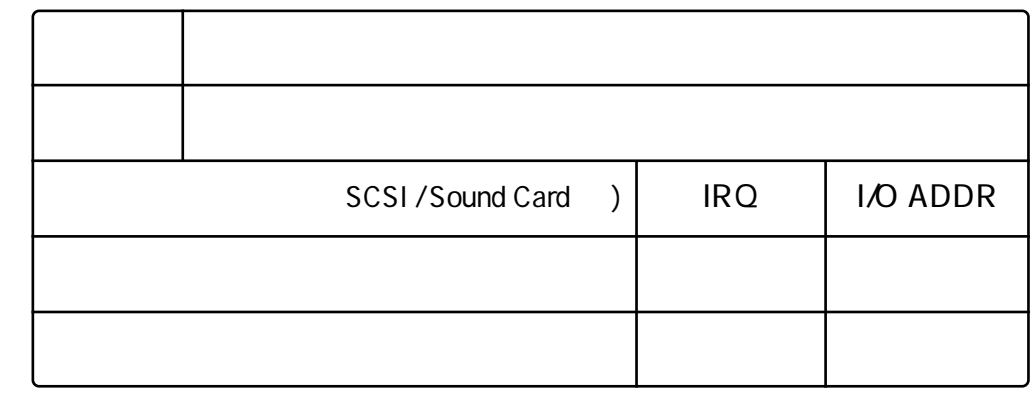

OS

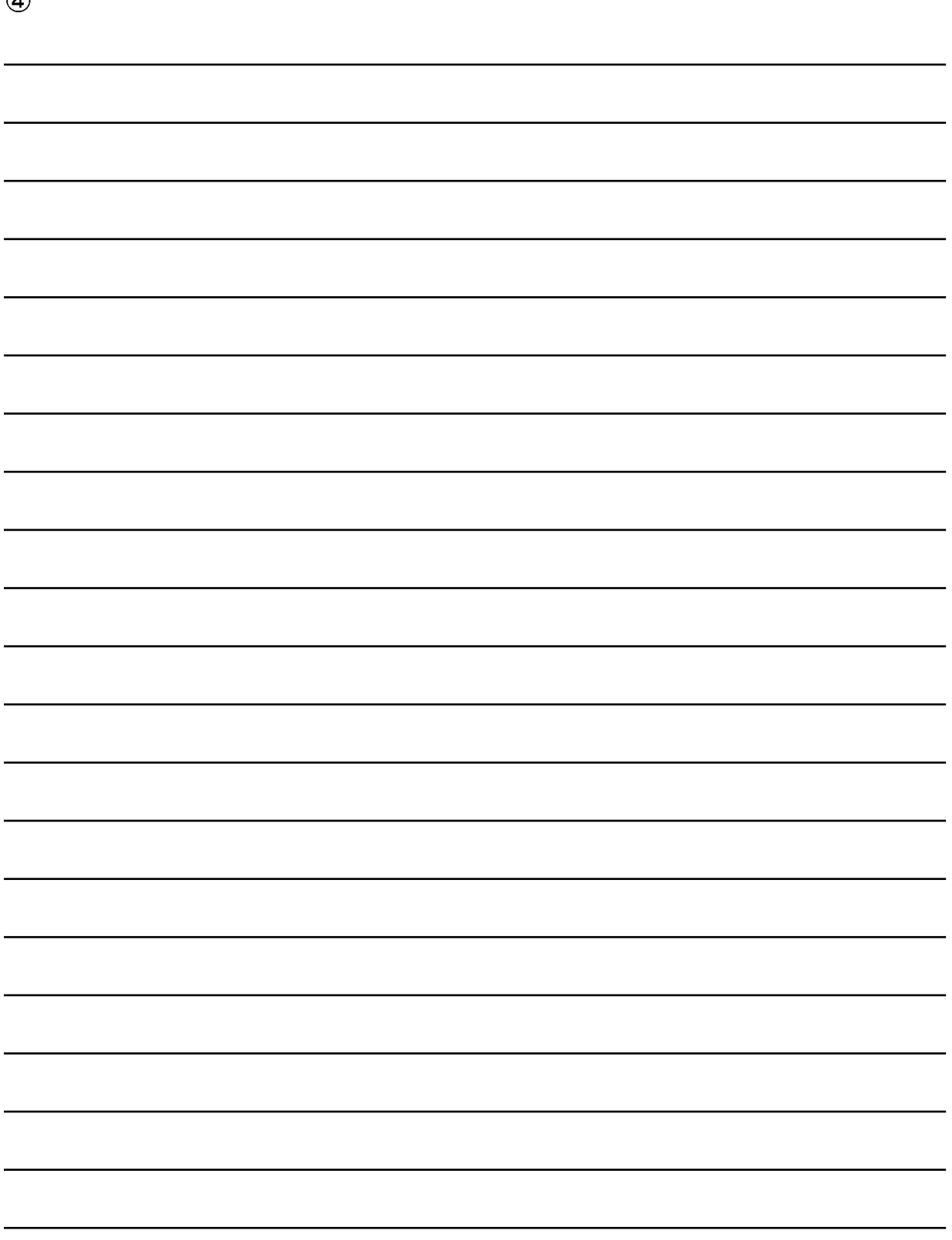

プラネックスコミュニケーションズ株式会社

- 1. ユーザー登録を行っていない場合
- 2. 購入日が明記されていない場合
- 3. 取扱上の誤りによる故障及び損傷、不当な修理や改造などをされた場合
- 4. お買い上げ後の移動、落下または郵送などにより故障、損傷が生じた場合
- 5. 火災、天災、地変、ガス害、または異常電圧により故障、損傷が生じた場合

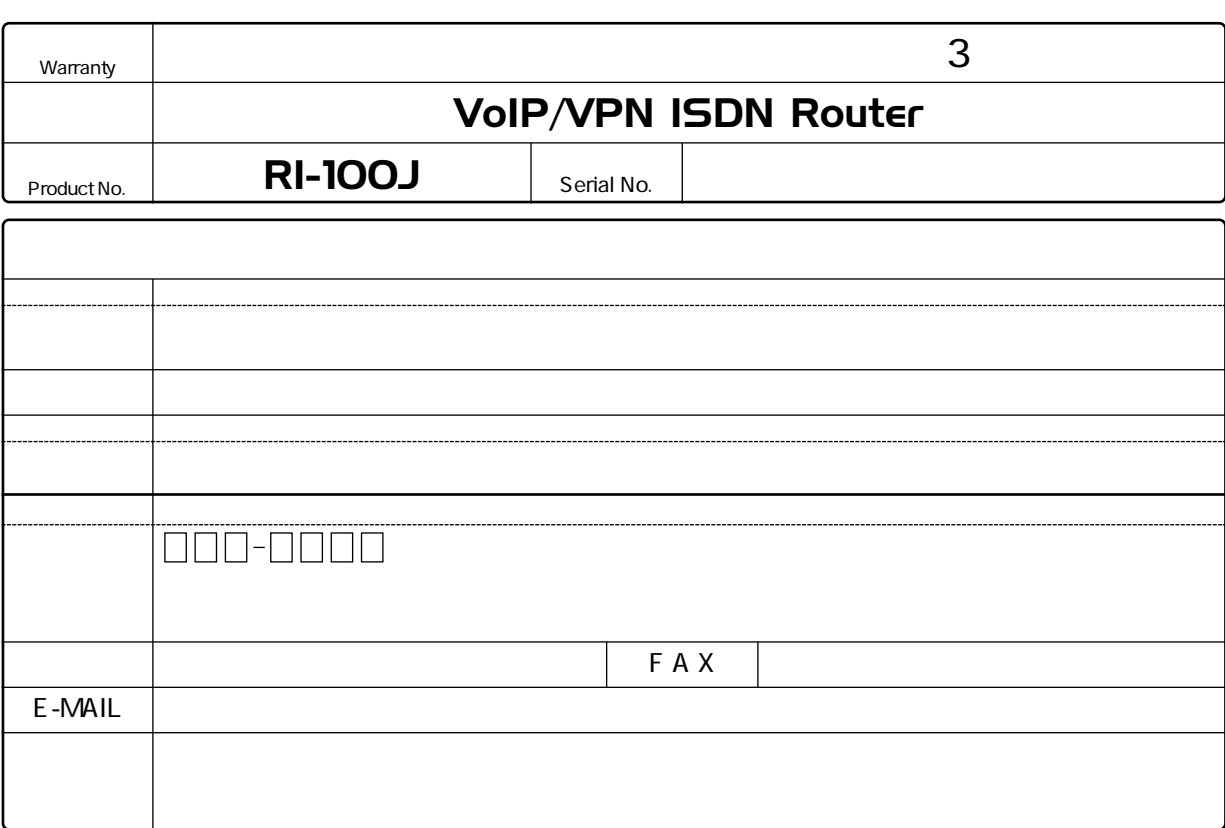

プラネックスコミュニケーションズ株式会社

**http://www.planex.co.jp/**

 $\mu$   $\mu$   $\eta$